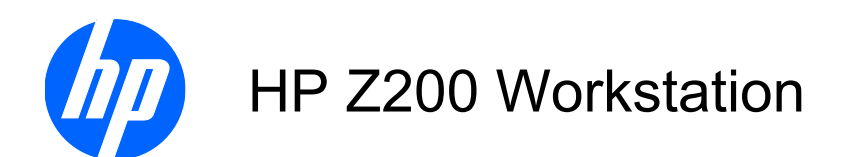

Maintenance and Service Guide

#### **Copyright Information**

© Copyright 2010 Hewlett-Packard Development Company, L.P.

#### **Warranty**

Hewlett-Packard Company shall not be liable for technical or editorial errors or omissions contained herein or for incidental or consequential damages in connection with the furnishing, performance, or use of this material. The information in this document is provided "as is" without warranty of any kind, including, but not limited to, the implied warranties of merchantability and fitness for a particular purpose, and is subject to change without notice. The warranties for HP products are set forth in the express limited warranty statements accompanying such products.

Nothing herein should be construed as constituting and additional warranty.

This document contains proprietary information that is protected by copyright. No part of this document may be photocopied, reproduced, or translated to another language without the prior written consent of Hewlett-Packard Company.

#### **Trademark Credits**

Microsoft, Windows, and XP are U.S. registered trademarks of Microsoft Corporation in the U.S. and other countries.

Intel is a trademark of Intel Corporation in the U.S. and other countries and are used under license.

ENERGY STAR is a U.S. registered mark of the United States Environmental Protection Agency.

597849–001

First Edition, February 2010

## **About this guide**

This guide provides service and maintenance information for the HP Z200 Workstation. It includes these topics:

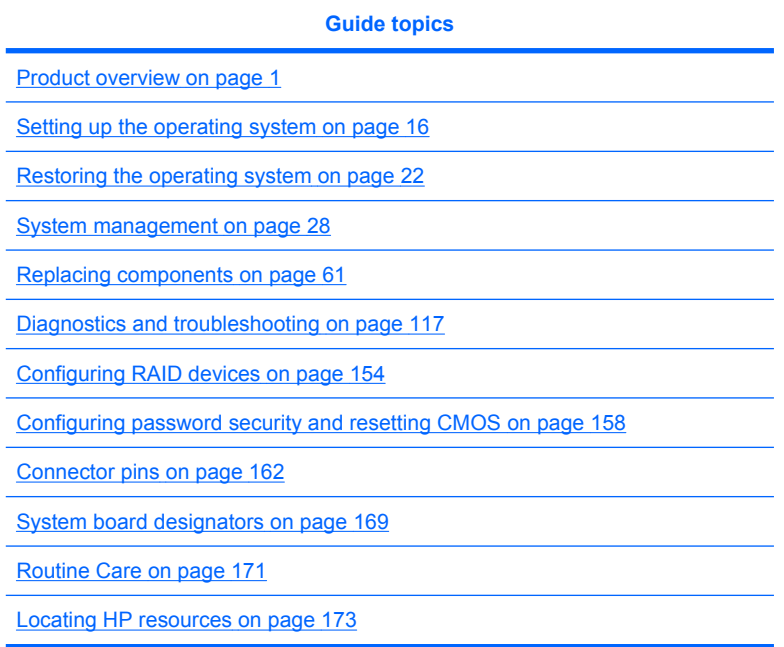

# **Table of contents**

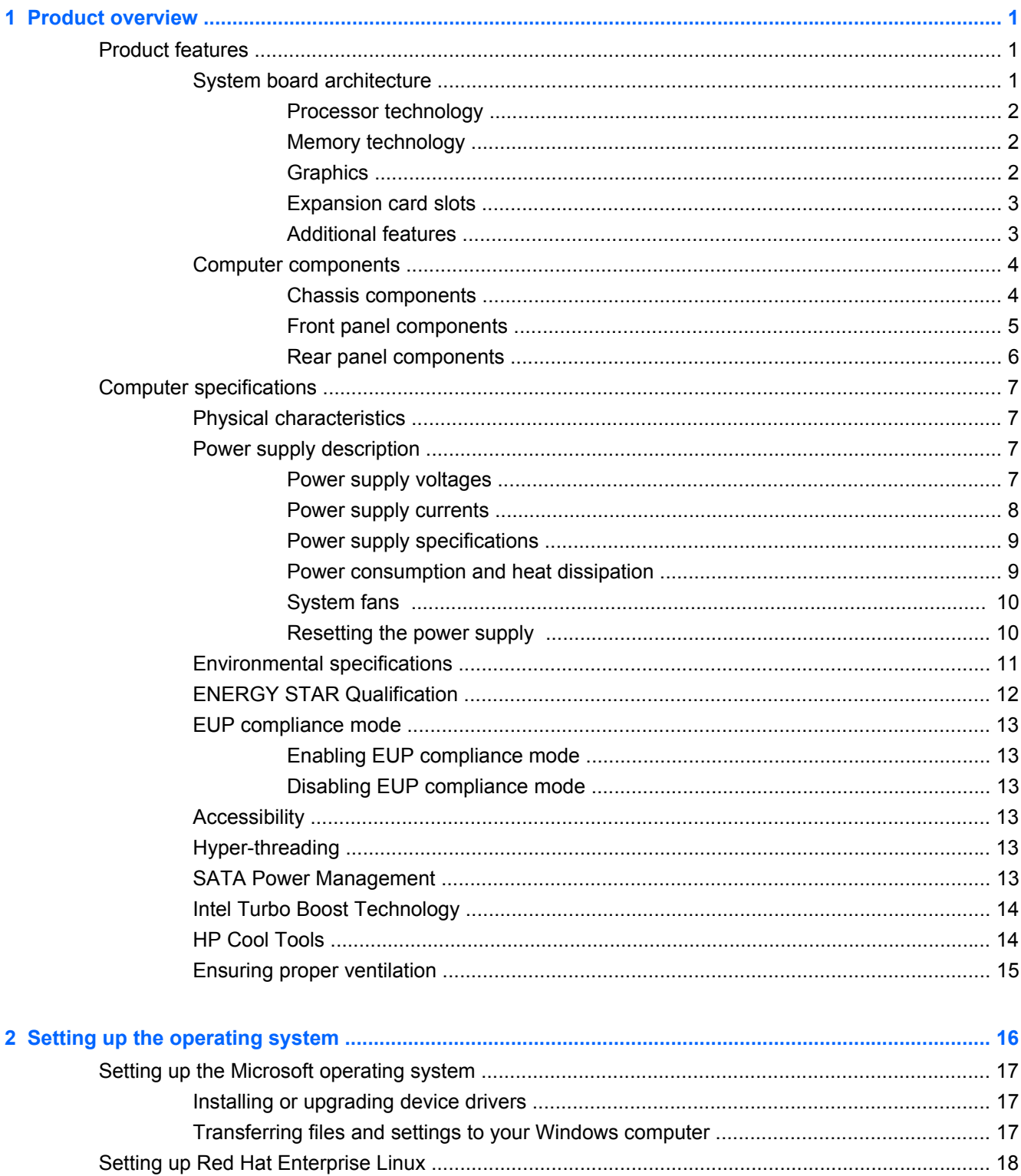

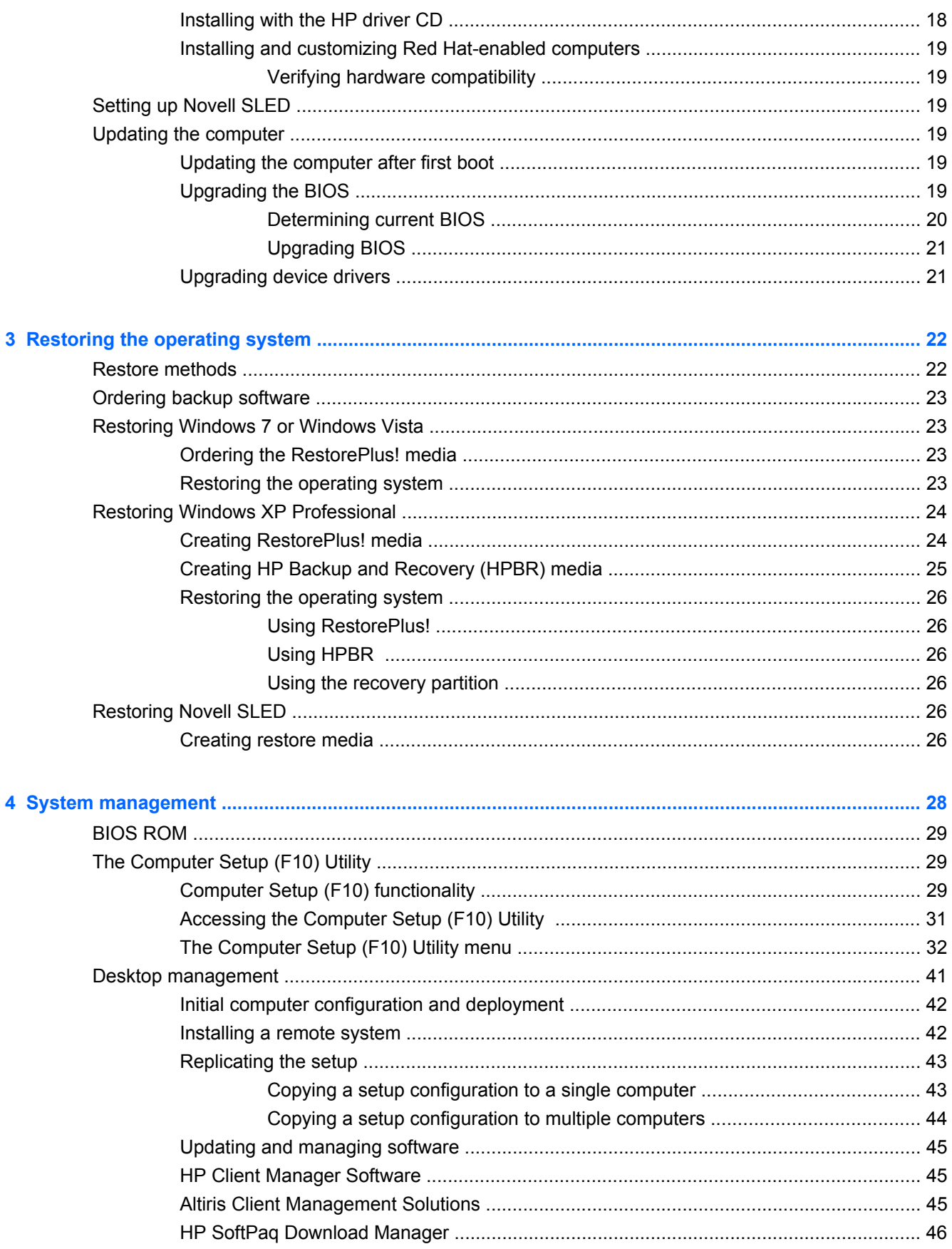

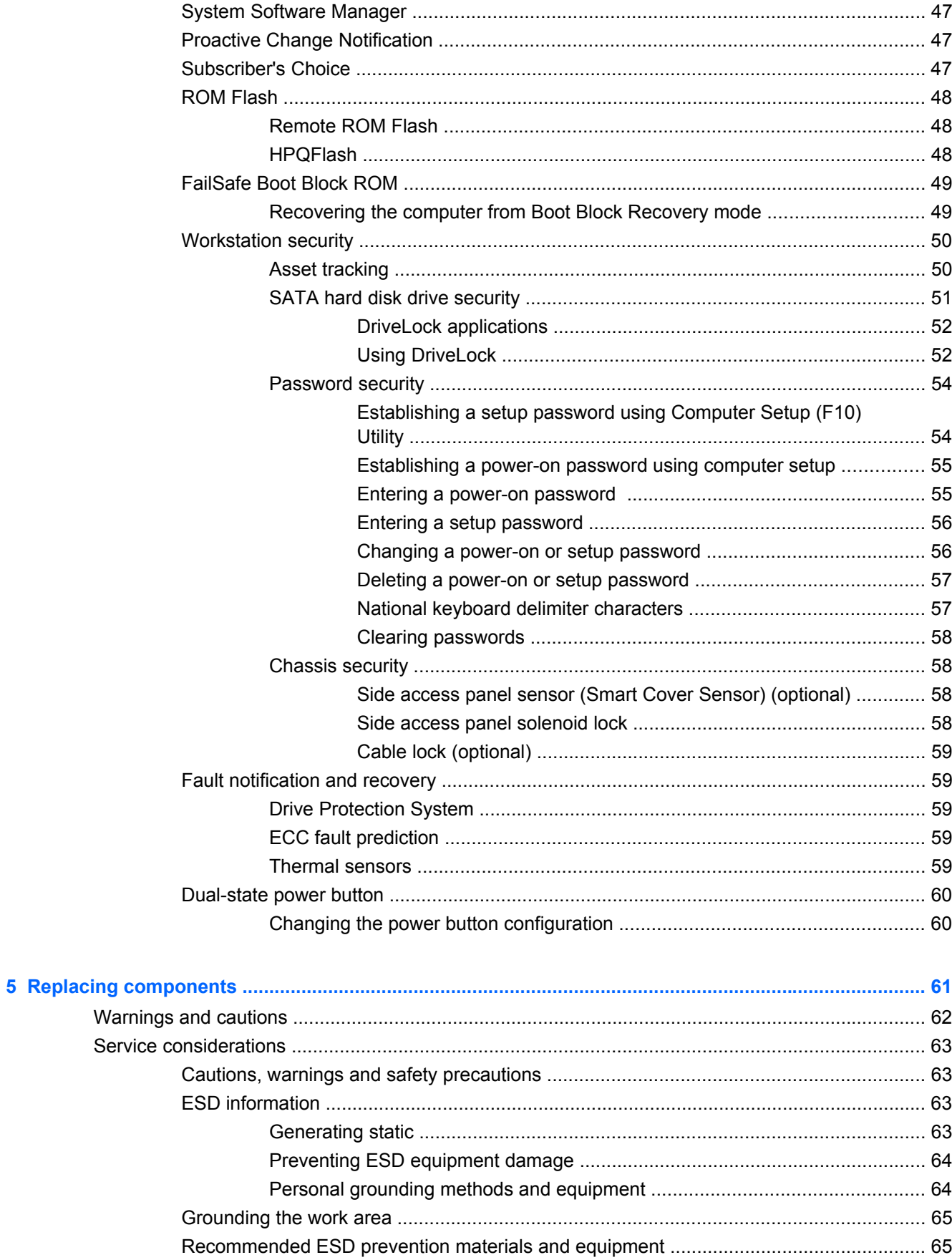

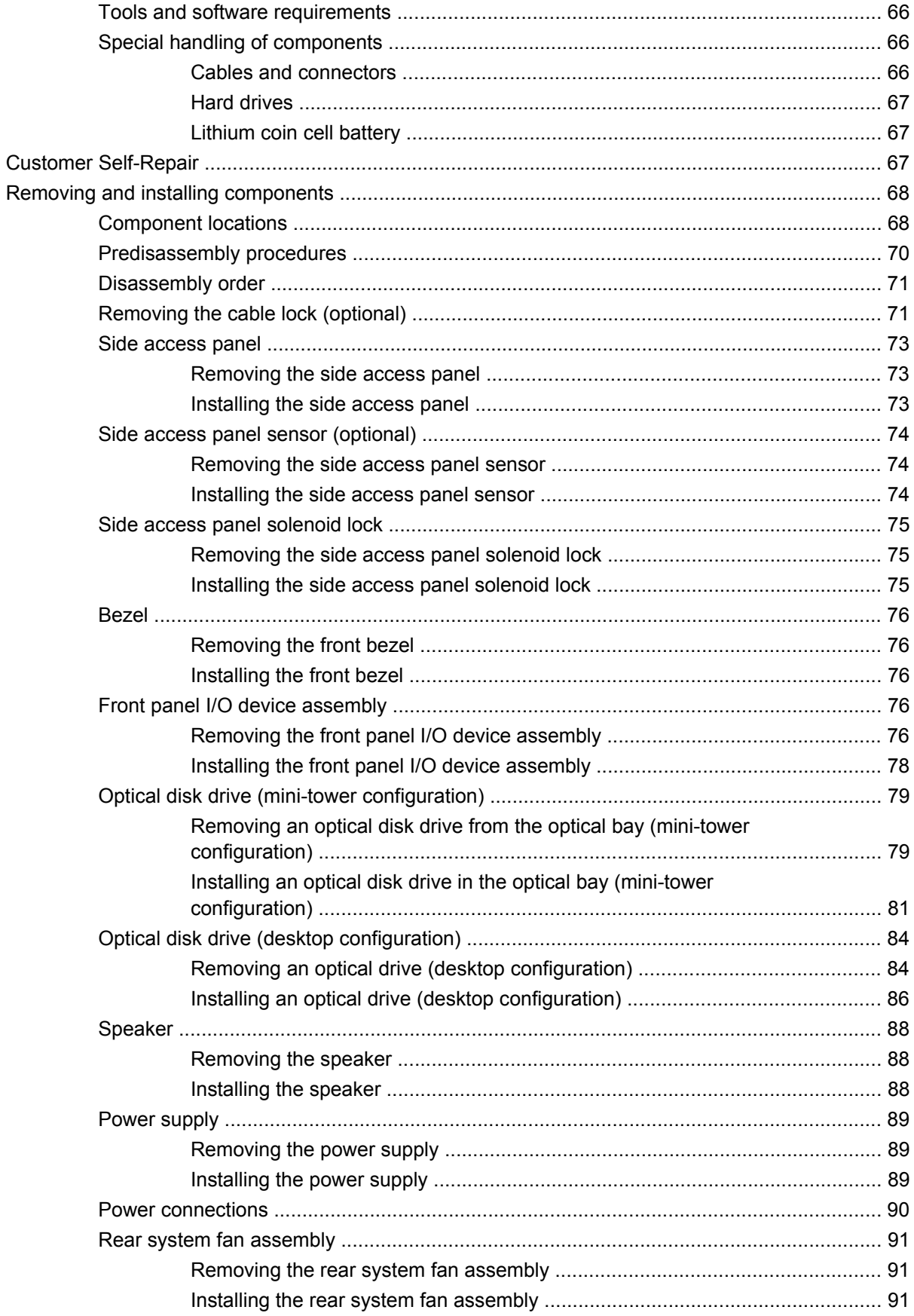

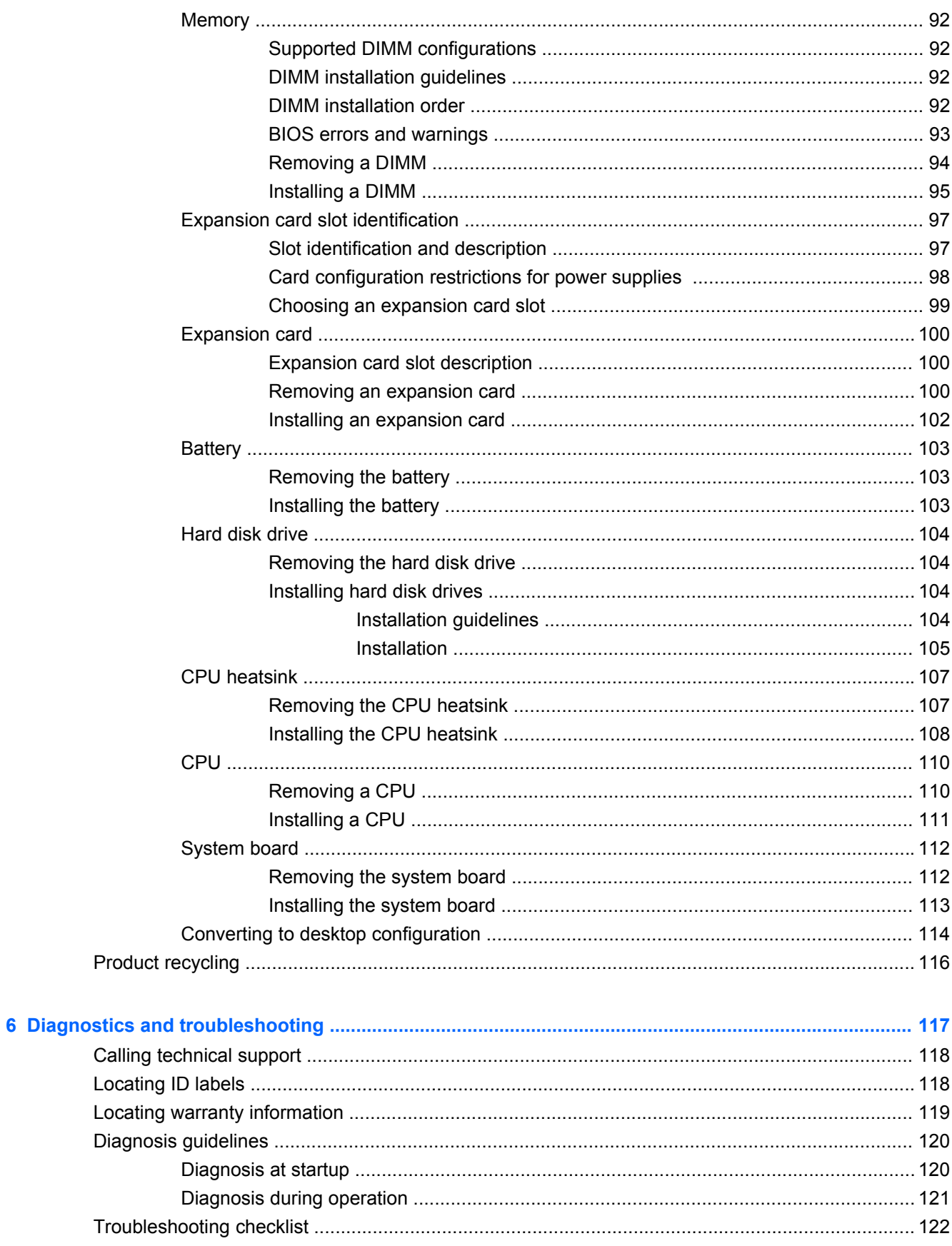

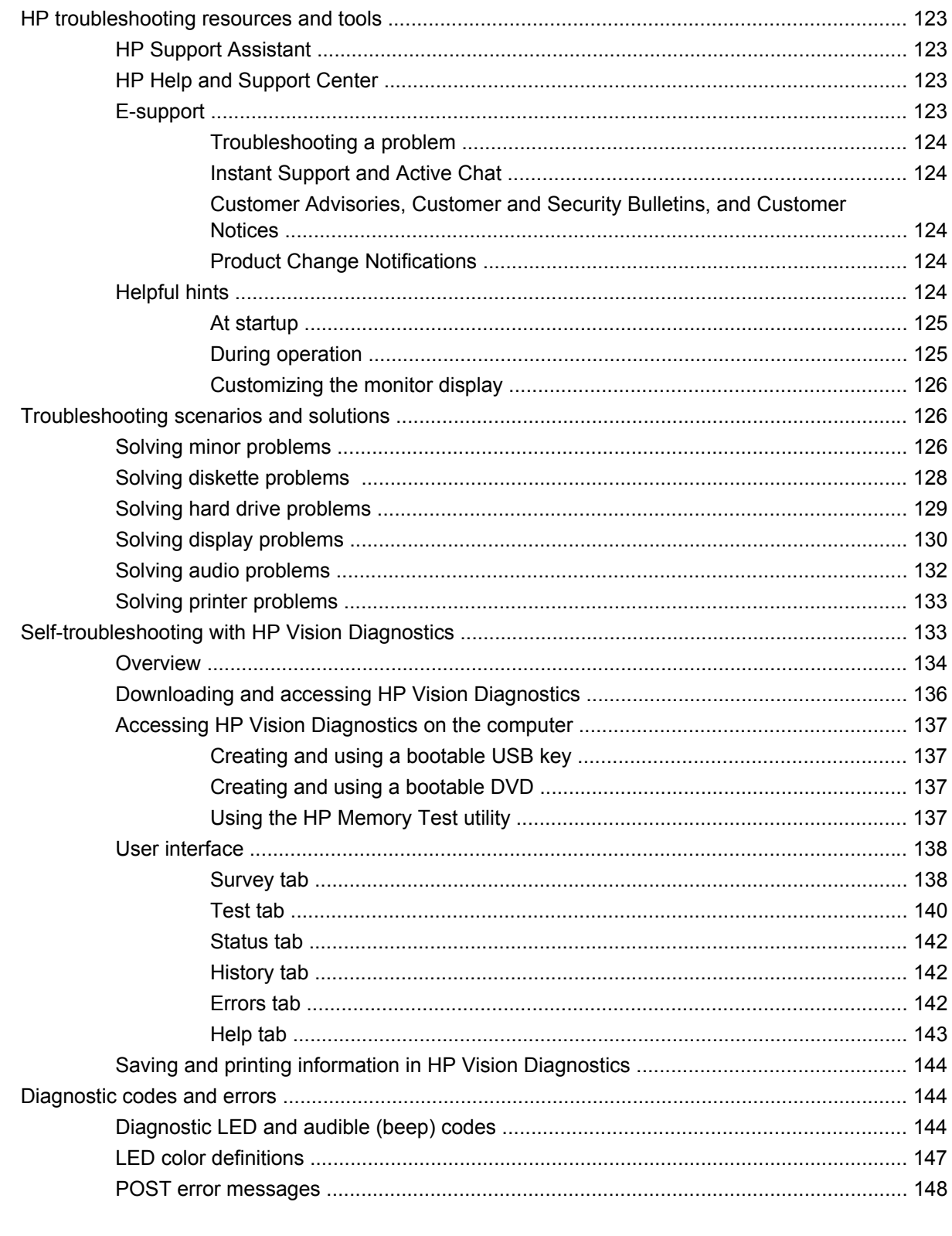

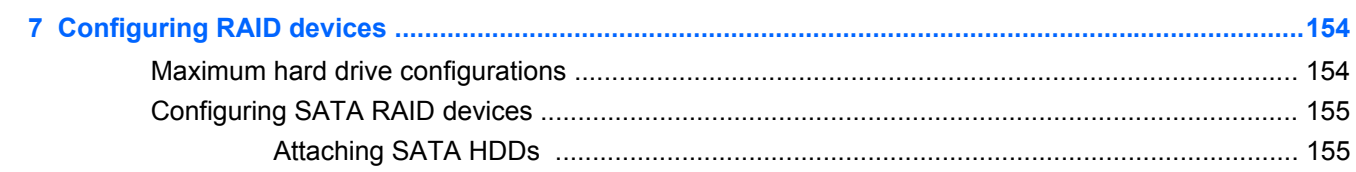

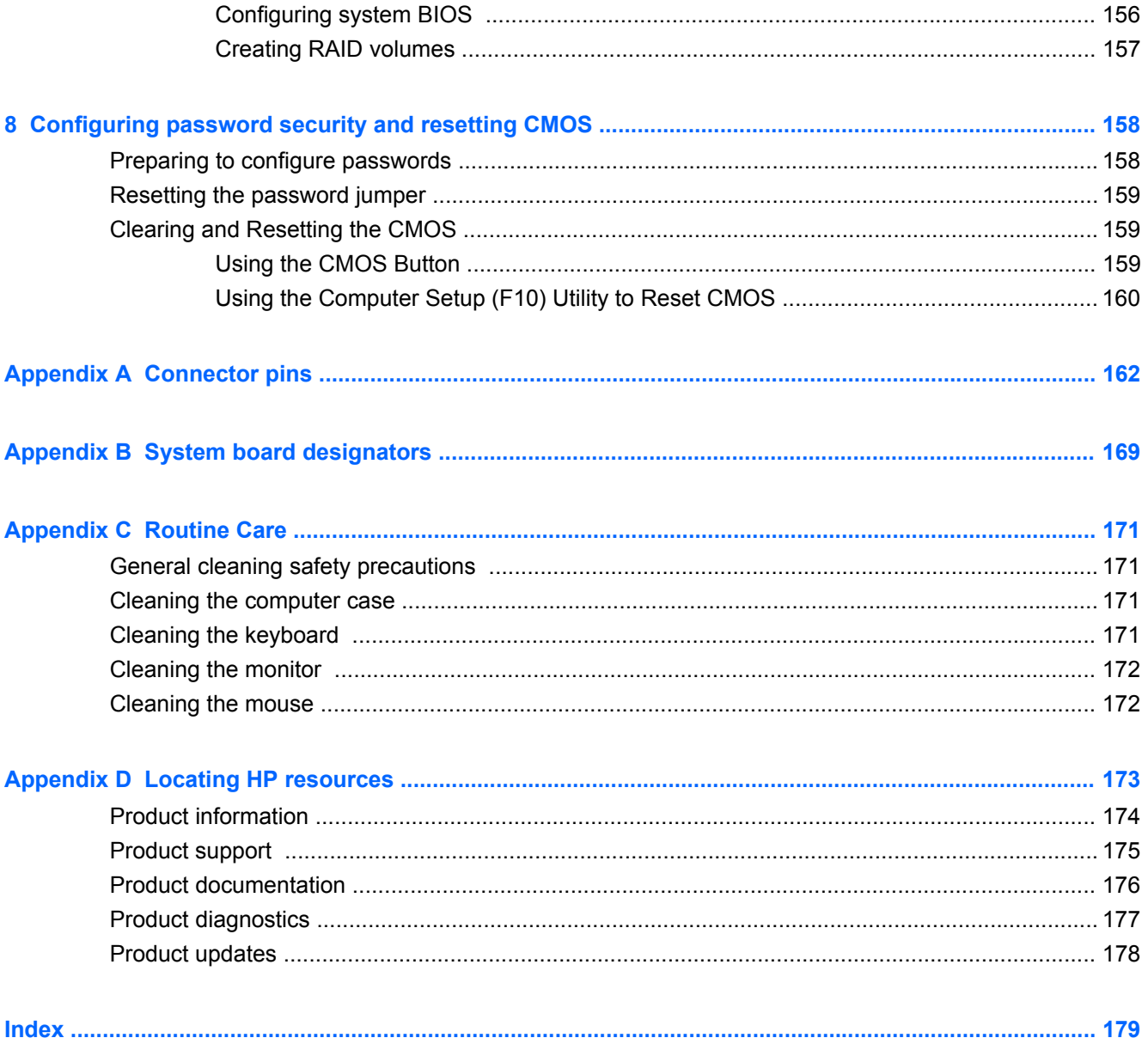

# <span id="page-12-0"></span>**1 Product overview**

This chapter presents an overview of the hardware components of the computer. It includes these topics:

**Topics**

Product features on page 1

[Computer specifications on page 7](#page-18-0)

## **Product features**

The following sections describe the computer system board architecture and components, and includes these topics:

**Topics**

System board architecture on page 1

[Computer components](#page-15-0) on page 4

## **System board architecture**

This section describes the system architecture.

<span id="page-13-0"></span>The following figure shows the typical system board block diagram.

**Figure 1-1** System board block diagram

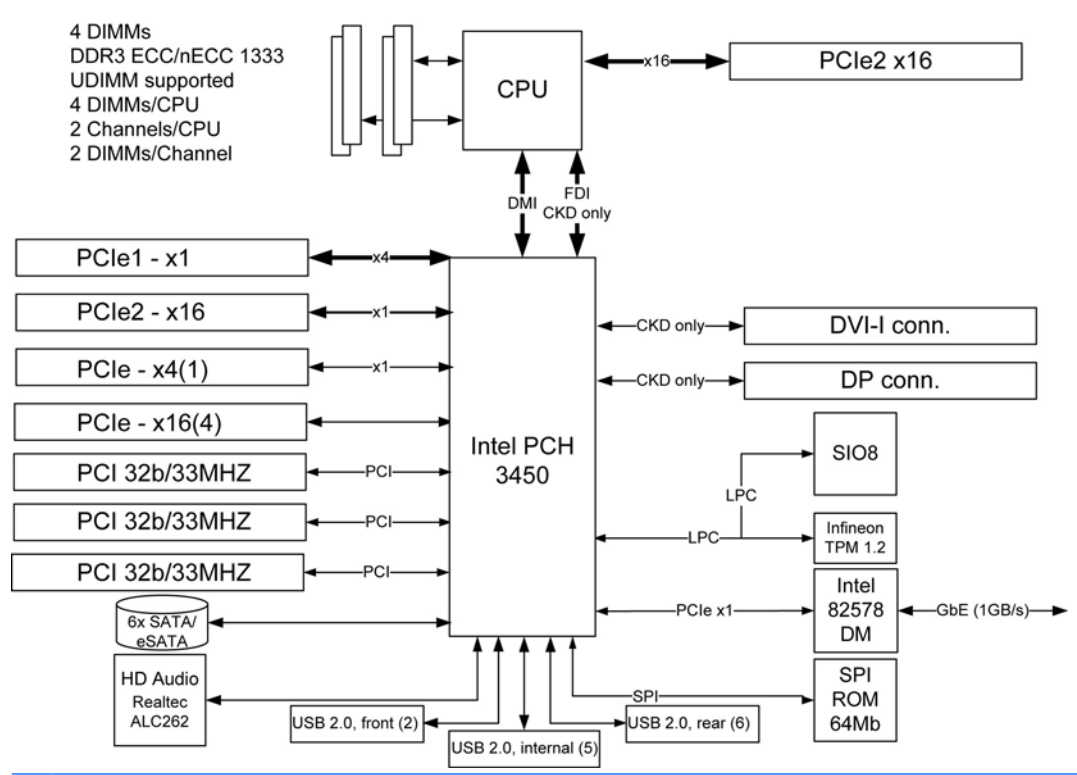

**EX NOTE:** The x1, x4, and x16 designators describe the mechanical length of the slot. The number in parentheses lists the number of electrical PCIe lanes routed to the expansion slot. For example, x16(4) means that the expansion slot is mechanically a x16 length connector, with four PCIe lanes connected.

#### **Processor technology**

This computer uses the Intel® 3450 chipset, including support of the Quad Core Intel® Xeon™ processor W3450 Series and processors of up to 95W. These processors incorporate an integrated 2 channel memory controller, microarchitecture improvements, and L3 caching to improve performance. In addition, the computer uses the Intel DMI interface to connect the processor and I/O controller.

#### **Memory technology**

The computer dual in-line memory modules (DIMMs) are based on DDR3 1333MHz technology, and are error checking and correcting (ECC). Two direct-attach memory channels permit low latency access and fast data transfer to improve performance. System memory sizes up to 16GB (using 4GB DIMMs) are supported.

**NOTE:** To optimize performance, distribute the DIMMs across both memory channels. See [Memory](#page-103-0) [on page 92](#page-103-0) for more information.

#### **Graphics**

The computer supports PCIe Gen2 graphics cards in one PCIe2 x16 slot. The system supports multiple graphics cards as long as the total power usage of all cards fits within the total PCI power budget of 100W.

### <span id="page-14-0"></span>**Expansion card slots**

The computer provides multiple high-performance graphics and I/O slots: one full x16 PCIe Gen2; one x16 PCIe, one x4 PCIe; one x1 PCIe; and three PCI 32/33 slots. These slots provide extra I/O bandwidth for high speed I/O cards.

#### **Additional features**

The computer provides these additional features:

- Eight external and five internal USB 2.0 ports.
- A 320W power supply that is 90% efficient and permits Energy Star Version 5.0 system configurations.
- **HP WattSaver technology permits support of the European Union EuP power limit of 1W in off** mode.
- HP Quiet Fan Technology permits quiet system operation.
- Parallel and serial headers that can be used with an optional PCI bulkhead connector.

## <span id="page-15-0"></span>**Computer components**

This section describes the computer components, including front and rear panel components.

For complete and current information on supported accessories and components for the computer, see <http://partsurfer.hp.com>.

#### **Chassis components**

The following image shows the components of a typical computer layout. Drive configurations can vary.

**Figure 1-2** Computer components

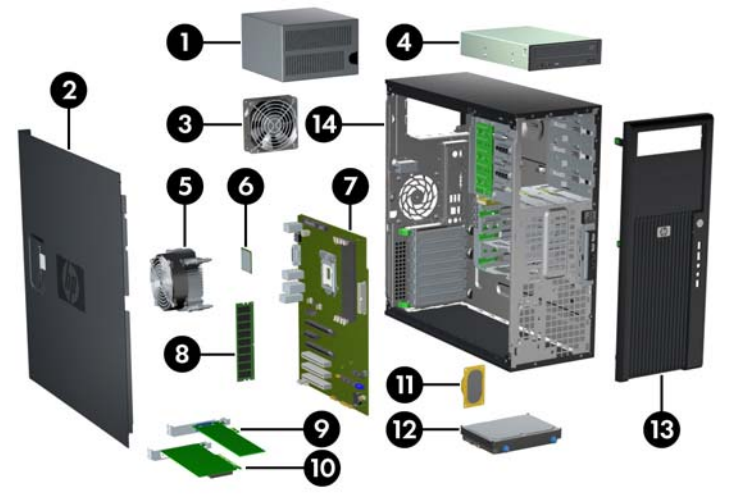

**Table 1-1 Computer component descriptions**

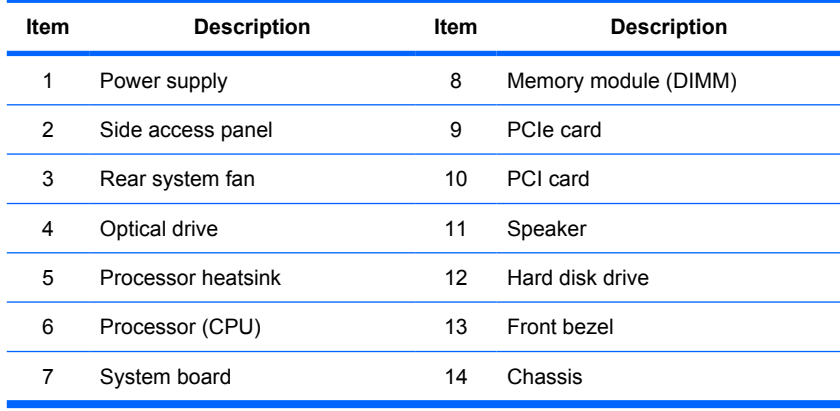

## <span id="page-16-0"></span>**Front panel components**

The following figure shows the layout of a typical front panel.

**Figure 1-3** Front panel

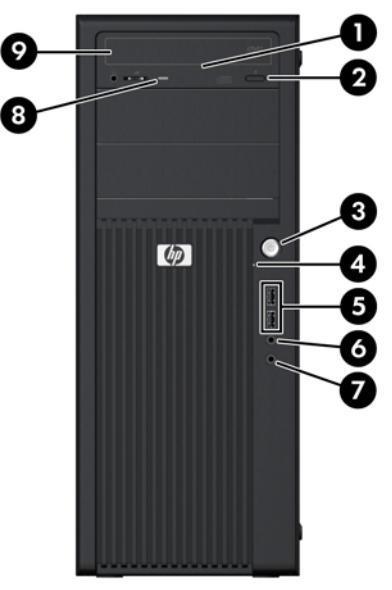

## **Table 1-2 Front panel connectors**

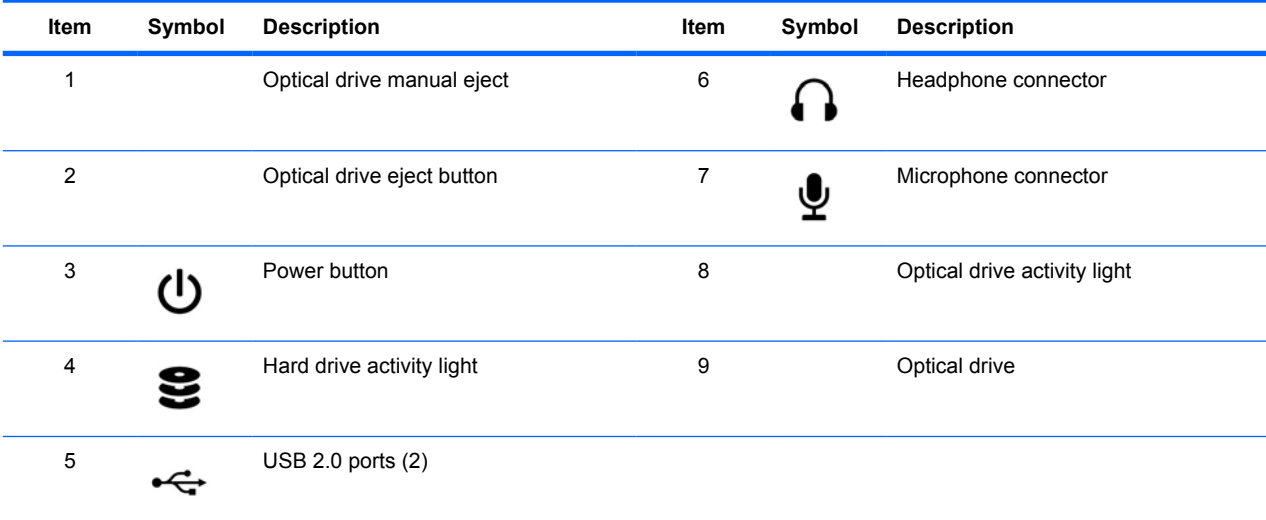

### <span id="page-17-0"></span>**Rear panel components**

The following figure shows the layout of a typical rear panel.

**Figure 1-4** Rear panel

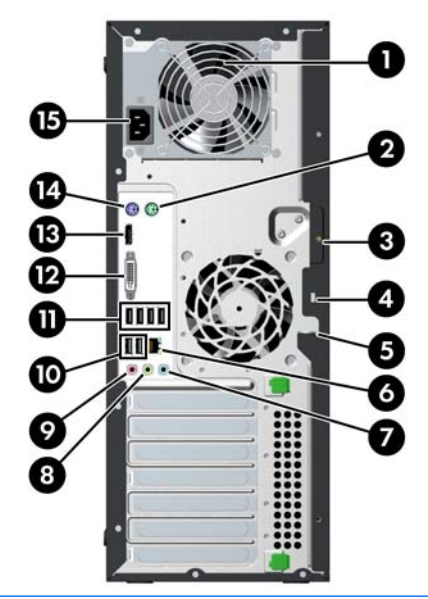

**NOTE:** The labels for the rear panel connectors use industry-standard icons and colors.

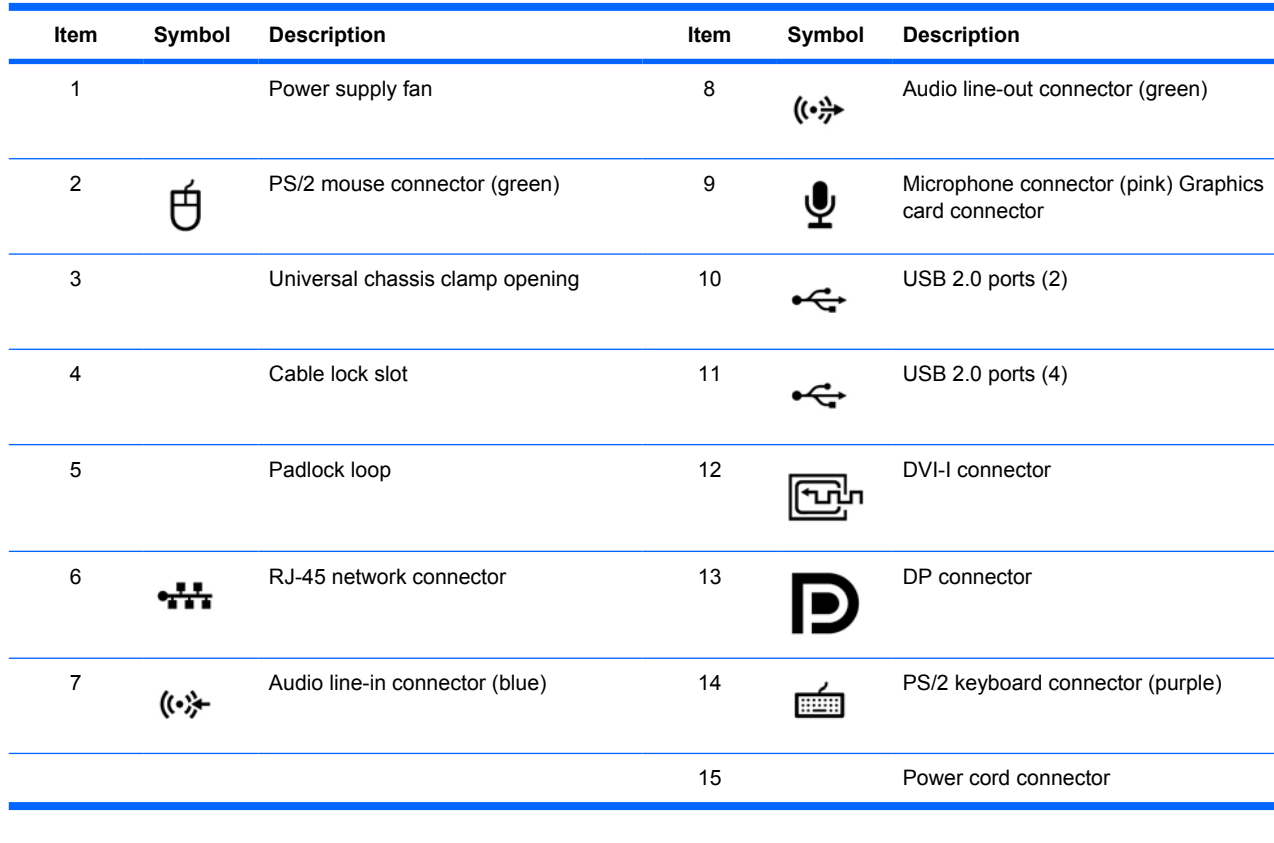

**Table 1-3 Rear panel connectors**

**NOTE:** The DP and DVI-I ports are disabled if used with Intel Xeon quad–core processors.

## <span id="page-18-0"></span>**Computer specifications**

This section provides computer chassis, power supply, and environmental specifications.

## **Physical characteristics**

The following table lists the computer physical characteristics.

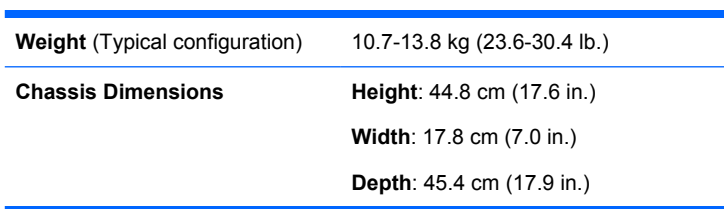

## **Power supply description**

The computer includes a 320W 90% efficient power supply to provide power for the computer. The power supply is compatible with ENERGY STAR requirements.

### **Power supply voltages**

#### **Table 1-4 Power supply source voltages**

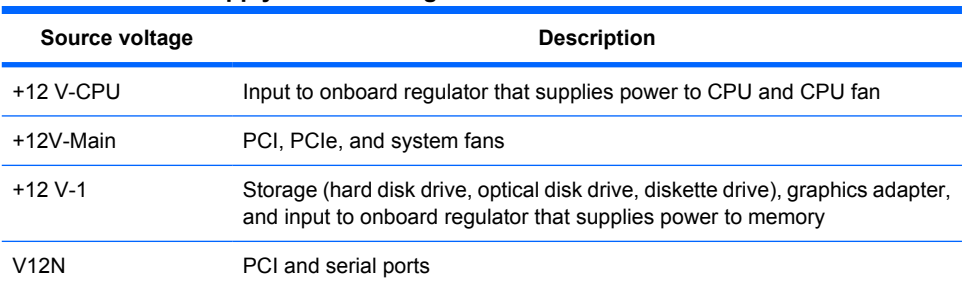

### <span id="page-19-0"></span>**Power supply currents**

#### **Table 1-5 Maximum current per rail**

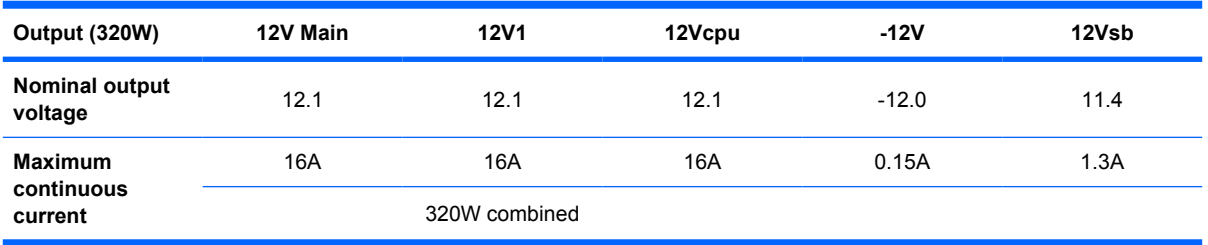

**CAUTION:** Do not exceed 320 watts of total continuous output power.

Maximum combined current on +12V(CPU,B,D) is 26A.

### <span id="page-20-0"></span>**Power supply specifications**

#### **Table 1-6 Power supply specifications**

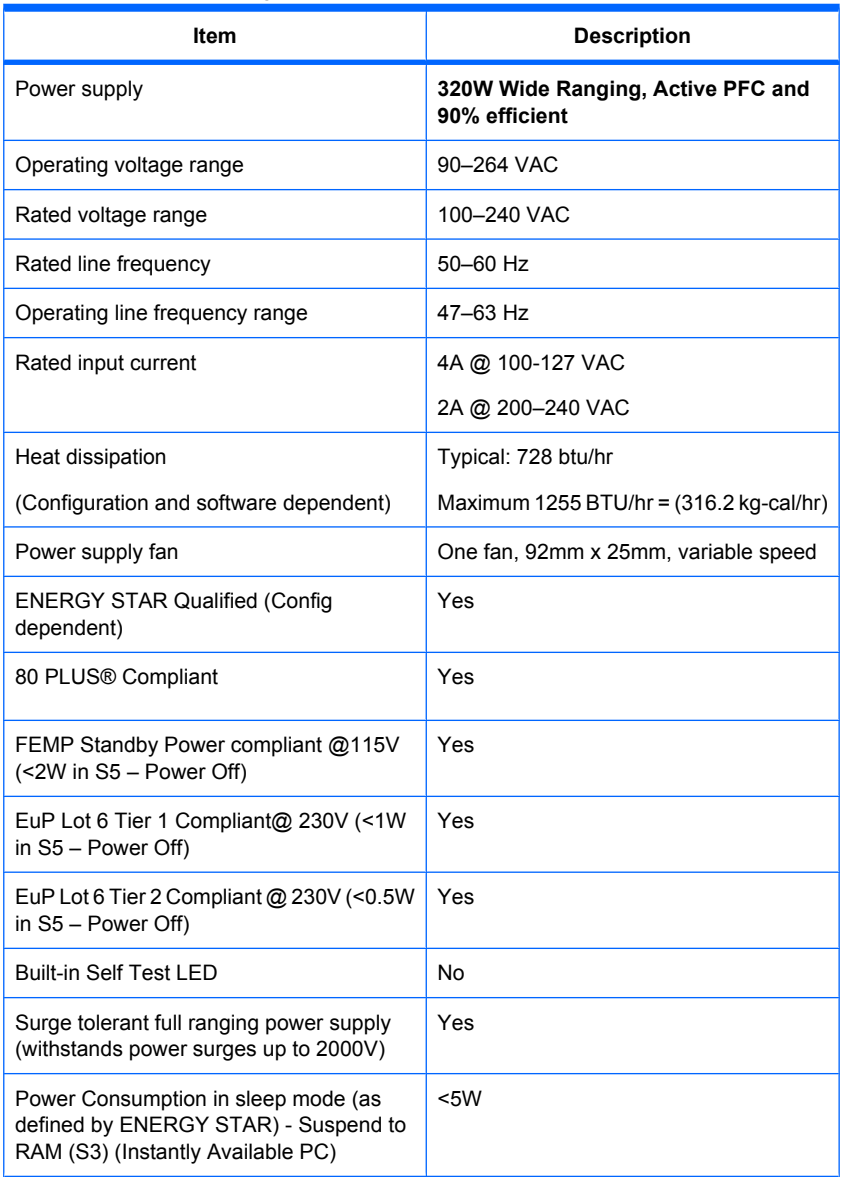

#### **Power consumption and heat dissipation**

Power consumption and heat dissipation specifications are available for multiple configurations. To review available specifications, see [http://www.hp.com/go/quickspecs.](http://www.hp.com/go/quickspecs)

To reach zero power consumption, unplug the computer from the power outlet or use a power strip with an on/off switch. For additional information about power-saving features, see the operating system installation instructions.

This product is in compliance with U.S. Executive Order 13221.

### <span id="page-21-0"></span>**System fans**

This computer includes:

- One rear system fan
- One CPU heatsink fan
- One power supply fan

In addition, an optional front system fan is available for special environments, and some graphics cards include onboard fans.

#### **Resetting the power supply**

If an overload triggers the power supply overload protection, power is immediately disconnected.

To reset the power supply:

- **1.** Disconnect the power cord from the computer.
- **2.** Determine what caused the overload and fix the problem. For troubleshooting information, see [Diagnostics and troubleshooting](#page-128-0) on page 117.
- **3.** Reconnect the power cord and restart the computer.

When you power off the computer through the operating system, power consumption falls below what is considered low power consumption but does not reach zero. This low power consumption feature extends the life of the power supply.

## <span id="page-22-0"></span>**Environmental specifications**

The following table lists the environmental specifications of HP Workstations.

#### **Table 1-7 HP Workstation environmental specifications**

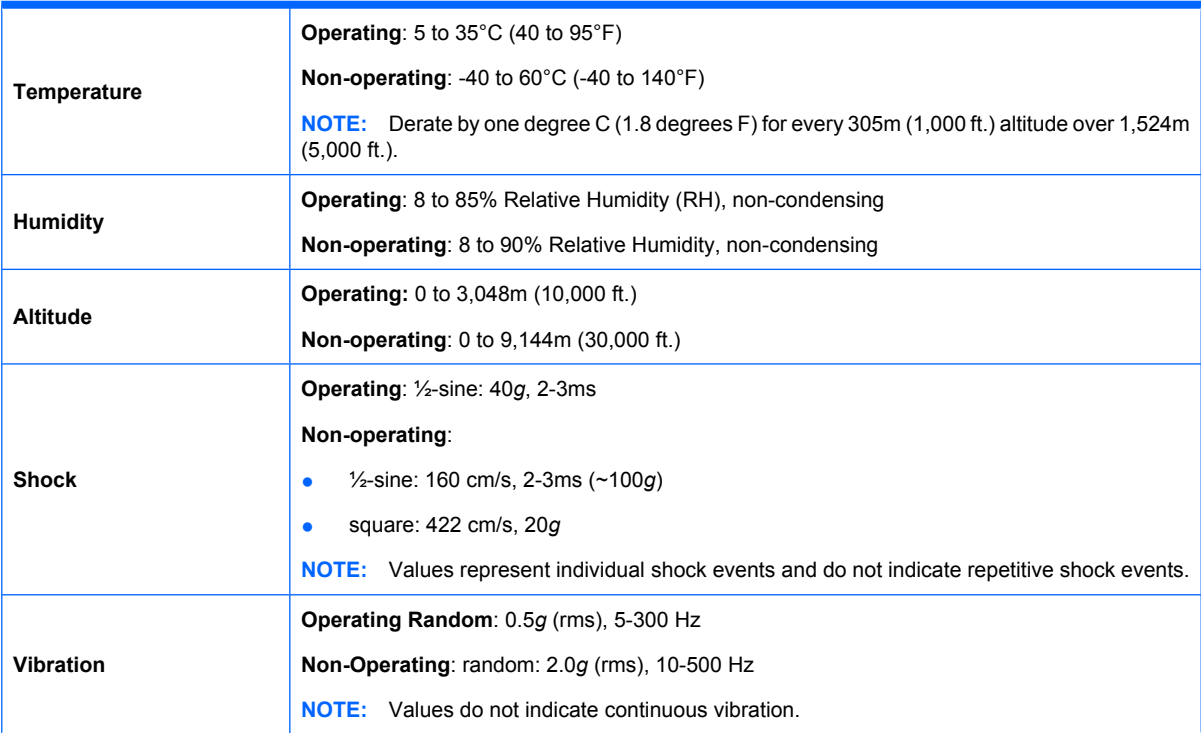

## <span id="page-23-0"></span>**ENERGY STAR Qualification**

HP computers marked with the ENERGY STAR logo are compliant with the applicable U.S. Environmental Protection Agency (EPA) ENERGY STAR specifications for computers. The EPA ENERGY STAR logo does not imply endorsement by the EPA. As an ENERGY STAR Partner, Hewlett-Packard Company has determined the products marked with the ENERGY STAR logo are ENERGY STAR qualified per the applicable ENERGY STAR guidelines for energy efficiency. The following logo appears on all ENERGY STAR qualified computers.

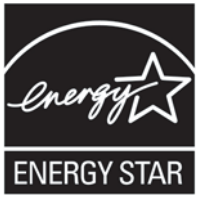

The ENERGY STAR Computers Program was created by the EPA to promote energy efficiency and reduce air pollution through more energy-efficient equipment in homes, offices, and factories. One way products achieve this energy efficiency is by reducing power consumption when not being used through the Microsoft Windows Power Management feature.

The Power Management feature enables the computer to enter a low-power (or "sleep") mode after a period of inactivity. When used with an external monitor that is ENERGY STAR qualified, this feature also supports the similar power management features of the external monitor.

To take advantage of this energy savings:

- The Power Management feature has been preset to suspend the computer to a sleep state after 30 minutes of inactivity.
- The Power Management feature has been preset to suspend the monitor to a sleep state after 15 minutes of inactivity.

Both the computer and monitor can be woken from sleep mode through user interaction with any of the computer input devices (mouse, keyboard, and so on). when configured with Wake On LAN (WOL) enabled, the computer can also be woken by a network signal.

See the EPA ENERGY STAR Power Management Web site for more information about the energy and financial savings potential of the Power Management Feature: [http://www.energystar.gov/](http://www.energystar.gov/powermanagement) [powermanagement.](http://www.energystar.gov/powermanagement)

See the EPA ENERGY STAR Web site for more information about the ENERGY STAR program and its environmental benefits: [http://www.energystar.gov.](http://www.energystar.gov)

**CAUTION:** Using the Energy Save Monitor feature with monitors that are not ENERGY STAR qualified can cause video distortion when an Energy Save timeout occurs.

#### **NOTE:** ENERGY STAR is not supported on Linux computers.

If it is necessary to restore the operating system, you must also reset the ENERGY STAR settings (if applicable) after the restore.

To verify the factory default power settings for your computer, select **Start>Control Panel**, and then double-click **Power Options**.

## <span id="page-24-0"></span>**EUP compliance mode**

This computer provides EUP compliance mode capability.

When enabled, this feature enables the computer to shut down to the lowest possible power state by removing all power to the system board.

When disabled, the computer powers down conventionally.

When the computer is shut down in EUP compliance mode, it must be powered up with the computer power button.

#### **Enabling EUP compliance mode**

To enable EUP compliance mode:

- **1.** Press F10 during start up.
- **2.** Using the arrow keys, select the **Power>Hardware Power Management>EuP Compliance Mode**, and then select **Enable**.
- **3.** Press F<sub>10</sub> to accept the change.
- **4.** Select **File>Save Change and Exit**, and then press F10 to accept the change.

#### **Disabling EUP compliance mode**

To disable the EUP compliance mode:

- **1.** Press F10 during start up.
- **2.** Select **Power>Hardware Power Management>EuP Compliance Mode**, and then select **Disable**.
- **3.** Press F10 to accept the change.
- **4.** Select **File>Save Change and Exit**, and then press F10 to accept the change.

### **Accessibility**

HP is committed to developing products, services, and information that is easier to access for all customers, including customers with disabilities and age-related limitations. HP products with Windows® 7, Windows Vista® Business, and Microsoft® Windows® XP Professional preinstalled are designed for accessibility. These products are tested with industry-leading Assistive Technology products. For more information see [http://www.hp.com/accessibility.](http://www.hp.com/accessibility)

### **Hyper-threading**

This HP computer supports Hyper-threading.

Hyper-Threading Technology (HTT), is an Intel-proprietary technology used to provide process parallelization . The technology improves processor performance under certain workloads by providing useful work for execution units that would otherwise be idle. A processor with Hyper-Threading enabled is treated by the operating system as two processors instead of one. Hyper-threading relies on support in the operating system as well as the CPU.

## **SATA Power Management**

SATA Power Management enables or disables SATA bus and/or device power management.

## <span id="page-25-0"></span>**Intel Turbo Boost Technology**

The HP Z Workstation series supports Intel® Turbo Boost Technology.

This feature enables the CPU to run at a higher than normal rate. When all CPU cores are not necessary for the workload, inactive cores are turned off and power is diverted to the active cores to increase their performance.

Turbo Boost is enabled and disabled in computer BIOS.

## **HP Cool Tools**

An HP computer with Windows XP includes additional software that is not installed when you first start the computer. To access or learn more about these additional preinstalled tools on the computer that can enhance the computer experience:

- **1.** Open the HP Cool Tools folder by selecting **Start>All Programs>HP Cool Tools**.
- **2.** Select the **HP Cool Tools** icon on the desktop.
- **3.** To learn more about these applications, select **HP Cool Tools—Learn More**.
- **4.** To install or launch the applications, select the appropriate application.
- **E**Y **NOTE:** A preinstalled Windows 7 or Windows Vista Business operating system does not contain a Cool Tools icon, shortcut or folder but several of the tool programs are included, such as Performance Tuning Framework.

## <span id="page-26-0"></span>**Ensuring proper ventilation**

Proper ventilation for the system is important for computer operation. Follow these guidelines to ensure adequate ventilation:

- Operate the computer on a sturdy, level surface.
- Place the computer in an area with adequate ventilation. Provide at least 15.24 CM (6 inches) of clearance at the front and back of the computer as shown in the following figure. (Your computer might look different than the one shown.)

**Figure 1-5** Proper computer ventilation

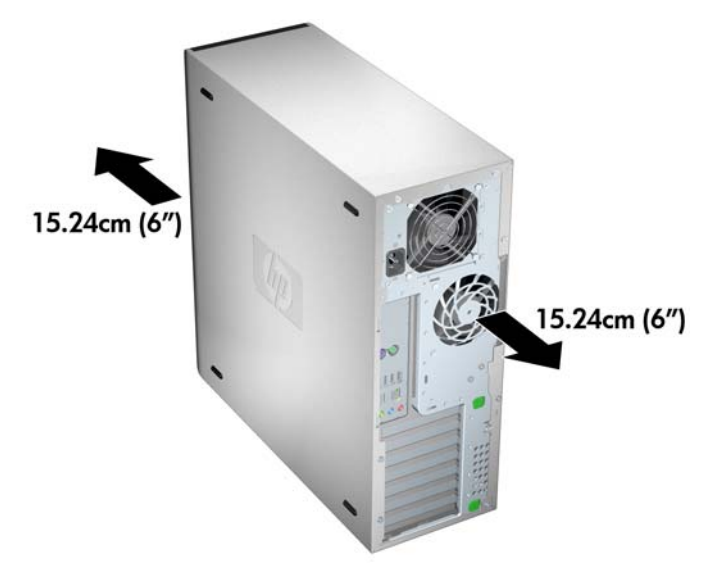

- Ensure that the ambient air temperature surrounding the computer falls within the published limit.
- **NOTE:** The ambient upper limit of 35 C is only good up to 1524 M (5000 FT) elevation. There is a 1 C per 304.8 M (1000 FT) derating above 1524 M (5000 FT). So, at 3,048 M (10,000 FT), the upper ambient air temperature limit is 30 C.
- For cabinet installation, ensure adequate cabinet ventilation and ensure that the ambient temperature within the cabinet does not exceed published limits.
- Never restrict the incoming or outgoing airflow of the computer by blocking any vents or air intakes as shown in the following figure.

**Figure 1-6** Proper computer placement

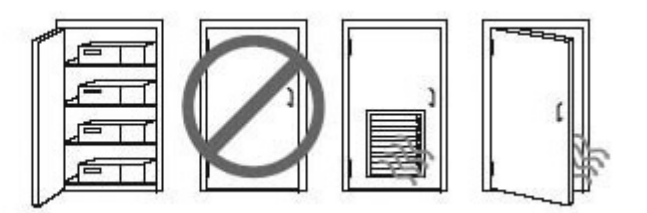

# <span id="page-27-0"></span>**2 Setting up the operating system**

This chapter provides setup and update information for the computer operating system. It includes these topics:

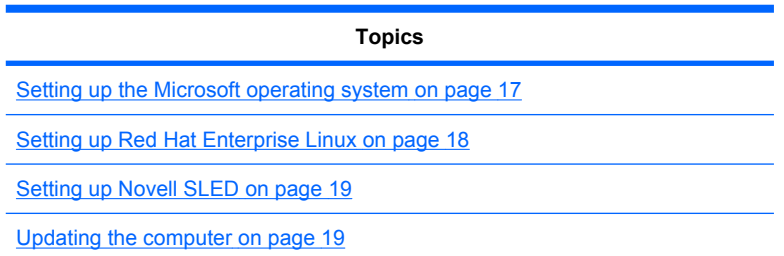

This chapter also includes information on how to determine that you have the latest BIOS, drivers, and software updates installed on the computer.

**CAUTION:** Do not add optional hardware or third-party devices to the HP computer until the operating system is successfully installed. Adding hardware might cause errors and prevent the operating system from installing correctly.

## <span id="page-28-0"></span>**Setting up the Microsoft operating system**

**NOTE:** If you ordered a downgrade from Windows Vista or Windows 7 to the Windows XP Professional operating system, your system comes pre-installed with the Windows XP Professional operating system. This configuration comes with recovery media for the Windows Vista or Windows 7 operating system only. Therefore you should create your own recovery media for the Windows XP Professional operating system as soon as you can after you first boot your system

When you first apply power to the computer, the operating system is installed. This process takes approximately 5 to 10 minutes. Carefully follow the instructions on the screen to complete the installation.

 $\triangle$  **CAUTION:** After installation has started, do *not* turn off the computer until the process is complete. Turning off the computer during installation can damage the installation and operation of the software.

For complete operating system installation and configuration instructions, see the operating system documentation that was provided with the computer. Additional information is available in the online help tool after you successfully install the operating system.

## **Installing or upgrading device drivers**

To install hardware devices after the operating system is installed, you must install the appropriate device drivers before you install the devices. Follow the installation instructions that came with the device. In addition, for optimum performance, your operating system must have the most recent updates, patches, and software fixes. For additional driver and software update information, refer to [Upgrading](#page-32-0) [device drivers](#page-32-0) on page 21.

## **Transferring files and settings to your Windows computer**

The Microsoft Windows operating system offers data migration tools that helps you choose and transfer files and data from a Windows computer to your Windows 7, Windows Vista, or Windows XP Professional operating system computer.

For instructions on how to use these tools, see the documents at <http://www.microsoft.com>.

## <span id="page-29-0"></span>**Setting up Red Hat Enterprise Linux**

HP offers an HP Installer Kit for Linux (HPIKL) to supplement Red Hat box sets and help HP Linux customers customize their system image. The HPIKL contains the HP driver CD and device drivers to successfully setup up the Red Hat Enterprise Linux (RHEL) operating system, The HP Installer Kit for Linux CDs are currently available for download at [http://www.hp.com/support/workstation\\_swdrivers](http://www.hp.com/support/workstation_swdrivers).

## **Installing with the HP driver CD**

To install the HP driver CD, see "Installing with the HP Installer Kit for Linux" in the *HP Workstations for Linux* manual at [http://www.hp.com/support/workstation\\_manuals.](http://www.hp.com/support/workstation_manuals)

## <span id="page-30-0"></span>**Installing and customizing Red Hat-enabled computers**

Linux-enabled computers require the HP Installer Kit and the purchase of a Red Hat Enterprise Linux box set. The Installer kit includes the HP CDs necessary to complete the installation of all versions of the Red Hat Enterprise Linux box set that have been qualified to work on an HP computer.

To use the drivers in the HP Installer kit for Linux other than RHEL, you must manually extract the drivers from the HP Driver CD and install them. HP does not test the installation of these drivers on other Linux distributions nor does HP support this operation.

#### **Verifying hardware compatibility**

To see which Linux versions have been qualified to work on HP Workstations visit [http://www.hp.com/](http://www.hp.com/support/linux_hardware_matrix) [support/linux\\_hardware\\_matrix.](http://www.hp.com/support/linux_hardware_matrix)

## **Setting up Novell SLED**

To set up the SUSE Linux Enterprise Desktop (SLED) on systems preloaded with the operating system:

- **1.** Boot the computer.
- **2.** Start the Installation Settings and enter the password, network, graphics, time, keyboard settings, and Novell Customer Center Configuration for the computer.
	- **NOTE:** During Installation Settings after the first time after booting the system the Novell subscription can be activated from the Novell Customer Center Configuration screen. Visit the full Novell Customer Center documentation at [http://www.novell.com/documentation/ncc/.](http://www.novell.com/documentation/ncc/)

## **Updating the computer**

HP is constantly working on improving your total computer experience. To ensure that the computer leverages the latest enhancements, HP recommends that you install the latest BIOS, driver, and software updates on a regular basis.

### **Updating the computer after first boot**

After successfully booting the computer for the first time, you should follow these guidelines to ensure that the computer is up-to-date:

- Ensure that you have the latest system BIOS loaded. See Upgrading the BIOS on page 19 for instructions.
- **Ensure that you have the latest drivers for your system. See [Upgrading device drivers](#page-32-0)** [on page 21](#page-32-0) for instructions.
- Become familiar with your available HP resources.
- Consider a subscription to Driver Alerts at<http://www.hp.com/go/subscriberschoice>.

### **Upgrading the BIOS**

For optimum performance, determine the BIOS revision on the computer, and upgrade it if necessary.

### <span id="page-31-0"></span>**Determining current BIOS**

To determine the current BIOS of the computer during system power up:

- **1.** Wait for F10=setup to appear on the lower right corner of the screen.
- **2.** Press F10 to enter the F10 Setup utility.

The F10 Setup utility displays the computer BIOS version under **File > System Information**.

**3.** Note the computer BIOS version so that you can compare it with the BIOS versions that appear on the HP website.

### <span id="page-32-0"></span>**Upgrading BIOS**

To find and download the latest available BIOS, which includes the latest enhancements:

- **1.** Go to<http://www.hp.com/go/workstationsupport>.
- **2.** Select **Download Drivers and Software** from the left menu column under Tasks.
- **3.** Follow the instructions to locate the latest BIOS available for the computer.
- **4.** If the BIOS on the Web site is the same as the version on your system, no further action is required.
- **5.** If the BIOS on the Web site is a version later than the one on your system, download the appropriate version for the computer. Follow the instructions in the release notes to complete the installation.

## **Upgrading device drivers**

If you install a peripheral device (such as a printer, display adapter, or network adapter), confirm you have the latest device drivers loaded. If you purchased your device through HP, visit the HP Web site to download the latest drivers for your device. These drivers have been tested to ensure the best compatibility between your device and your HP computer.

If you did not purchase your device from HP, HP recommends visiting the HP Web site first to see if your device and its drivers have been tested for HP computer compatibility. If no driver is available, visit the device manufacturer's Web site to download the latest drivers.

To upgrade device drivers:

- **1.** Go to<http://www.hp.com/go/workstationsupport>.
- **2.** Select **Download Drivers and Software** from the left menu column under Tasks.
- **3.** Follow the instructions to find the latest drivers available for the computer.

If a needed driver is not found, see the Web site of the manufacturer of the peripheral device.

# <span id="page-33-0"></span>**3 Restoring the operating system**

This chapter describes how to restore the Windows or Linux operating system. It includes these topics:

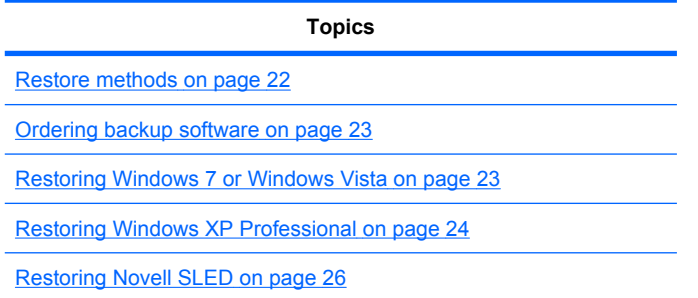

## **Restore methods**

The Windows 7 or Windows Business Vista operating system can be reinstalled using the HP RestorePlus! process. The Windows XP Professional operating system can be reinstalled using the RestorePlus! process or the HP Backup and Recovery Manager.

RestorePlus!

The RestorePlus! process reinstalls the Windows operating system and device drivers (for devices included with the system) to a near-factory state. The process does not back up or recover data on the hard drive. Some application software might not be restored using this process and must be installed from the appropriate application CD.

● HP Backup and Recovery Manager (HPBR) Recovery Point

The HP Backup and Recovery Manager application can be used to capture and restore the contents of the system partition. It captures a snapshot of the system partition and stores it in a Recovery Point. Everything on the system partition at the time the recovery point was made is saved.

**NOTE:** HP Backup and Restore is only supported on the HP xw6600 and xw8600 Workstations.

The Recovery Point is saved to the hard drive and can be burned to media for safekeeping.

 $\triangle$  **CAUTION:** These methods restore the operating system, but not data. Data must be backed up regularly to avoid loss.

## <span id="page-34-0"></span>**Ordering backup software**

If you cannot create system recovery CDs or DVDs, you can order a recovery disk set from the HP support center. To obtain the support center telephone number for your region see [http://www.hp.com/](http://www.hp.com/support/contactHP) [support/contactHP](http://www.hp.com/support/contactHP).

## **Restoring Windows 7 or Windows Vista**

This section describes how to restore Windows 7 or Windows Vista.

## **Ordering the RestorePlus! media**

If you ordered restore media with your computer, the media is included with your computer components.

If you did not order restore media, call HP Support and request a RestorePlus! media kit. For worldwide technical support phone numbers, see [http://www.hp.com/support.](http://www.hp.com/support)

## **Restoring the operating system**

- **The NOTE:** Windows Vista provides a backup and restore application as well. To learn more about this application, see the Microsoft Web site.
- $\triangle$  **CAUTION:** Before you restore the operating system, back up your data.

When you run RestorePlus! from media, the process deletes all information on the primary hard drive, including all partitions.

To restore Windows 7 or Windows Vista:

- **1.** Boot from the RestorePlus! DVD to start the RestorePlus! process. You must start from the RestorePlus! DVD to install device drivers and settings.
- **2.** Follow the prompts to restore your operating system.

Some application software might not be restored using this process. If software is not restored, install it from the appropriate application DVD.

## <span id="page-35-0"></span>**Restoring Windows XP Professional**

This section describes how to restore the Windows XP Professional operating system.

**NOTE:** The computer must have a CD or DVD writer installed to create the media set.

## **Creating RestorePlus! media**

The RestorePlus! kit can be created using the files contained on the hard drive. To create the restore media:

- **1.** Boot the computer.
- **2.** During boot up, an HP Backup and Recovery Manager screen is displayed prompting you to create Recovery CDs or DVDs. Select **Now**.
- **3.** An Initial Recovery Point (IRP) of the system is captured. This is a snapshot of the system hard drive. The capture can take more than 10 minutes.
- **4.** After the IRP is created, you can create a set of backup CDs or DVDs.

To create a RestorePlus! media set including the Windows XP operating system CD, select **RestorePlus! > Microsoft Windows XP operating system > Supplemental media**.

- **B**<sup> $\bullet$ </sup> **NOTE:** Depending on the options, there might be additional DVDs you can create.
- **5.** Follow the prompts to create RestorePlus!, operating system, and HPBR media.

If you are unable to create CD/DVDs on your computer, call HP Support and request a RestorePlus! media kit. For worldwide technical support phone numbers, see <http://www.hp.com/support>.
# **Creating HP Backup and Recovery (HPBR) media**

**E NOTE:** HPBR is only supported on Windows XP systems. For details, refer to the documentation on the Supplemental Software - *HP Backup and Recovery* CD included with the computer. The documentation can be accessed during installation.

The Initial Recovery Point can be burned to optical media and used to recover a system. This section describes making the media.

#### **NOTE:** The computer must have a CD or DVD writer to create the media set.

To create HPBR recovery media:

**1.** The Initial Recovery Point was captured when the RestorePlus! media set was created previously.

If the IRP was not created, start the HP Backup and Recovery Manager and create recovery points using the Expert mode. Follow the HPBR online documentation for instructions.

**2.** Burn the IRP to media from HPBR.

Select **HPBR Start > All Programs > HP Backup & Recovery > HP Backup and Recovery Manager**.

**3.** Select **Next** at the first screen.

Select **Create recovery CDs or DVDs to recover the system**, and then select **Next**.

- **4.** Choose **Next** to display a list of available CD image and the recovery points.
- **5.** Check the box next to Initial Recovery Point, and then select **Next**.
- **6.** Follow the instructions to create the media.

# **Restoring the operating system**

 $\triangle$  **CAUTION:** Before you restore the operating system, back up your data.

When you run RestorePlus! from media, the process deletes all information on the primary hard drive, including all partitions. If you run RestorePlus! from the recovery partition, only the root (C:) partition is affected.

### **Using RestorePlus!**

To restore with RestorePlus!:

- **1.** Boot the computer from the RestorePlus! DVD. You must start from the RestorePlus! DVD for device drivers and settings to be installed.
- **2.** Follow the prompts to restore the operating system.

Some application software might not be restored using this process. If software is not restored, install it from the appropriate application DVD.

### **Using HPBR**

To restore with the HPBR Initial Recovery Point media:

- **1.** Boot the computer from the Initial Recovery Point media.
- **2.** Follow the prompts to restore the system to the state when the IRP was created.

#### **Using the recovery partition**

A system that shipped with Windows XP includes a recovery partition. You can boot the system from that recovery partition.

From the recovery partition you can perform a system restore using the HPBR Initial Recovery Point, if it was created. If it was not, you can use a RestorePlus! install.

To restore using the recovery partition:

- **1.** Boot the computer.
- **2.** When prompted on the boot screen to enter the Recovery Manager, press F11.
- $\frac{1}{2}$ . TIP: The opportunity to press F11 during the boot process is small. It comes about the time the F10 prompt appears.
- **NOTE:** To ensure that the recovery processes reinstall on the correct hard drive, do not disconnect the target drive during the recovery process.
- **3.** Follow the prompts to restore the system to factory-like condition.

# **Restoring Novell SLED**

The SLED restore media is required to restore the Linux operating system.

## **Creating restore media**

THE SUSE Linux Enterprise Desktop preload includes a SUSE ISO icon on the desktop. You can click this icon to go to the */iso* directory. The */iso* directory contains all iso images used to preload your computer. To recover or restore the original image, follow the instructions in the readme file in the */iso* directory to copy the ISO image file onto CDs.

**NOTE:** Make copies of the ISO recovery images on CD as backup files in case your computer experiences a hard drive failure.

# **4 System management**

This section describes the tools and utilities that provide system management for the computer. It includes these topics:

**Topics**

[BIOS ROM](#page-40-0) on page 29

[The Computer Setup \(F10\) Utility](#page-40-0) on page 29

[Desktop management](#page-52-0) on page 41

# <span id="page-40-0"></span>**BIOS ROM**

The BIOS ROM is a collection of machine language applications stored as firmware in ROM. It includes functions such as Power on Self Test (POST), PCI device initialization, Plug and Play support, power management, and the Computer Setup (F10) Utility. The BIOS ROM is an 8MB Serial Peripheral Interface (SPI) port.

See <http://www.hp.com/go/quickspecs>to review the latest BIOS ROM specifications.

# **The Computer Setup (F10) Utility**

This section contains these topics:

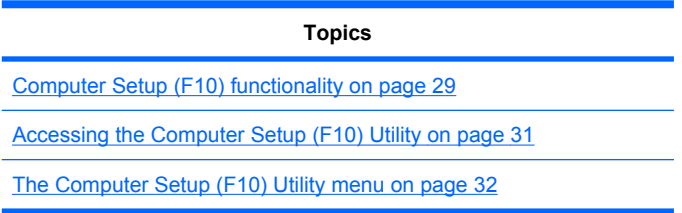

# **Computer Setup (F10) functionality**

The Computer Setup (F10) Utility enables you to:

- Change factory default settings and set or change the computer configuration, which might be necessary when you add or remove hardware.
- Determine if all devices installed on the computer are recognized by the system and functioning.
- Determine information about the operating environment of the computer.
- Solve system configuration errors that are detected but not fixed during the Power-On Self-Test (POST).
- Establish and manage passwords and other security features.
- Establish and manage energy-saving time-outs (not supported on Linux platforms).
- Modify or restore factory default settings.
- Set the computer date and time.
- Set, view, change, or verify the computer configuration, including settings for CPU, graphics, memory, audio, storage, communications, and input devices.
- Modify the boot order of installed mass storage devices such as SATA, optical disk drives, network drives, LS-120 drives, and USB boot devices.
- Configure the boot priority of SATA hard-drive controllers.
- Enable or disable Network Server Mode, which enables the computer to start the operating system when the power-on password is enabled with or without a keyboard or mouse attached. When attached to the computer, the keyboard and mouse remain locked until the power-on password is entered.
- Enable or disable POST Messages to change the display status of POST messages. POST Messages disabled suppresses most POST messages, such as memory count, product name, and other nonerror text messages. If a POST error occurs, the error is displayed regardless of the mode

selected. To manually switch to POST Messages Enabled during POST, press any key except F1 through F12.

- Specify an Ownership Tag, which appears when the computer is powered on or restarted.
- Specify the Asset Tag or property identification number assigned by the company to this computer.
- Enable power-on password prompts during system restarts (warm-starts) and power on.
- Hide or show the integrated I/O functionality, including serial, USB, or parallel ports, audio, or embedded NIC. Hidden devices are inaccessible, which increases system security.
- **•** Enable or disable removable media boot ability.
- **•** Enable or disable removable media write ability (if supported by hardware).
- Replicate the computer setup by saving system configuration information on CD or diskette and restoring it on computers.
- Execute self-tests on specified SATA hard disk drives (if supported by the drive).

# <span id="page-42-0"></span>**Accessing the Computer Setup (F10) Utility**

To access the Computer Setup (F10) Utility menu:

- **1.** Power on or restart the computer.
- **2.** When the display is active and **F10=Setup** appears in the lower right corner of the screen, press F10.

If you do not press F10 at the appropriate time, try again. Turn the computer off, then on, and press F10 again to access the utility. You can also press the Ctrl + Alt + Delete keys before starting if you miss the opportunity to press F10.

**3.** Select the language from the list and press the Enter key.

In the Computer Setup (F10) Utility menu, five headings are displayed: File, Storage, Security, Power, and Advanced.

- **4.** Use the left and right arrow keys to select the appropriate heading, use the up and down arrow keys to select an option, and then press Enter.
- **5.** Choose from the following:
	- To apply and save changes, select **File**>**Save Changes**, and then select **F10=YES.**
	- To remove changes you have made, select **Ignore Changes** and then select **F10=YES**.
	- To reset to factory settings, select **File>Default Setup>Restore Factory Settings as Default**. Press F10 to accept the changes, and then select **Apply Defaults and Exit**. This restores the original factory system defaults.
- $\triangle$  **CAUTION:** Do not power off the computer while the ROM is saving the Computer Setup (F10) Utility changes, because the Complementary Metal-Oxide Semiconductor (CMOS) could become corrupted. After you exit the F10 Setup screen, you can disconnect power from the computer.

# <span id="page-43-0"></span>**The Computer Setup (F10) Utility menu**

The following table describes the functions available in the Computer Setup (F10) utility menu.

**NOTE:** With new BIOS releases, the following content is subject to change, so the menu might be different than shown.

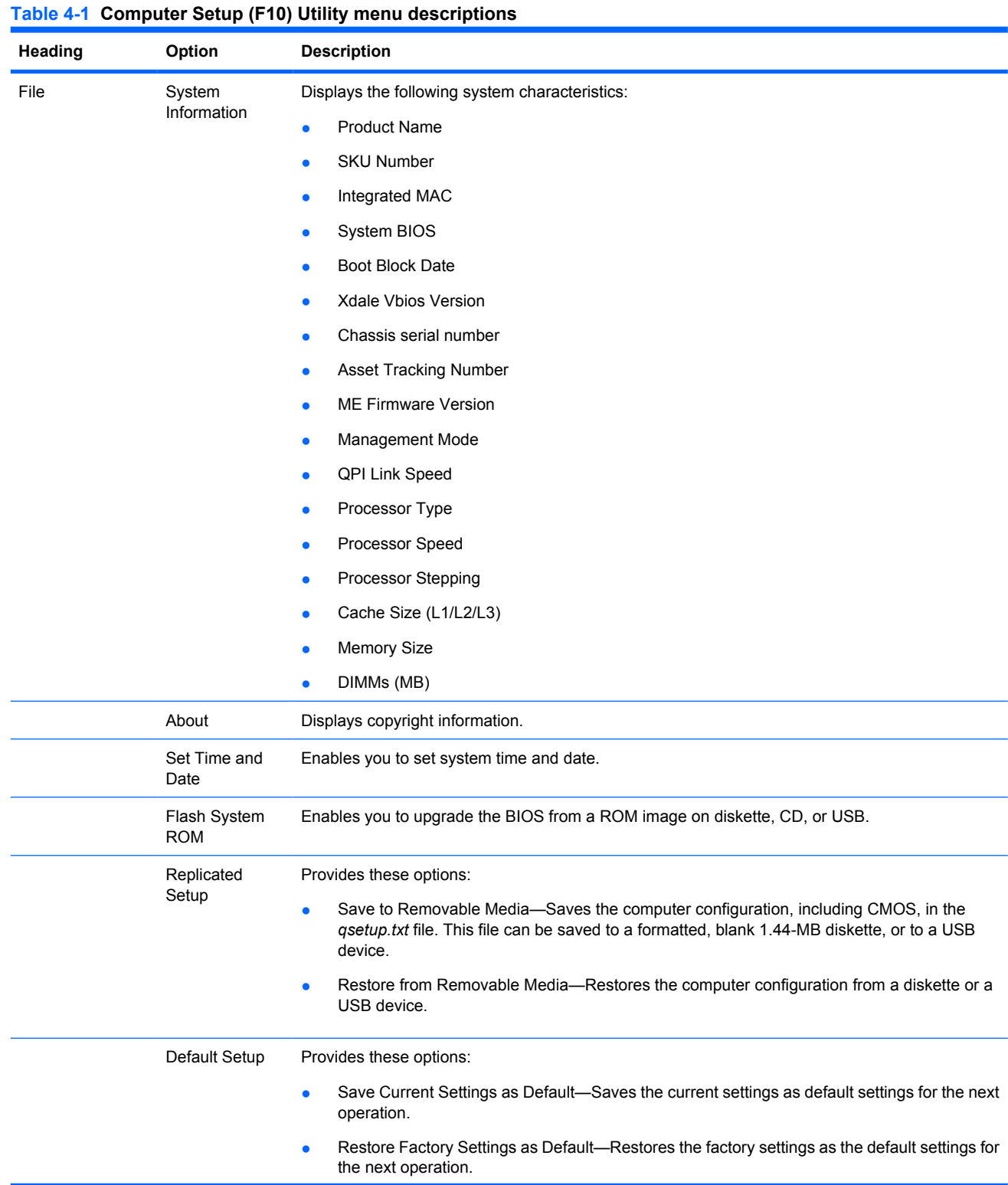

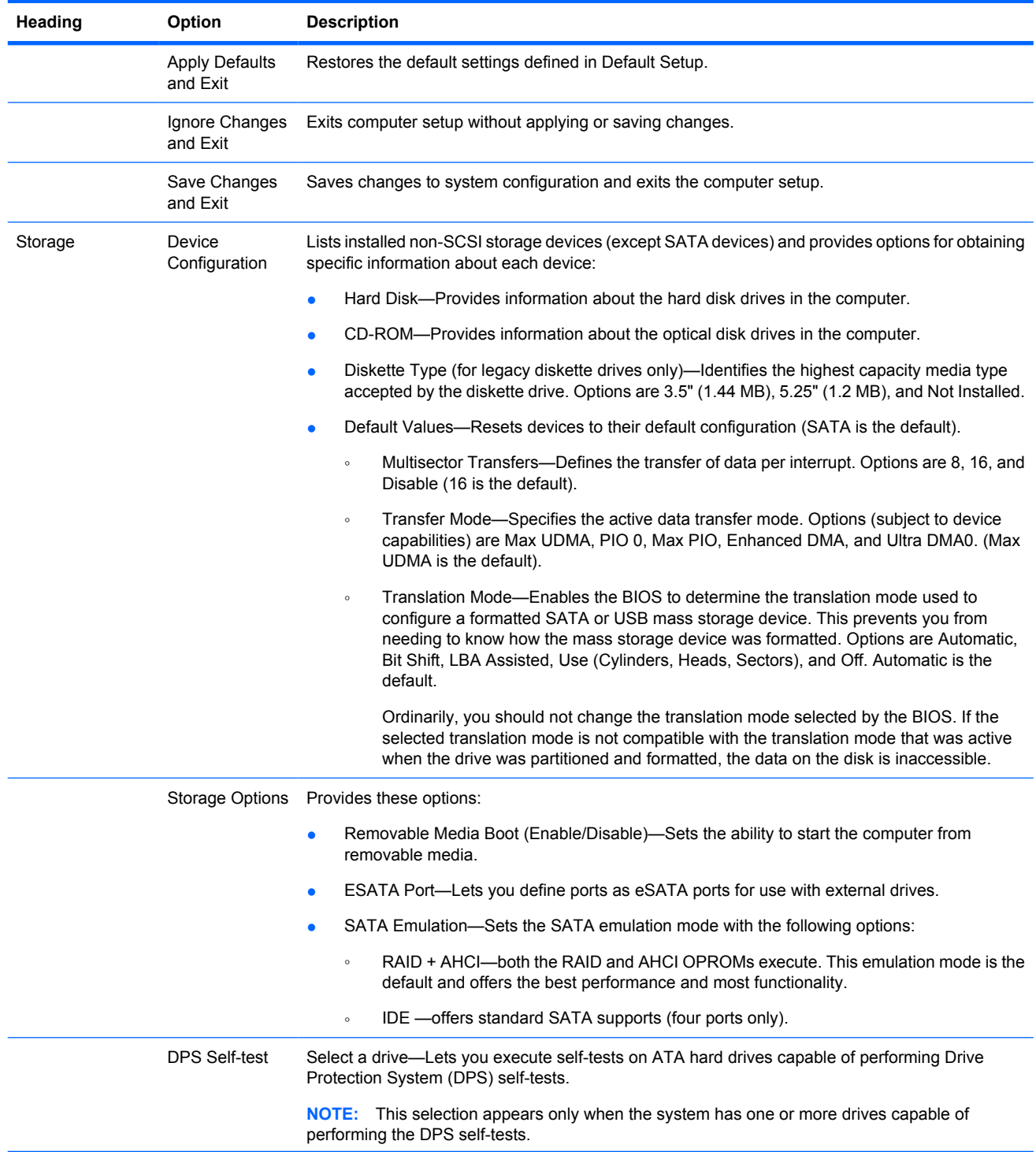

## **Table 4-1 Computer Setup (F10) Utility menu descriptions (continued)**

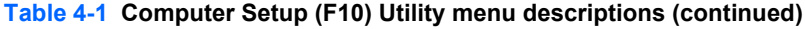

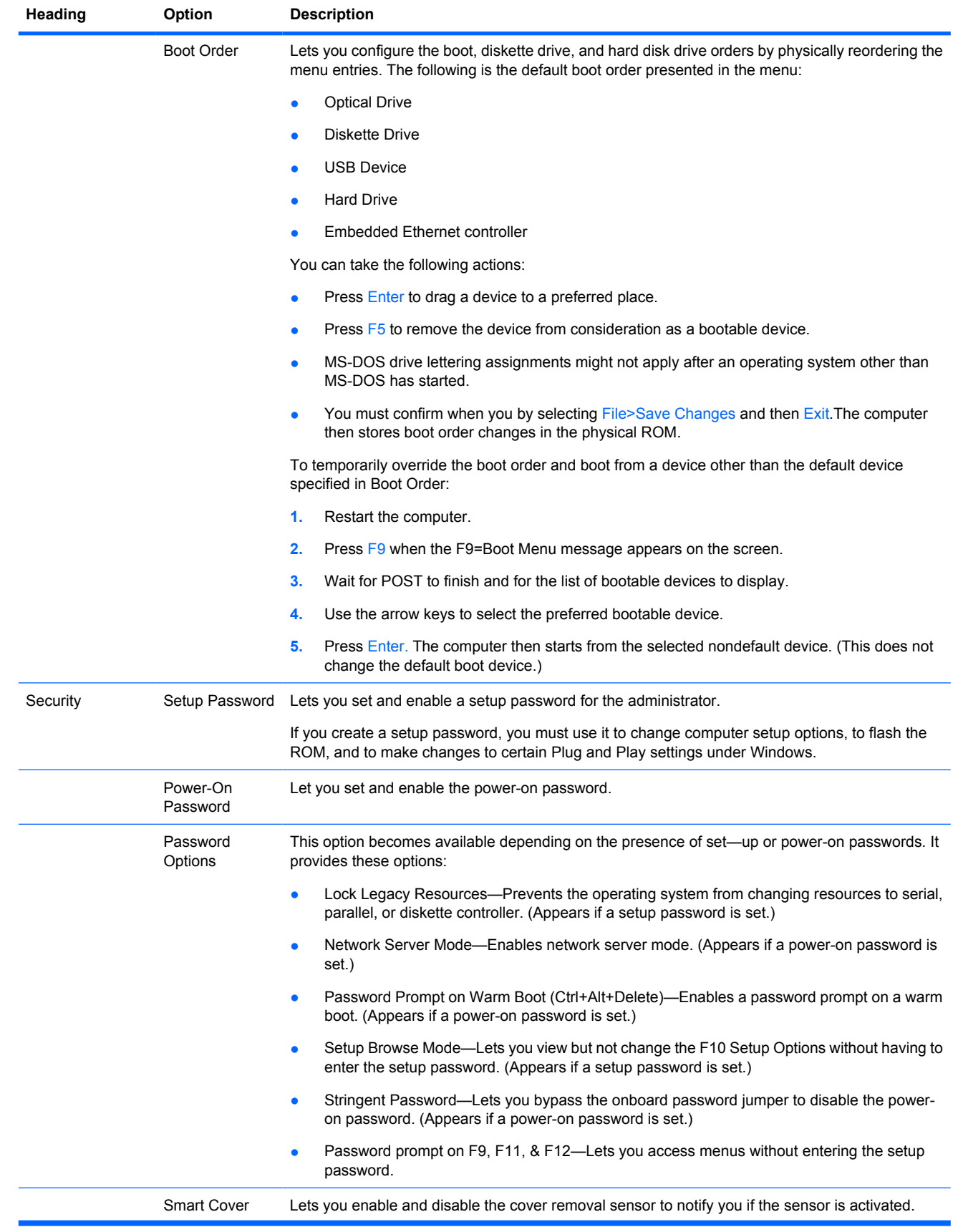

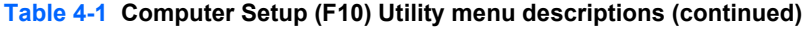

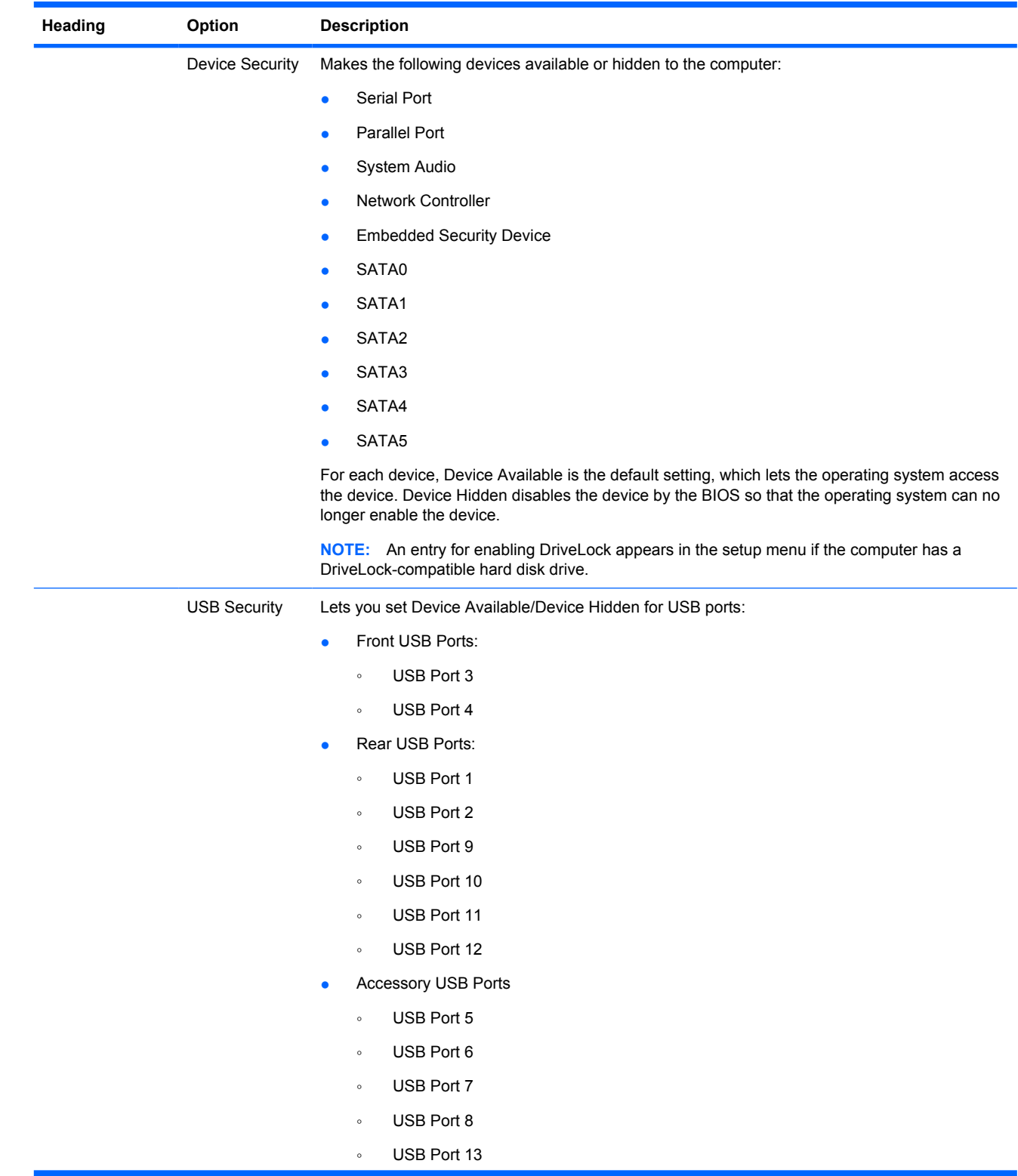

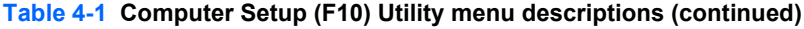

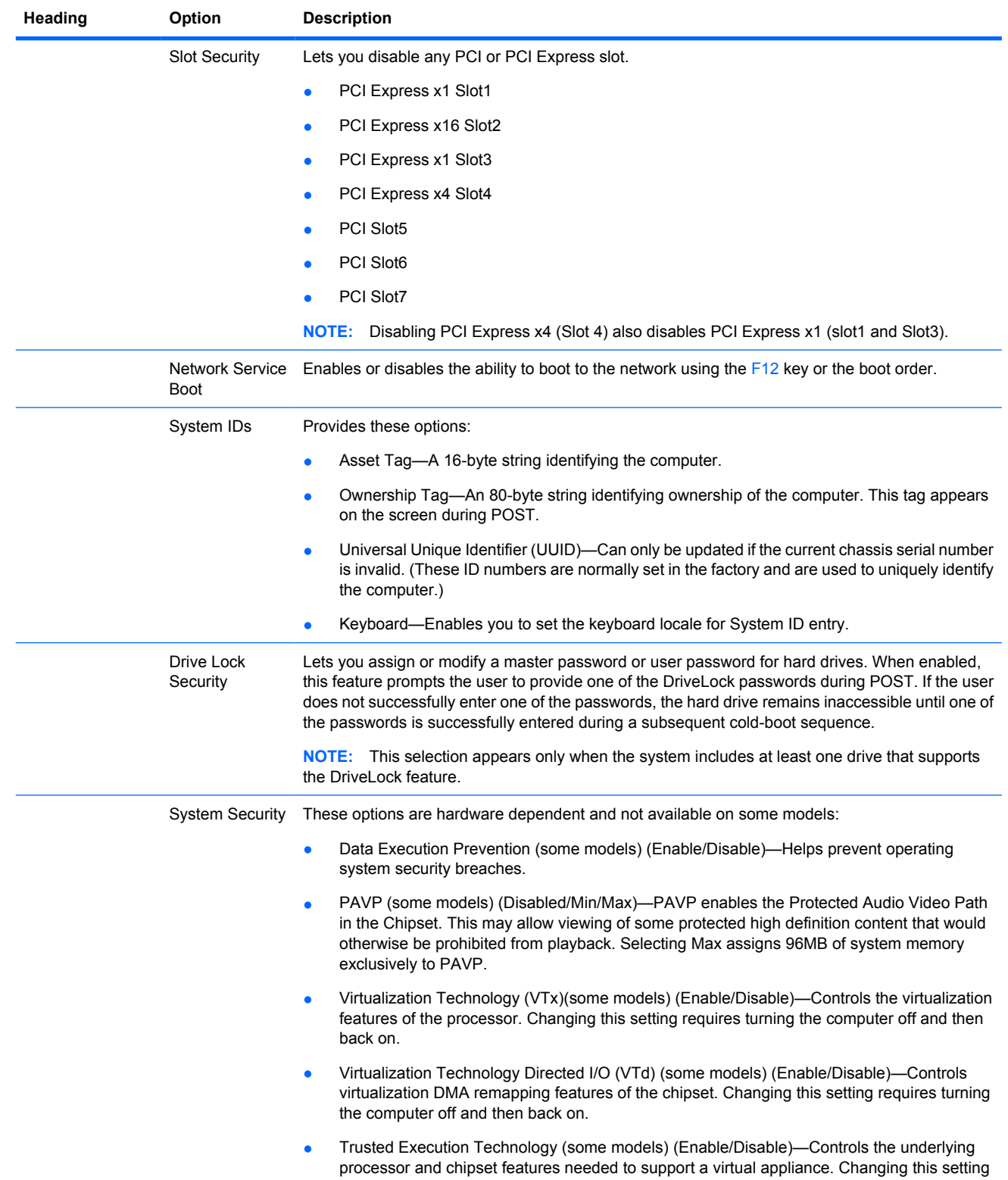

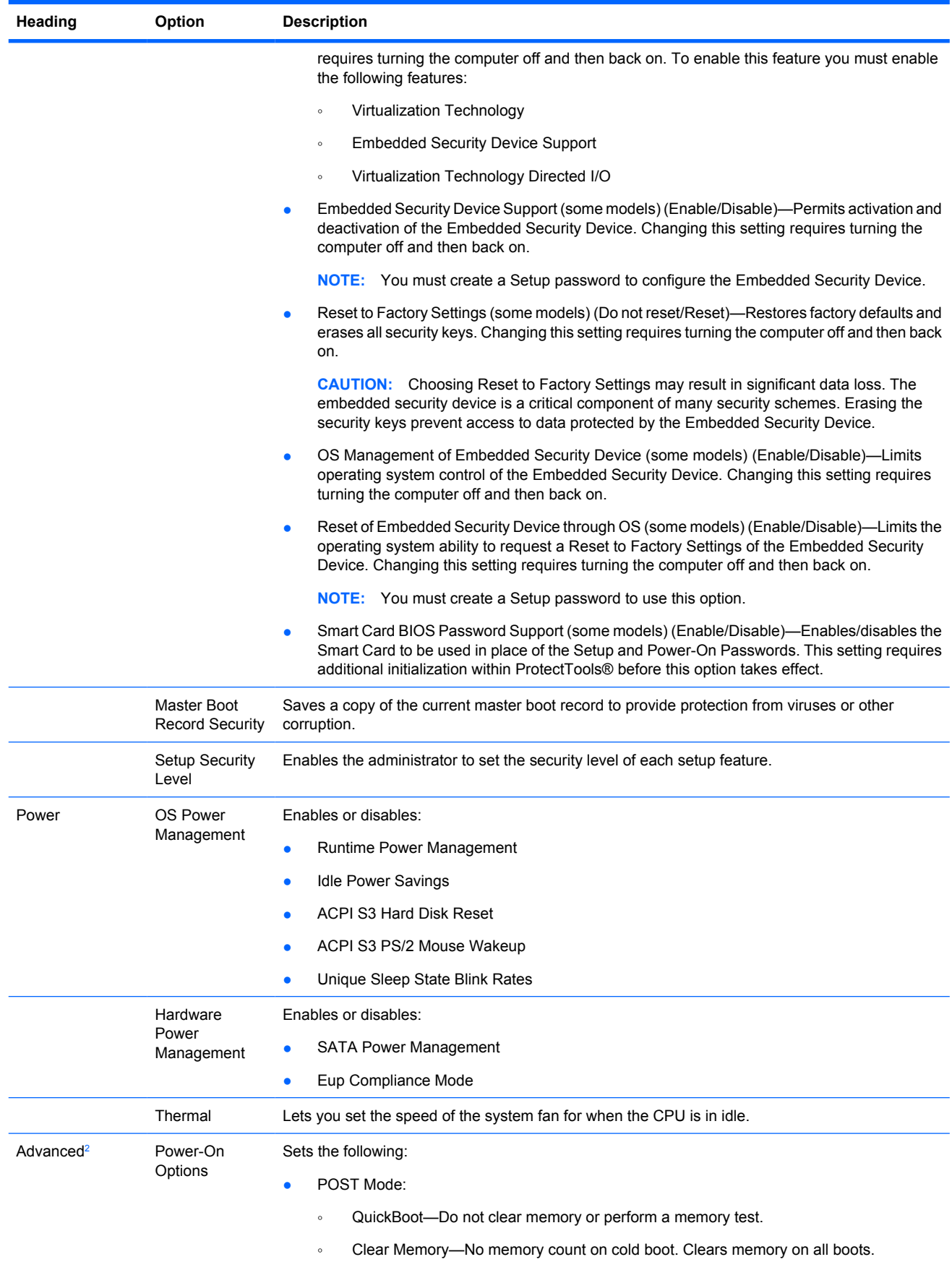

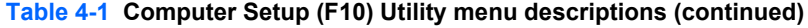

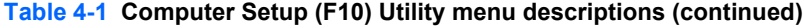

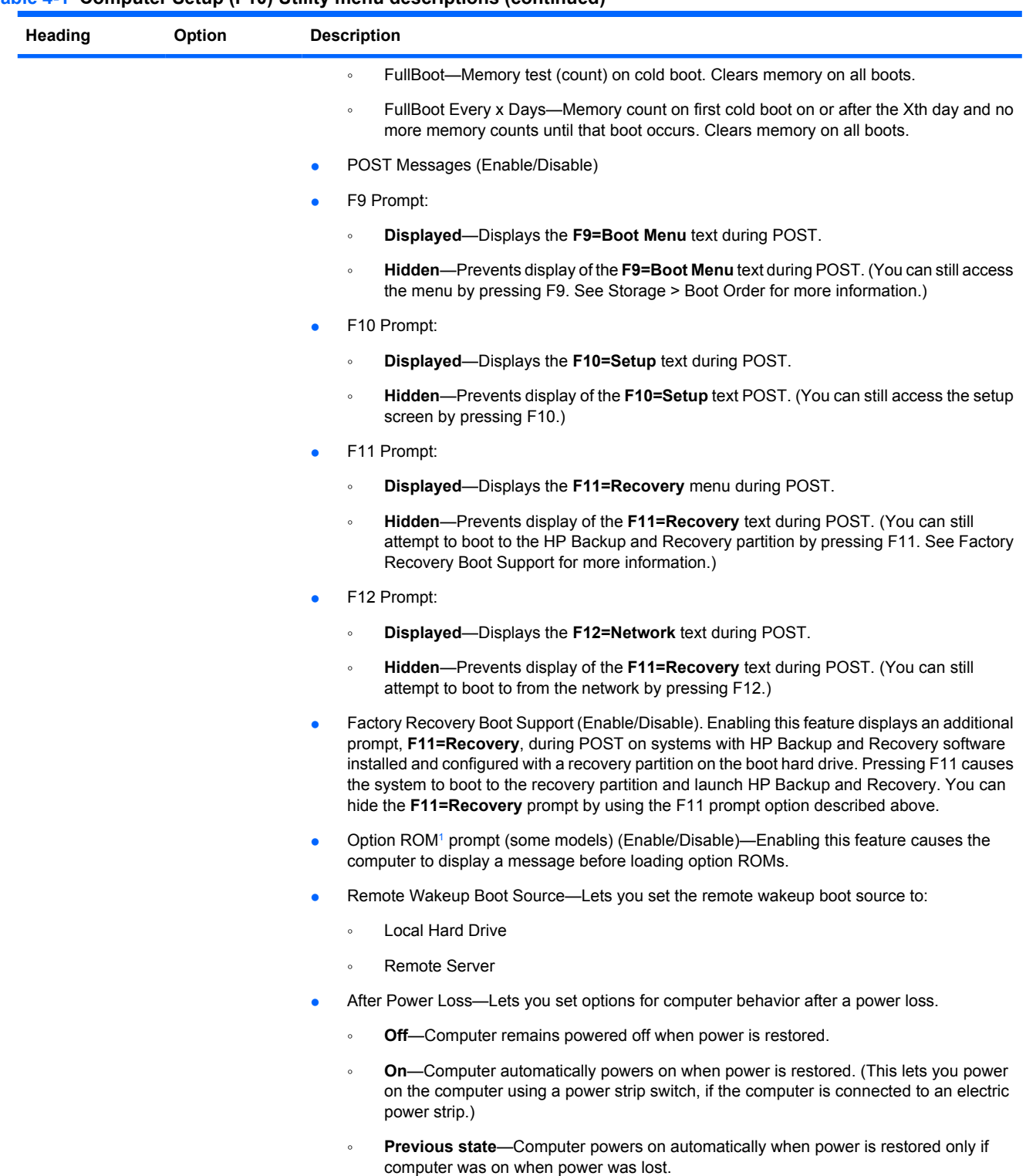

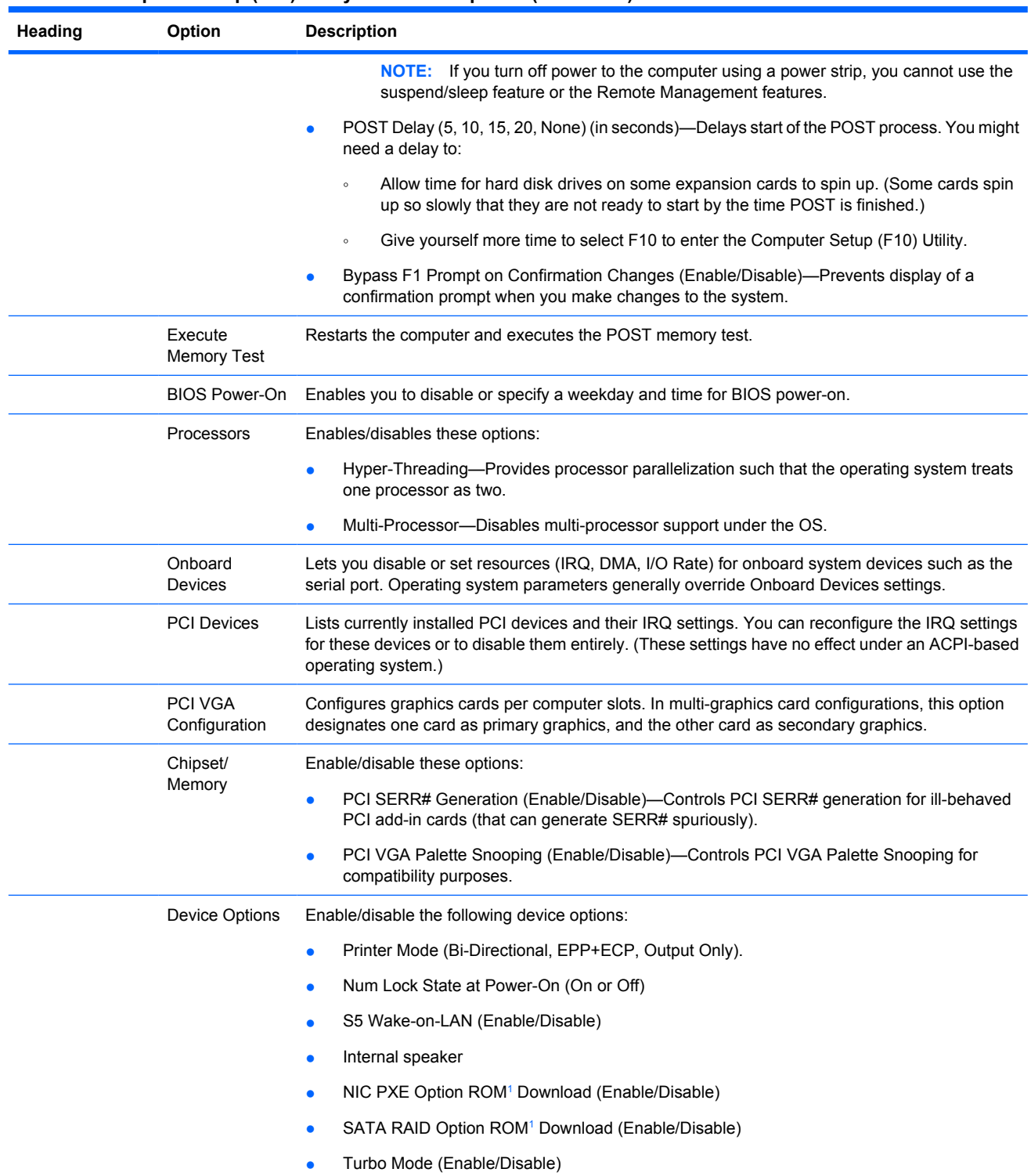

## **Table 4-1 Computer Setup (F10) Utility menu descriptions (continued)**

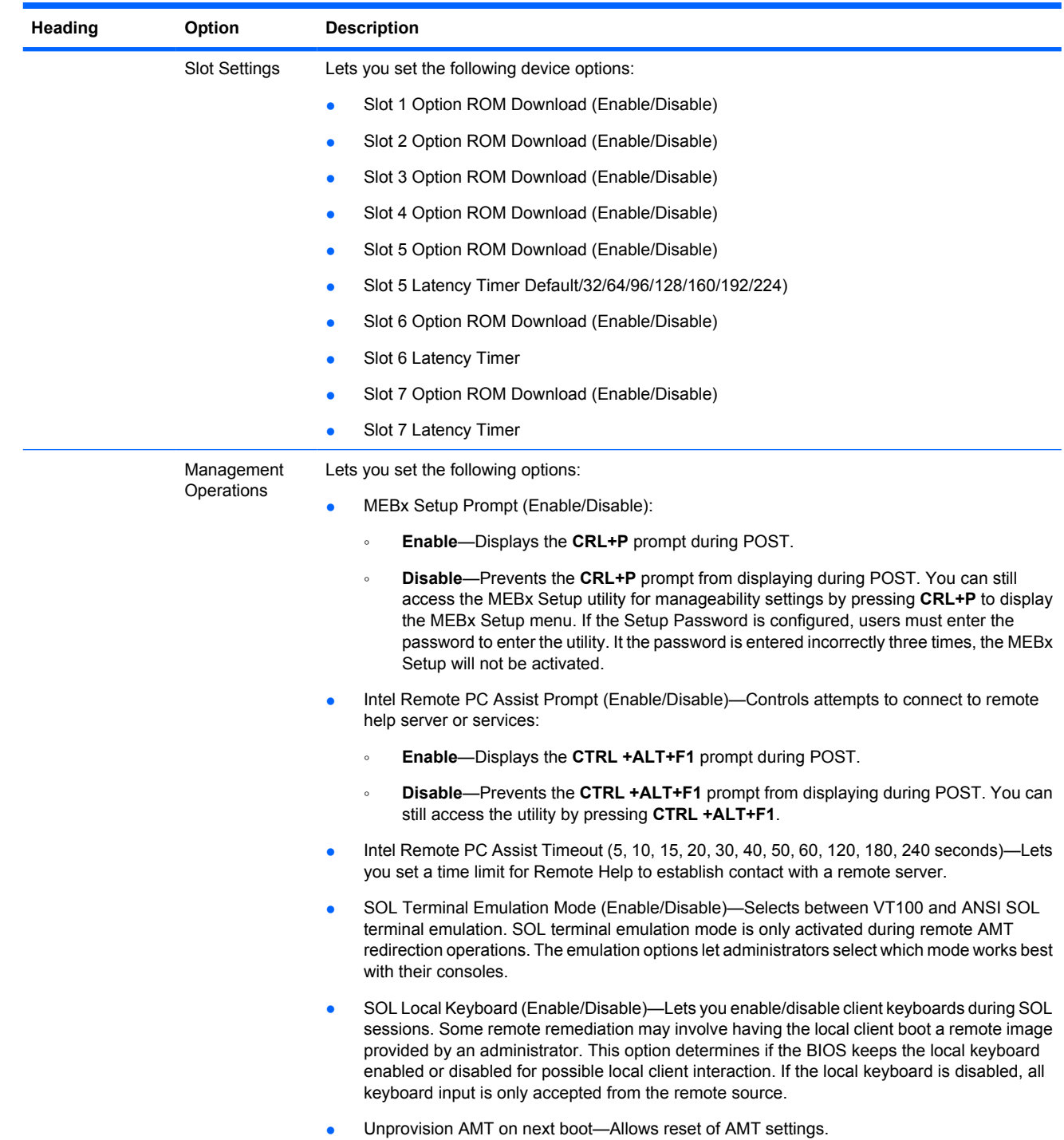

### <span id="page-51-0"></span>**Table 4-1 Computer Setup (F10) Utility menu descriptions (continued)**

<sup>1</sup> Available on selected models

<sup>2</sup> These options should be used by advanced users only

# <span id="page-52-0"></span>**Desktop management**

This section summarizes capabilities, features, and key components of computer management, including:

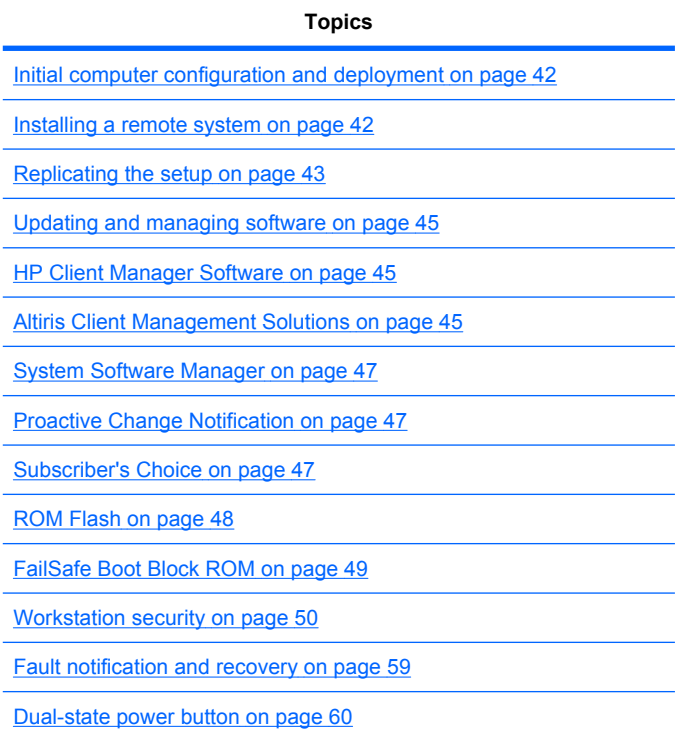

**NOTE:** Support for specific features described in this guide can vary by model and software version.

# <span id="page-53-0"></span>**Initial computer configuration and deployment**

The computer includes a preinstalled system software image. After a brief software unbundling process, the computer is ready to use.

If you prefer to replace the preinstalled software image with a customized set of system and application software, several methods are available for deploying a customized software image, including:

- Installing additional software applications after unbundling the preinstalled software image
- Using a disk cloning process to copy the contents from one hard disk drive to another

The Restore Plus! CD, ROM-based setup, and ACPI hardware provide further assistance with recovery of system software, configuration management and troubleshooting, and power management.

Support for specific features described in this guide can vary by model and software version.

The best deployment method depends on the information technology environment and processes.

## **Installing a remote system**

Remote system installation enables starting and setting up the computer using software and configuration information on a network server. This feature is usually used as a system setup and configuration tool and can be used for the following tasks:

- Deploying a software image on new PCs
- Formatting a hard disk drive
- Installing application software or drivers
- Updating the operating system, application software, or drivers

To initiate a remote system installation, press F12 when **F12=Network Service Boot** appears in the lower right corner of the HP logo screen. Follow the onscreen instructions to continue the installation process. The default boot order is a BIOS configuration setting that can be changed to always attempt a PXE boot.

# <span id="page-54-0"></span>**Replicating the setup**

This section provides information about replicating the computer setup.

## **Copying a setup configuration to a single computer**

 $\triangle$  **CAUTION:** A setup configuration is model-specific. File system corruption can result if source and target computers are not the same model.

To copy a setup configuration:

- **1.** Select a setup configuration to copy, and then restart the computer.
- **2.** As soon as the computer powers on, press and hold F10 until you enter the Computer Setup (F10) Utility. If necessary, press Enter to bypass the title screen.
- **B**<sup> $\bullet$ </sup> **NOTE:** If you do not press F10 at the appropriate time, you must restart the computer, and then press and hold F10 again to access the utility.

If you are using a PS/2 keyboard, you might see a keyboard error message. Disregard it.

- **3.** Select **File>Replicated Setup>Save to Removable Media**. Follow the instructions on the screen to create the configuration diskette or USB media device.
- **4.** Power off the computer you are configuring and insert the configuration diskette into the diskette drive or USB media device.
- **5.** Power on the computer you are configuring.
- **6.** Press and hold the F10 key until you enter the Computer Setup (F10) Utility. If necessary, press Enter to bypass the title screen.
- **7.** Select **File>Replicated Setup>Restore from Removable Media**, and then follow the instructions on the screen.
- **8.** Restart the computer when the configuration is complete.

## **Copying a setup configuration to multiple computers**

 $\triangle$  **CAUTION:** A setup configuration is model-specific. If source and target computers are not the same model, file system corruption can result. For example, do not copy the setup configuration from an HP xw8600 Workstation to an HP Z200 Workstation.

This method takes longer to prepare the configuration diskette, but copying the configuration to target computers is fast.

A bootable diskette is required for this procedure. If Windows XP is not available to create a bootable diskette, use the method for copying to a single computer instead (see [Copying a setup configuration](#page-54-0) [to a single computer on page 43\)](#page-54-0).

- **1.** Create a bootable diskette or USB media device.
- **2.** Select a setup configuration to copy.
- **3.** If you are using a diskette or USB storage device, insert it now.
- **4.** Restart the computer.
- **5.** As soon as the computer powers on, press and hold F10 until you enter the Computer Setup (F10) Utility. If necessary, press Enter to bypass the title screen.
- **EX NOTE:** If you do not press the F10 key at the appropriate time, you must restart the computer, and then press and hold the  $F10$  key again to access the utility.

If you are using a PS/2 keyboard, you might see a keyboard error message. Disregard it.

- **6.** Select **File>Replicated Setup>Save to Removable Media**, and follow the instructions on the screen to create the configuration diskette or USB media device.
- **7.** Download a BIOS utility for replicating setup (*repset.exe*), and copy it to the configuration diskette or USB media device. To obtain this utility, see <http://www.hp.com/support/files>.
- **8.** Enter the model number of the computer.
- **9.** On the configuration diskette, create an *autoexec.bat* file containing *repset.exe* and *cpqsetup.txt*.
- **10.** Power off the computer you are configuring, insert the configuration diskette or USB device, and then power on the computer. The configuration utility runs automatically.
- **11.** When the configuration is complete, restart the computer.

# <span id="page-56-0"></span>**Updating and managing software**

HP provides several tools for managing and updating software on desktops and computers:

- **HP Client Manager Software**
- **System Software Manager**
- **Altiris Client Management Solutions**
- Proactive Change Notification
- Subscriber's Choice

## **HP Client Manager Software**

The HP Client Manager Software offers these services:

- Detailed views of hardware inventory for asset management
- PC health-check monitoring and diagnostics
- Proactive notification of changes in the hardware environment
- Web-accessible reporting of business-critical details such as thermal warnings and memory alerts
- Remote updating of system software such as device drivers and ROM BIOS
- Remote changing of boot order
- Configuration of system BIOS settings

The HP Client Management Solutions (CMS), available for download from [http://www.hp.com/go/](http://www.hp.com/go/easydeploy) [easydeploy,](http://www.hp.com/go/easydeploy) are standards-based solutions for managing and controlling computers in a networked environment.

For more information about the HP Client Manager, see<http://www.hp.com/go/ssm>.

## **Altiris Client Management Solutions**

Altiris and HP have partnered to provide comprehensive, tightly integrated systems management solutions to reduce the cost of owning HP client PCs.

The HP CMS is the foundation for additional Altiris Client Management Solutions that address the following topics.

- Inventory and asset management
- Deployment and migration
- Help desk and problem resolution
- Software and operations management

For more information about the following topics, go to [http://www.hp.com/go/ssm.](http://www.hp.com/go/ssm)

- How HP CMS works
- Which solutions are compatible with the operating system
- How to download a fully functional, 30-day evaluation version of Altiris solutions

# **HP SoftPaq Download Manager**

HP SoftPaq Download Manager is a free, easy-to-use interface for locating and downloading software updates for the HP client PC models in your environment. By specifying your models, operating system, and language, you can quickly locate, sort, and select the softpaqs you need. To download HP SoftPaq Download Manager, visit<http://h20331.www2.hp.com/Hpsub/cache/509658-0-0-225-121.html>.

# <span id="page-58-0"></span>**System Software Manager**

System Software Manager (SSM) is a utility available on Windows computers that enables you to update system-level software on multiple systems simultaneously. When executed on a PC client system, SSM detects hardware and software versions and then updates the software from a central repository, known as a *file store*. Driver versions supported by SSM are noted with a special icon on the software, the driver download Web site, and on the Support Software CD.

To download the utility or to obtain more information about SSM, see <http://www.hp.com/go/ssm>.

## **Proactive Change Notification**

The Proactive Change Notification application uses the Subscriber's Choice Web site to:

- Send Proactive Change Notification (PCN) e-mail informing you up to 60 days in advance of hardware and software changes to most commercial computers and servers
- Send you e-mail containing customer bulletins, customer advisories, customer notes, and driver alerts for most commercial computers and servers

You can create a profile to ensure you receive only the information relevant to the specific IT environment.

To learn more about the PCN application and to create a custom profile, see Subscriber's Choice on page 47.

## **Subscriber's Choice**

Subscriber's Choice is a client-based service from HP that supplies you with personalized product tips, feature articles, and driver and support alerts and notifications based on the profile.

Subscriber's Choice Driver and Support Alerts and Notifications delivers e-mail notifying you that the information you subscribed to in the profile is available for review and retrieval.

To learn more about Subscriber's Choice and create a custom profile, see [http://www.hp.com/go/](http://www.hp.com/go/subscriberschoice) [subscriberschoice](http://www.hp.com/go/subscriberschoice).

# <span id="page-59-0"></span>**ROM Flash**

HP computers include a programmable flash ROM. By establishing a setup password in the Computer Setup (F10) Utility, you can protect the ROM from being inadvertently updated or overwritten. This function is important to ensure the operating integrity of the computer.

To upgrade the ROM, download the latest SoftPaq images from [http://www.hp.com/support/](http://www.hp.com/support/workstation_swdrivers) [workstation\\_swdrivers](http://www.hp.com/support/workstation_swdrivers).

For maximum ROM protection, establish a setup password. The setup password prevents unauthorized ROM upgrades. SSM enables you to create the setup password on several computers simultaneously.

#### **Remote ROM Flash**

Remote ROM Flash allows system administrators to safely upgrade the ROM on remote HP computers from a centralized network management console, resulting in a consistent deployment of, and greater control over, HP PC ROM images over the network.

To use Remote ROM Flash, the computer must be powered on, or turned on using Remote Wakeup.

For more information about Remote ROM Flash and HPQFlash, see the HP Client Manager Software or System Software Manager sections at <http://www.hp.com/go/ssm>.

### **HPQFlash**

The HPQFlash utility is used to locally update or restore the system ROM on PCs using a Windows operating system. For more information about HPQFlash, see<http://www.hp.com/go/ssm>, and enter the name of the computer.

# <span id="page-60-0"></span>**FailSafe Boot Block ROM**

The FailSafe Boot Block ROM enables system recovery in the unlikely event of a ROM flash failure. For example, if a power failure occurs during a ROM upgrade, the Boot Block uses a flash-protected section of the ROM to verify a valid system ROM flash when power is restored to the computer.

If the system ROM is valid, the computer starts normally.

If the system ROM fails the validation check, the FailSafe Boot Block ROM provides enough support to start the computer from a BIOS image CD created from a SoftPaq. The BIOS image CD programs the system ROM with a valid image.

When Boot Block detects an invalid system ROM, the computer power LED blinks red eight times and the computer beeps eight times; then the computer pauses for two seconds. On some models, a Boot Block recovery mode message appears.

In preparation for system recovery, use the BIOS CD media file in the SoftPaq to create a BIOS image CD.

## **Recovering the computer from Boot Block Recovery mode**

To recover the computer after it enters Boot Block recovery mode:

- **1.** Remove any media such as USB keys or disks in the optical disk drives.
- **2.** Insert a BIOS image CD into the CD drive. You can also use USB media such as an HP DriveKey.
- **3.** Power off, then power on the computer.

If no BIOS image CD or USB media is found, you are prompted to insert one and restart the computer.

If a setup password has been established, the Caps Lock light illuminates and you are prompted for the password.

**4.** Enter the setup password.

If the computer starts from the CD or USB media and successfully reprograms the ROM, three keyboard lights illuminate. A rising-tone series of beeps also signals successful recovery.

- **5.** Remove the CD or USB media and power off the computer.
- **6.** Restart the computer.

# <span id="page-61-0"></span>**Workstation security**

This section provides information about providing system security through asset tracking, password security, hard disk drive locking, and chassis locks.

### **Asset tracking**

Asset tracking features incorporated into the computer provide asset tracking data that can be managed using HP Systems Insight Manager (HP SIM), HP CMS, or other systems-management applications.

Seamless, automatic integration between asset tracking features and these products enables you to choose the management tool that is best suited to the environment and to leverage investments in existing tools.

HP also offers several solutions for controlling access to valuable components and information:

- HP ProtectTools Embedded Security prevents unauthorized access to data, checks system integrity, and authenticates third-party users attempting system access.
- Security features such as ProtectTools and the Side access panel sensor (Smart Cover Sensor) help prevent unauthorized access to the data and to the internal components of the computer.
- By disabling parallel, serial, or USB ports, or by disabling removable-media boot capability, you can protect valuable data assets.
- Memory Change and Side access panel sensor (Smart Cover Sensor) alerts can be forwarded to system management applications to deliver proactive notification of tampering with a computer's internal components.

ProtectTools, the Side access panel sensor (Smart Cover Sensor), and the Side access panel solenoid lock (Hood Lock) are available as options on select systems.

Use the following utilities to manage security settings on the HP computer:

- Locally, using the Computer Setup (F10) Utility
- Remotely, using the HP CMS or System SSM, which enables the secure, consistent deployment and control of security settings from a simple command line utility

For more information about the Computer Setup (F10) Utility, see [The Computer Setup \(F10\) Utility](#page-43-0) menu [on page 32.](#page-43-0)

The following table and sections refer to the management of computer security through the Computer Setup (F10) Utility

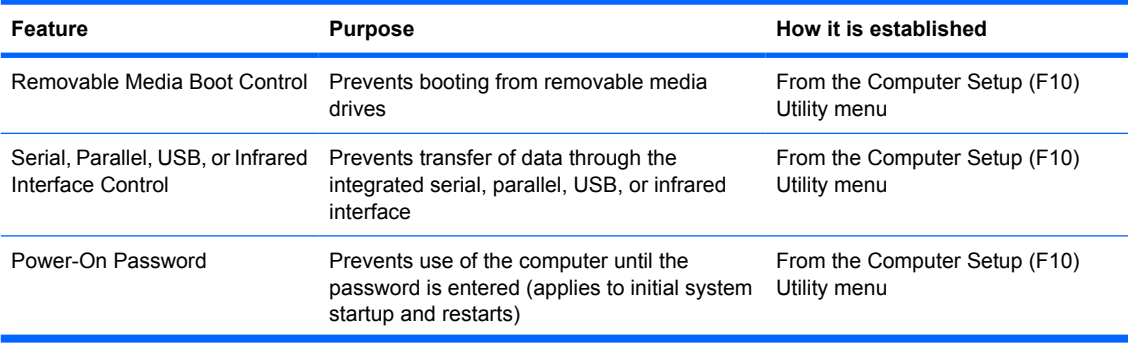

#### **Table 4-2 Security features overview**

#### **Table 4-2 Security features overview (continued)**

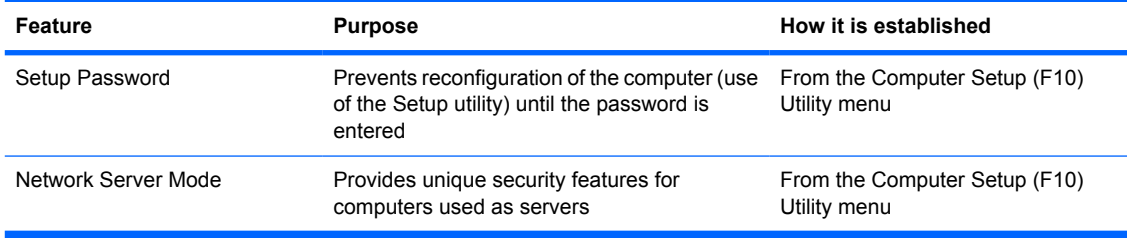

## **SATA hard disk drive security**

HP computers include the HP DriveLock facility for SATA hard disk drives to prevent unauthorized access to data.

**WARNING!** Enabling DriveLock can render a SATA hard disk drive permanently inaccessible if the master password is lost or forgotten. No method exists to recover the password or access the data.

DriveLock has been implemented as an extension to Computer Setup (F10) functions. It is only available when hard disk drives that support the ATA security command set are detected. On HP computers, it is not available when the SATA emulation mode is RAID+AHCI or RAID.

DriveLock is for HP customers for whom data security is a paramount concern. For such customers, the cost of a hard disk drive and the loss of the data stored on it is inconsequential when compared to the damage that could result from unauthorized access to its contents.

To balance this level of security with the need to address the issue of a forgotten password, the HP implementation of DriveLock employs a two-password security scheme. One password is intended to be set and used by a system administrator, while the other is typically set and used by the user.

No "back door" can be used to unlock the drive if both passwords are lost. Therefore, DriveLock is most safely used when the data contained on the hard disk drive is replicated on a corporate information system or is regularly backed up.

If both DriveLock passwords are lost, the hard disk drive is rendered unusable. For users who do not fit the previously defined customer profile, this might not be acceptable. For users who fit this profile, it might be a tolerable risk, given the nature of the data stored on the hard disk drive.

#### **DriveLock applications**

The most practical use of DriveLock is in a corporate environment. The system administrator would be responsible for configuring the hard disk drive, which involves setting the DriveLock master password and a temporary user password. If you forget the user password or if the equipment is passed on to another employee, the master password can be used to reset the user password and regain access to the hard disk drive.

HP recommends that corporate system administrators who enable DriveLock also establish a corporate policy for setting and maintaining master passwords. This should be done to prevent a situation where an employee sets both DriveLock passwords before leaving the company. In such a scenario, the hard disk drive is unusable and requires replacement. Likewise, by not setting a master password, system administrators might find themselves locked out of a hard disk drive and unable to perform routine checks for unauthorized software, other asset control functions, and support.

For users with less stringent security requirements, HP does not recommend enabling DriveLock. Users in this category include personal users, or users who do not maintain sensitive data on their hard disk drives as a common practice. For these users, the potential loss of a hard disk drive resulting from forgetting both passwords is much greater than the value of the data DriveLock protects.

Access to Computer Setup (F10) and DriveLock can be restricted through the setup password. By specifying a setup password and not giving it to users, system administrators can restrict users from enabling DriveLock.

#### **Using DriveLock**

When hard disk drives that support the ATA security command set are detected, DriveLock appears under the Security menu in the Computer Setup (F10) menu. You are presented with options to set the master password and to enable DriveLock. You must provide a user password to enable DriveLock. Because the initial configuration of DriveLock is typically performed by a system administrator, a master password should be set first.

HP encourages system administrators to set a master password whether they plan to enable DriveLock or not. This gives the administrator the ability to modify DriveLock settings if the drive is locked in the future. After the master password is set, the system administrator can enable DriveLock or leave it disabled.

If a locked hard disk drive is present, POST requires a password to unlock the device. If a power-on password is set and it matches the device's user password, POST does not prompt the user to re-enter the password. Otherwise, the user is prompted to enter a DriveLock password.

For a cold start, use the master or user password. For a warm start, enter the same password used to unlock the drive during the preceding cold start.

Users have two attempts to enter a correct password. During cold start, if neither attempt succeeds, POST continues but the drive remains inaccessible. During a warm-start or restart from Windows, if neither attempt succeeds, POST halts and the user is instructed to cycle power.

#### **Enabling DriveLock**

To enable and set the DriveLock user password:

- **1.** Power on or restart the computer.
- **2.** As soon as the computer is powered on, press and hold F10 until you enter the Computer Setup (F10) Utility. Press Enter to bypass the title screen, if necessary.

If you do not press F10 at the appropriate time, you must restart the computer, and then press and hold F10 again to access the utility.

If you are using a PS2 keyboard, you might see a keyboard error message. Disregard it.

- **3.** Select **Security>DriveLock Security**.
- **4.** For each DriveLock-capable drive, select a drive by pressing F10 to accept.
- **5.** Under Enable/Disable DriveLock options, select **Enable**, and then press F10 to enable DriveLock for a specific drive.
	- $\triangle$  **CAUTION:** Forgetting the DriveLock password renders the drive unusable.
- **6.** Enter a new user password, and then press F10 to accept. This password may be 1 to 32 characters long.
- **7.** Enter the password again in the Enter New Password Again field. If you forget this password, the drive is rendered permanently disabled.
- **8.** Select **File>Save Changes and Exit**, and then press F10. After you press F10, the computer performs a cold start before invoking the DriveLock function.

You can also use this process to set the DriveLock master password by selecting **Master** in Step 5.

When the computer starts, you are prompted to enter the DriveLock password for each DriveLockcapable drive for which you have set a password. You have two attempts to enter the password correctly. If the password is not entered correctly, the computer attempts to start anyway. However, the boot process most likely fails because data from a locked drive cannot be accessed.

In a single drive computer, if the drive has DriveLock enabled, the computer might not be able to boot to the operating system, and might try to boot from the network or from another storage device (depending on the boot ordering options). Regardless of the outcome of the start attempts, the drive-locked drive remains inaccessible without the DriveLock password.

In a two-drive computer that has a boot drive and a data drive, you can apply the DriveLock feature to the data drive only. In this case, the computer can always start, but the data drive is accessible only when the DriveLock password is entered.

Cold starts require that you enter DriveLock passwords. However, DriveLock passwords are also required for warm starts. For example, if you boot to DOS and press Ctrl+Alt+Del, you must enter the DriveLock password before the computer completes the next start cycle. This warm-start behavior is consistent with the DriveLock feature.

## **Password security**

The power-on password prevents unauthorized use of the computer by requiring entry of a password to access applications or data when the computer is powered on or restarted. The setup password specifically prevents unauthorized access to the Computer Setup (F10) Utility and can also be used as an override to the power-on password. When prompted for the power-on password, entering the setup password instead enables access to the computer.

You can establish a network-wide setup password to enable the system administrator to log in to all network systems to perform maintenance without needing to know the power-on password.

#### **Establishing a setup password using Computer Setup (F10) Utility**

Establishing a setup password through the Computer Setup (F10) Utility prevents reconfiguration of the computer (through the use of the Computer Setup (F10) Utility) until the password is entered.

To establish a setup password using the Computer Setup (F10) menu:

- **1.** Power on or restart the computer.
- **2.** As soon as the computer is powered on, press and hold F10 until you enter the Computer Setup (F10) Utility. Press Enter to bypass the title screen, if necessary.

If you do not press  $F10$  at the appropriate time, you must restart the computer, and then press and hold F10 again to access the utility.

If you are using a PS/2 keyboard, you might see a keyboard error message. Disregard it.

- **3.** Select **Security>Setup Password** and then follow the onscreen instructions.
- **4.** Before exiting, select **File>Save Changes and Exit**.

#### **Establishing a power-on password using computer setup**

Establishing a power-on password through the Computer Setup (F10) Utility prevents access to the computer when power is connected, unless you specify the password. When a power-on password is set, the Computer Setup (F10) Utility presents Password Options in the Security menu. The password options include Network Server Mode and Password Prompt on Warm Boot.

When Network Server Mode is disabled, you must enter the password when the computer is powered on, when the key icon appears on the monitor. When Password Prompt on Warm Boot is enabled, you must enter the password. The password must also be entered each time the computer is restarted. When Network Server Mode is enabled, the password prompt is not presented during POST, but an attached PS/2 keyboard remains locked until you enter the power-on password.

To enable Network Server Mode, you must set a power-on password under **Advanced>Password Options**. This option enables the computer to start without requiring the power-on password, but the keyboard and mouse are locked until you enter the password. The keyboard LEDs rotate constantly when the computer is in locked mode.

To establish a power-on password through the Computer (F10) menu:

- **1.** Power on or restart the computer.
- **2.** As soon as the computer is powered on, press and hold F10 until you enter the Computer Setup (F10) Utility. Press Enter to bypass the title screen, if necessary.

If you do not press F10 at the appropriate time, you must restart the computer and then press and hold F10 again to access the utility.

If you are using a PS/2 keyboard, you might see a keyboard error message. Disregard it.

- **3.** Select **Security>Power-On Password** and then follow the onscreen instructions.
- **4.** Before exiting, select **File>Save Changes and Exit**.

#### **Entering a power-on password**

To enter a power-on password:

- **1.** Restart the computer.
- **2.** When the key icon appears on the monitor, enter the current password, and then press Enter.

Type carefully. For security reasons, the characters you enter do not appear on the screen.

If you enter the password incorrectly, a broken key icon appears. Try again. After three unsuccessful tries, you will enter the F10 setup screen with read-only permission. (See the Setup Browse Mode option under the Power-On options.)

#### **Entering a setup password**

If a setup password has been established on the computer, you will be prompted to enter it each time you run the Computer Setup (F10) Utility.

To enter a setup password:

- **1.** Restart the computer.
- **2.** As soon as the computer is powered on, press and hold F10 until you enter the Computer Setup (F10) Utility. Press Enter to bypass the title screen, if necessary.

If you do not press F10 at the appropriate time, you must restart the computer and press and hold F10 again to access the utility.

If you are using a PS/2 keyboard, you might see a keyboard error message. Disregard it.

**3.** When the key icon appears on the monitor, enter the setup password, and press Enter.

Type carefully. For security reasons, the characters you enter do not appear on the screen.

If you enter the password incorrectly, a broken key icon appears. Try again. After three unsuccessful tries, you must restart the computer before you can continue.

#### **Changing a power-on or setup password**

To change a power-on or setup password:

- **1.** Restart the computer.
- **2.** To change the power-on password, go to step 4.
- **3.** To change the setup password, as soon as the computer is powered on, press and hold F10 until you enter the Computer Setup (F10) Utility. Press Enter to bypass the title screen, if necessary.

If you do not press F10 at the appropriate time, you must restart the computer, and then press and hold the F10 key again to access the utility.

If you are using a PS/2 keyboard, you might see a keyboard error message. Disregard it.

**4.** When the key icon appears, enter the current password, a slash (/) or alternative delimiter character, the new password, another slash (/) or alternative delimiter character, and the new password again as shown:

*current password/new password/new password*

For information about the alternative delimiter characters, see [National keyboard delimiter](#page-68-0) [characters on page 57](#page-68-0).

Type carefully. For security reasons, the characters you enter do not appear on the screen.

**5.** Press Enter.

The new password takes effect the next time you power on the computer.

The power-on and setup passwords can also be changed using the Security options in the Computer Setup (F10) Utility.

#### <span id="page-68-0"></span>**Deleting a power-on or setup password**

To delete a power-on or setup password:

- **1.** Power on or restart the computer.
- **2.** Choose from the following:
	- To delete the power-on password, go to step 4.
	- $\bullet$  To delete the setup password, as soon as the computer is powered on, press and hold  $F10$ until you enter the Computer Setup (F10) Utility. Press Enter to bypass the title screen, if necessary.

If you do not press F10 at the appropriate time, you must restart the computer and then press and hold F10 again to access the utility.

Use the appropriate operating system shutdown process.

**3.** When the key icon appears, enter the current password followed by a slash (/) or alternative delimiter character: *current password/.*

For information about the alternative delimiter characters see National keyboard delimiter characters on page 57.

**4.** Press Enter.

#### **National keyboard delimiter characters**

Each keyboard meets country-specific requirements. The syntax and keys you use for changing or deleting passwords depend on the keyboard included with the computer.

| Language           | <b>Delimiter</b>               | Language       | <b>Delimiter</b>         | Language        | <b>Delimiter</b> |
|--------------------|--------------------------------|----------------|--------------------------|-----------------|------------------|
| Arabic             |                                | Greek          |                          | Russian         |                  |
| Belgian            | $\qquad \qquad =\qquad \qquad$ | Hebrew         |                          | Slovakian       | ٠                |
| BHCSY <sup>*</sup> | -                              | Hungarian      | $\overline{a}$           | Spanish         | ۰                |
| <b>Brazilian</b>   |                                | Italian        | $\overline{\phantom{a}}$ | Swedish/Finnish |                  |
| Chinese            |                                | Japanese       |                          | <b>Swiss</b>    |                  |
| Czech              | $\overline{a}$                 | Korean         |                          | Taiwanese       |                  |
| Danish             | -                              | Latin American | -                        | Thai            |                  |
| French             | Ţ                              | Norwegian      | -                        | Turkish         | ٠                |
| French<br>Canadian | é                              | Polish         | -                        | U.K. English    |                  |
| German             |                                | Portuguese     |                          | U.S. English    |                  |

**Table 4-3 National keyboard delimiter characters**

\* Bosnia-Herzegovina, Croatia, Slovenia, and Yugoslavia

#### **Clearing passwords**

If you forget the password, you cannot access the computer.

For instructions about clearing passwords, see **Configuring password security and resetting CMOS**.

### **Chassis security**

#### **Side access panel sensor (Smart Cover Sensor) (optional)**

The optional Side access panel sensor is a combination of hardware and software technology that can alert you when the computer side access panel has been removed (if the sensor has been configured in the Computer Setup (F10) Utility).

The three levels of Side access panel sensor protection are shown in the following table:

| Level    | Setting        | <b>Description</b>                                                                                                    |  |
|----------|----------------|----------------------------------------------------------------------------------------------------|--|
| Level 0  | Disabled       | Side access panel sensor is disabled (default).                                                                                                    |  |
| Level 1  | Notify User    | When the computer restarts, a message appears indicating that the computer<br>side access panel has been removed.                                                       |  |
| l evel 2 | Setup Password | When the computer is restarted, a message appears indicating that the computer<br>side access panel has been removed. You must enter the setup password to<br>continue. |  |

**Table 4-4 Side access panel sensor protection levels**

Side access panel sensor settings can be changed using the Computer Setup (F10) Utility.

#### **Setting the side access panel sensor protection level**

To set the side access panel sensor protection level:

- **1.** Power on or restart the computer.
- **2.** As soon as the computer is powered on, press and hold the F10 key until you enter the Computer Setup (F10) Utility. Press Enter to bypass the title screen, if necessary.
- **NOTE:** If you do not press the F10 key at the appropriate time, you must restart the computer, and then press and hold the F10 key again to access the Computer Setup (F10) Utility.

If you are using a PS/2 keyboard, you might see a keyboard error message. Disregard it.

- **3.** Select **Security>Smart Cover>Cover Removal Sensor**, and follow the onscreen instructions.
- **4.** Before exiting, select **File>Save Changes and Exit**.

#### **Side access panel solenoid lock**

The side access panel solenoid locks the side access panel to the chassis. The solenoid is controlled by a local or remote signal.

To lock the solenoid, set a password for the solenoid lock in the Computer Setup (F10) Utility. To unlock the solenoid, remove the solenoid lock password in the Computer Setup (F10) Utility.

The solenoid lock FailSafe Key–available from HP–is is a device for manually disabling the solenoid lock. You will need the FailSafe Key in case of forgotten password, power loss, or computer malfunction.

#### <span id="page-70-0"></span>**Cable lock (optional)**

To prevent theft, the rear chassis panel of the computer accommodates a keyed cable lock. This cable lock attaches to the chassis and secures it to the work area.

## **Fault notification and recovery**

Fault notification and recovery features combine innovative hardware and software technology to prevent the loss of critical data and minimize unplanned downtime.

If the computer is connected to a network that is managed by HP CMS, the computer sends a fault notice to the network management application. With HP CMS, you can also remotely schedule diagnostics to run on managed PCs and create a summary report of failed tests.

#### **Drive Protection System**

The Drive Protection System (DPS) is a diagnostic tool built into hard disk drives and is installed in select HP computers. The DPS helps diagnose problems that might result in unwarranted hard disk drive replacement.

When HP computers are built, each installed hard disk drive is tested using the DPS, and a permanent record of key information is written onto each drive. Every time the DPS is run, test results are written to the hard disk drive. The service provider can use this information to help diagnose conditions that required you to run the DPS software.

## **ECC fault prediction**

When the computer encounters an excessive number of error checking and correcting (ECC) memory errors, it displays a local alert message. This message contains information about the errant DIMM, enabling you to take action before you experience noncorrectable memory errors. ECC DIMMs are standard on this computer.

#### **Thermal sensors**

Several thermal sensors in the HP Workstation regulate computer fans to maintain an acceptable, efficient chassis temperature.

## <span id="page-71-0"></span>**Dual-state power button**

With ACPI enabled, the power button can function as an on/off switch or as a button. This feature does not completely turn off power, but instead causes the computer to enter a low-power standby state. This enables you to go to standby without closing applications, and to return to the same operational state without any data loss.

## **Changing the power button configuration**

To change the power button configuration:

- **1.** Select **Start**, and then select **Control Panel>Power Options**.
- **2.** In Power Options Properties, select the **Advanced** tab.
- **3.** In the Power Button section, select **Hibernate**.
- **NOTE:** Hibernate must be enabled in the Hibernate tab.

After configuring the power button to function as a button, you can press the power button to put the computer in a very low power state. Press the button again to bring the computer out of this low power state to full power state. To completely turn off power to the computer, press and hold the power button for four seconds.

 $\triangle$  **CAUTION:** Do not use the power button to power off the computer unless the system is not responding; turning off the power without operating system interaction can cause data loss.
# **5 Replacing components**

This chapter presents removal and installation procedures for most internal computer components. It includes these topics:

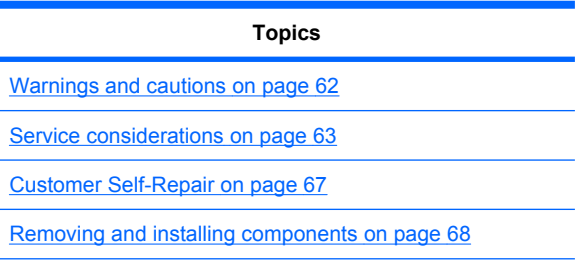

[Product recycling on page 116](#page-127-0)

## <span id="page-73-0"></span>**Warnings and cautions**

- **A WARNING!** Any surface or area of the equipment marked with this symbol indicates the presence of a hot surface or hot component. If this surface is contacted, the potential for injury exists. To reduce the risk of injury from a hot component, enable the surface to cool before touching.
- $\triangle$  **WARNING!**  $\hat{\wedge}$  Any surface or area of the equipment marked with this symbol indicates the presence of an electrical shock hazard. To reduce the risk of injury from electrical shock, do not open any enclosed area marked with this symbol.
- **WARNING!** To reduce the risk of electric shock or damage to your equipment:
	- Do not disable the power cord grounding plug. The grounding plug is an important safety feature.
	- Plug the power cord in a grounded (earthed) outlet that is easily accessible at all times.
	- Disconnect power from the equipment by unplugging the power cord from the electrical outlet.
- **WARNING!** To reduce the risk of serious injury, read the *Safety & Comfort Guide*. It describes proper computer setup, posture, health, and work habits for computer users, and provides important electrical and mechanical safety information. This guide is located at<http://www.hp.com/ergo>.
- $\triangle$  **WARNING!** If a product is shipped in packaging marked with this symbol,  $\frac{1}{2}$ , the product must always be lifted by two persons to avoid personal injury due to product weight.
- $\triangle$  **CAUTION:** Static electricity can damage the electronic components of the computer. Before beginning these procedures, be sure you discharge static electricity by briefly touching a grounded metal object.
- $\triangle$  **CAUTION:** Observe the following cautions when removing or replacing a processor:

— Installing a processor incorrectly can damage the system board. Contact an HP authorized reseller or service provider to install the processor. If you plan to install the processor yourself, read all of the instructions carefully before you begin.

— Failure to follow the computer preparation instructions can result in an improperly installed processor, causing extensive computer damage.

— Processor socket pins are delicate and bend easily. Use extreme care when placing the processor in the socket.

- $\triangle$  **CAUTION:** To prevent damage to the computer, observe the following Electrostatic Discharge (ESD) precautions while performing the system parts removal and replacement procedures:
	- Work on a static-free mat.

— Wear a static strap to ensure that any accumulated electrostatic charge is discharged from your body to the ground.

— Create a common ground for the equipment you are working on by connecting the static-free mat, static strap, and peripheral units to that piece of equipment.

**EX NOTE:** HP accessories are for use in HP Workstation products. They have been extensively tested for reliability and are manufactured to high quality standards.

## <span id="page-74-0"></span>**Service considerations**

Review the following service considerations before replacing system components.

## **Cautions, warnings and safety precautions**

Review the cautions, warnings, and safety precautions before accessing the computer components. Also, review the *Safety and Regulatory Guide* that came with the computer for more information.

## **ESD information**

#### **Generating static**

The following table shows that different activities generate different amounts of static electricity through electrostatic discharge (ESD). Static electricity increases as humidity decreases.

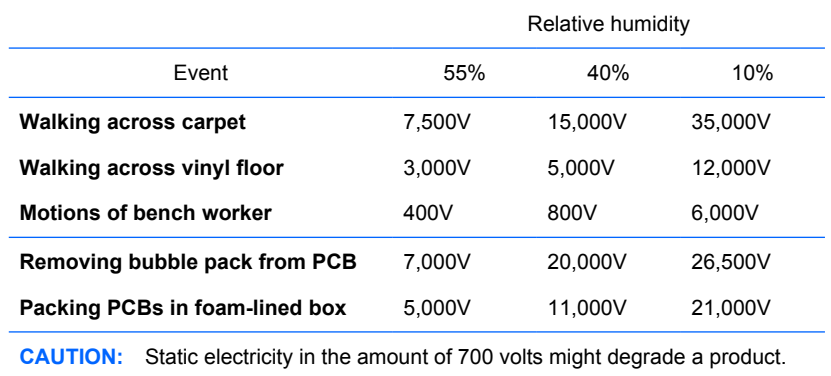

#### **Preventing ESD equipment damage**

Many electronic components are sensitive to ESD. Circuitry design and structure determine the degree of sensitivity. The following packaging and grounding precautions are necessary to prevent damage to electric components and accessories:

- **•** Transport products in static-safe containers such as tubes, bags, or boxes, to avoid hand contact.
- Protect electrostatic parts and assemblies with nonconductive or approved containers or packaging.
- Keep electrostatic-sensitive parts in their containers until they arrive at static-free stations.
- Place items on a grounded surface before removing them from containers.
- When handling or touching a sensitive component or assembly, ground yourself by touching the chassis.
- Avoid contact with pins, leads, or circuitry.
- Place reusable electrostatic-sensitive parts from assemblies in protective packaging or nonconductive foam.

#### **Personal grounding methods and equipment**

Use the following items to help prevent ESD damage:

- **Wrist straps**—These are flexible straps with a maximum of one megohm  $\pm$  10% resistance in the ground cords. To provide a proper ground, wear the strap against bare skin. The ground cord must be connected and fit snugly into the banana plug connector on the grounding mat or computer.
- **Heel straps, toe straps, and boot straps**—These can be used at standing computers and are compatible with most types of shoes or boots. On conductive floors or dissipative floor mats, use them on both feet with a maximum of one megohm  $\pm$  10% resistance between the operator and ground.

The following table shows protection levels available from static shielding materials.

#### **Table 5-1 Static shielding protection levels**

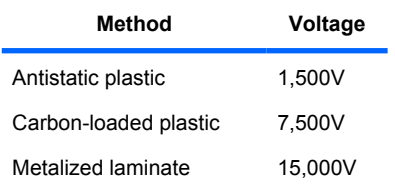

This section provides guidelines to prevent ESD damage to equipment.

## **Grounding the work area**

To prevent static damage in the work area:

- Cover the work surface with approved static-dissipative material. Use a wrist strap connected to the work surface, and properly grounded tools and equipment.
- Use static-dissipative mats, foot straps, or air ionizers to give added protection.
- Handle electrostatic-sensitive components, parts, and assemblies by the case or PCB laminate. Handle them only in static-free work areas.
- Disconnect power and input signals before inserting and removing connectors or test equipment.
- Use fixtures made of static-safe materials when fixtures must directly contact dissipative surfaces.
- Keep work area free of nonconductive materials, such as plastic assembly aids and Styrofoam.
- Use field service tools (such as cutters, screwdrivers, and vacuums) that are conductive.

#### **Recommended ESD prevention materials and equipment**

The recommended materials and equipment are:

- Antistatic tape
- Antistatic smocks, aprons, and sleeve protectors
- Conductive bins and other assembly or soldering aids
- Conductive foam
- Conductive tabletop computers with a ground cord of one megohm  $\pm$  10% resistance
- Static-dissipative table or floor mats with a hard-tie to ground
- **Field service kits**
- Static awareness labels
- Wrist straps and footwear straps providing one megohm  $\pm$  10% resistance
- Material-handling packages
- Conductive plastic bags
- Conductive plastic tubes
- Conductive tote boxes
- Opaque shielding bags
- Transparent metallized shielding bags
- Transparent shielding tubes

## **Tools and software requirements**

The tools necessary for computer component removal and installation are:

- Torx T-15 driver
- Flat blade and cross-tip screwdrivers
- Diagnostics software

## **Special handling of components**

The components included in this section require special handling when servicing the computer.

**WARNING!** Do not use the front bezel as a handle or lifting point when lifting or moving the computer. Lifting the computer from the front bezel, or lifting it incorrectly, could cause the computer to fall, causing possible injury to you and damage to the computer. To properly and safely lift the computer, lift from the bottom of the computer.

**WARNING!** Do not use the front bezel as a handle or lifting point when lifting or moving the computer. Lifting the computer from the front bezel, or lifting it incorrectly, could cause the computer to fall, causing possible injury to you and damage to the computer. To properly and safely lift the computer, use the handles. If the computer is not equipped with handles, lift from the bottom of the computer.

#### **Cables and connectors**

Handle cables with care to avoid damage. Apply only the tension required to seat or unseat cables during insertion or removal from the connector. When possible, handle cables by the connector or pullstrap. In all cases, avoid bending or twisting the cables, and be sure that the cables are routed in such a way that they cannot be caught or snagged by parts being removed or replaced.

When servicing the computer, be sure that cables are placed in their proper location during the reassembly process. Improper cable placement can damage the computer.

#### <span id="page-78-0"></span>**Hard drives**

Hard drives are fragile, precision components. Avoid subjecting them to physical shock and vibration. The following guidelines apply to all drives, including failed drives, replacement drives, and spares.

- Do not remove hard drives from the shipping package for storage. Keep hard drives in their protective packaging until they are mounted in the computer.
- Avoid dropping hard drives from any height.
- If you are inserting or removing a hard drive, power off the computer. Do not remove a hard drive while the computer is powered on or in standby mode.
- Before handling a drive, be sure that you discharge static electricity. While handling a drive, avoid touching the connector. For more information about preventing electrostatic damage, see [ESD](#page-74-0) [information on page 63](#page-74-0).

To prevent possible ESD damage when the drive is installed, connect the drive power cable before connecting the data cable. This discharges accumulated static electricity through the drive power cable to the computer chassis.

- When inserting a drive, do not use excessive force.
- Avoid exposing a hard drive to liquids, temperature extremes, or products with magnetic fields such as monitors or speakers.

#### **Lithium coin cell battery**

The battery included with the computer provides power to the real-time clock and has a lifetime of about three years.

For instructions on battery removal and replacement, see Battery [on page 103.](#page-114-0)

- **WARNING!** This computer contains a lithium battery. There is a risk of fire and chemical burn if the battery is handled improperly. Do not disassemble, crush, puncture, short the external contacts, dispose of in water or fire, or expose the battery to temperatures higher than 60° Centigrade (140° Fahrenheit).
- **EX NOTE:** Do not dispose of batteries, battery packs, and accumulators with general household waste.

## **Customer Self-Repair**

Customer Self-Repair enables you to obtain replacement parts and install them on the computer. For more information, see <http://www.hp.com/go/selfrepair/>.

## <span id="page-79-0"></span>**Removing and installing components**

## **Component locations**

The following illustration and table identify computer system board components.

**Figure 5-1** System board component locations

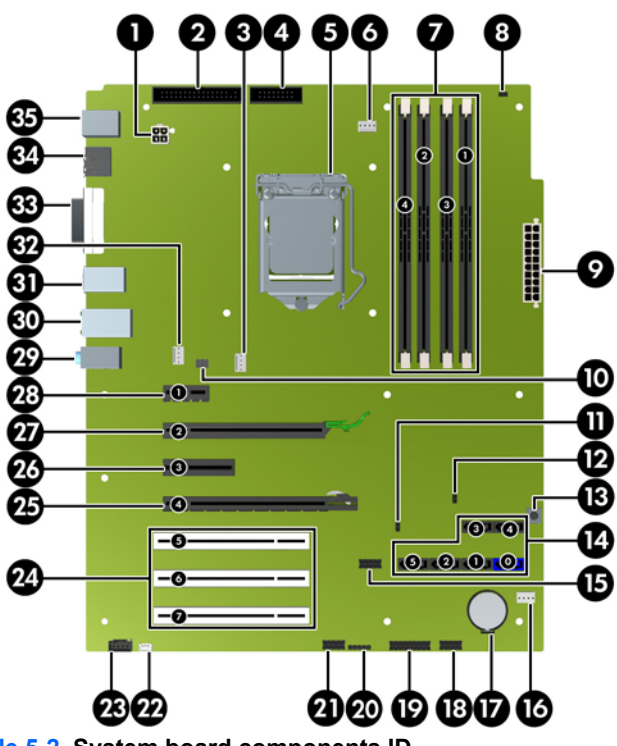

**Table 5-2 System board components ID**

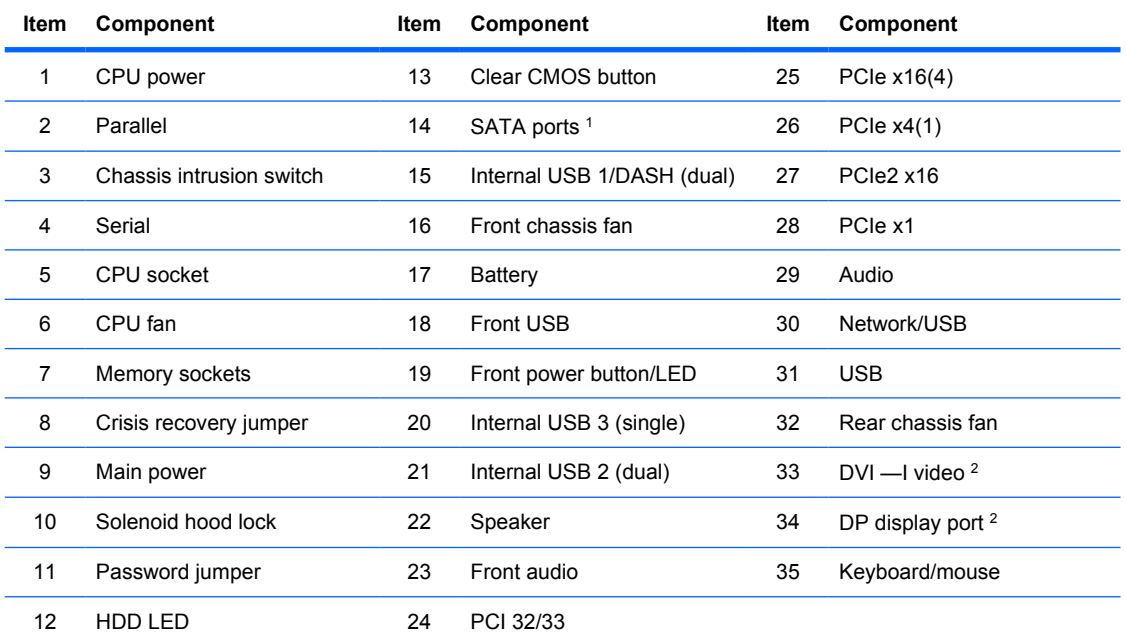

1: **All** SATA ports are eSATA compatible, even though only one port is labeled for eSATA on the system board. 2: The DP and DVI-I ports are disabled if used with Intel Xeon quad–core processors.

For related system architecture information, see [System board architecture](#page-12-0) on page 1.

## <span id="page-81-0"></span>**Predisassembly procedures**

**NOTE:** Read the sections on *Warnings and cautions* and the *Safety and Regulatory Information* for the computer before servicing components.

Perform the following steps before servicing a computer:

- **1.** Locate and clear a suitable work area.
- **2.** Close all open software applications.
- **3.** Remove all USB keys, diskettes, CDs, and DVDs from the computer.
- **4.** Shut down the operating system.
- **5.** Power off the computer and all peripheral devices connected to it.
- **6.** Remove or disengage security devices that prevent you from opening the computer.
- **7.** Disconnect the power cord from the electrical outlet and then from the computer.
- **8.** Disconnect peripheral device cables from the computer.
- **9.** Gather the tools.
- **10.** Service the computer.
- **11.** Restore power to the computer when servicing is done.

## **Disassembly order**

For convenience, disassembly procedures should be followed in a particular order. Use the following table to determine the sequence in which to access major computer components.

| To install/<br>replace                                                                                                    | Remove       | Then remove          | Then remove               | Then remove                        | Then remove |
|----------------------------------------------------------------------------------------------------|--------------|----------------------|---------------------------|------------------------------------|-------------|
| Battery, front<br>bezel, hard drive,<br>memory, power<br>supply, rear<br>system fan, side<br>access panel<br>sensor, or<br>solenoid lock | Chassis lock | Side access<br>panel |                           |                                    |             |
| Processor                                                                                                    | Chassis lock | Side access<br>panel | Heatsink                  |                                    |             |
| Expansion card<br>(PCI/PCIe)                                                                                                    | Chassis lock | Side access<br>panel | Expansion card<br>support | Expansion card<br>slot cover       |             |
| Front panel I/O<br>assembly, optical<br>bay filler, optical<br>drive, power<br>button assembly,<br>or system<br>speaker                  | Chassis lock | Side access<br>panel | Front bezel               |                                    |             |
| System board                                                                                                    | Chassis lock | Side access<br>panel | Expansion card<br>support | <b>Expansion cards</b><br>or DIMMs | Heatsink    |

**Table 5-3 computer component installation**

## **Removing the cable lock (optional)**

If a cable lock is installed on the computer, remove it before servicing the computer.

Unlock it and pull it out of the cable lock slot as shown in the following figure.

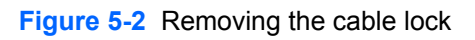

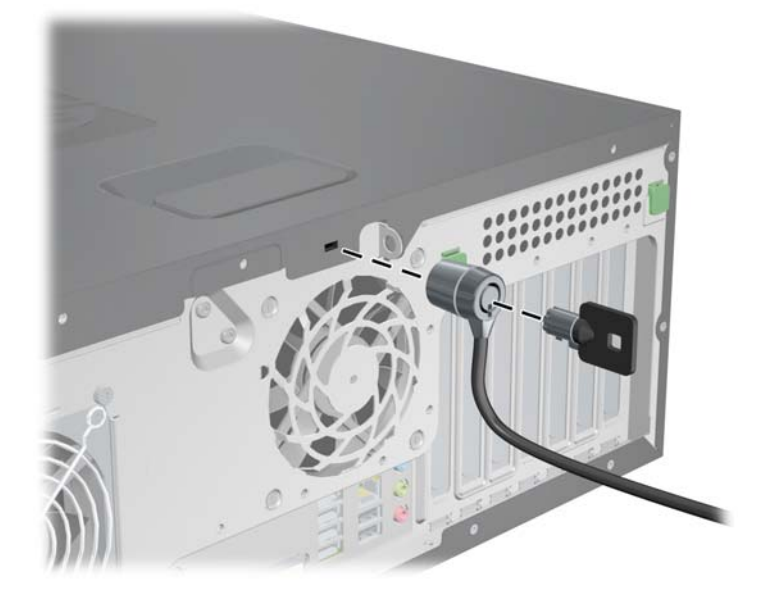

## <span id="page-84-0"></span>**Side access panel**

Before accessing the internal components of the computer, you must remove the side access panel.

This section describes how to remove and install the side access panel.

#### **Removing the side access panel**

**WARNING!** Power off the computer and disconnect the power cord from the electrical outlet before you remove the computer side access panel.

To remove the side access panel:

- **1.** Disconnect power from the computer (see [Predisassembly procedures](#page-81-0) on page 70).
- **2.** Remove locks that are present such as a cable lock.
- **3.** Pull up on the handle (1), rotate the panel away from the chassis (2), then slide the front edge of the cover 1.3 CM (1/2 inch) toward the rear of the system to remove it (3), as shown in the following figure.

**Figure 5-3** Removing the side access panel

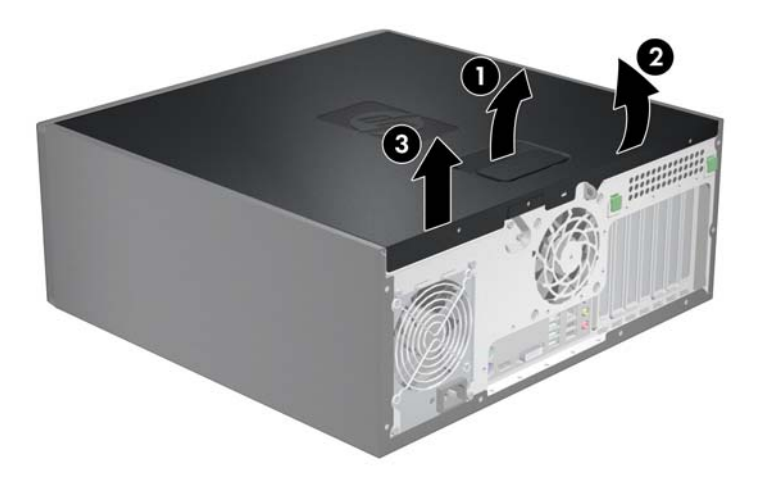

#### **Installing the side access panel**

To install the side access panel:

- **1.** Align the front edge of the side panel with the slot on the front of the chassis.
- **2.** Rotate the back of the side panel down onto the chassis, then press firmly until the latch engages.

## **Side access panel sensor (optional)**

The side access panel sensor is a remote solenoid that detects when the side access panel is opened. This section describes how to remove and install the sensor.

#### **Removing the side access panel sensor**

To remove the side access panel sensor:

- **1.** Disconnect power from the computer (see [Predisassembly procedures](#page-81-0) on page 70).
- **2.** Remove the side access panel (see [Removing the side access panel on page 73](#page-84-0)).
- **3.** Disconnect the sensor cable from the in-line chassis cable as shown below (1).

**Figure 5-4** Removing the side access panel sensor

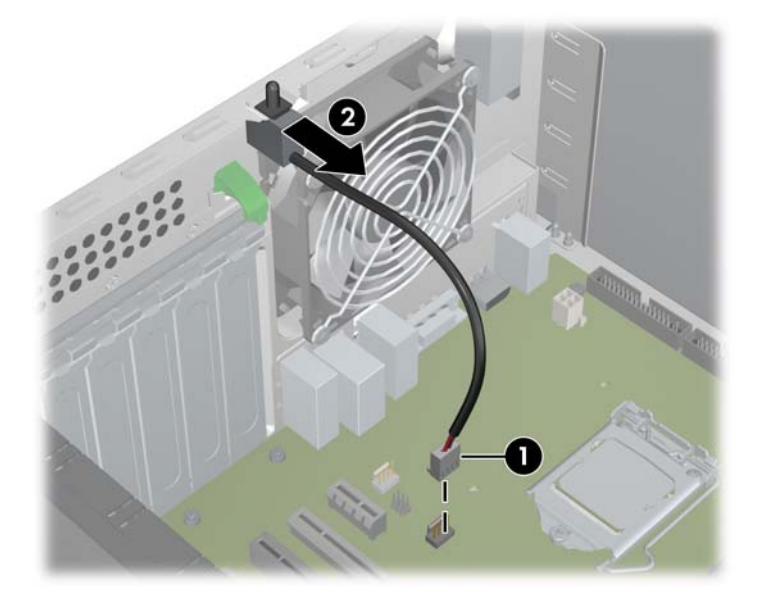

**4.** Slide the sensor back in its slot, push the sensor down, and then remove it from the chassis (2).

#### **Installing the side access panel sensor**

To replace the side access panel sensor, reverse the previous steps.

## **Side access panel solenoid lock**

The side access panel solenoid lock provides a method to lock the side access panel by means of a local or remote signal-controlled solenoid.

This section describes how to remove and install the side access panel solenoid lock.

#### **Removing the side access panel solenoid lock**

To remove the side access panel solenoid lock:

- **1.** Disconnect power from the computer (see [Predisassembly procedures](#page-81-0) on page 70).
- **2.** Remove the side access panel (see [Removing the side access panel on page 73](#page-84-0)).
- **3.** Disconnect the side access panel solenoid lock cable from the system board (1).
- **4.** Remove the two screws that fasten the solenoid lock to the chassis (2) as shown in the following figure.
- **5.** Pull the solenoid lock assembly inward and then up (3) to remove the assembly from the chassis.

**Figure 5-5** Removing the side access panel solenoid lock

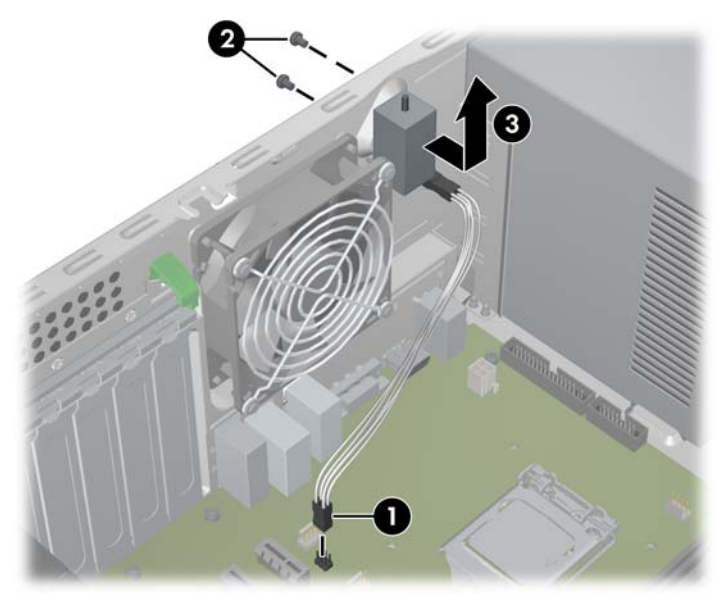

#### **Installing the side access panel solenoid lock**

Reverse the above steps to install the side access panel solenoid lock. This involves connecting the solenoid lock cable to the system board and fastening the solenoid lock to the chassis.

## <span id="page-87-0"></span>**Bezel**

This section describes how to remove and install the front chassis bezel.

#### **Removing the front bezel**

To remove the front bezel:

- **1.** Remove the side access panel (see [Removing the side access panel on page 73](#page-84-0)).
- **2.** Lift the release tabs (1), and then rotate the front bezel off the chassis (2).

**Figure 5-6** Removing the front bezel

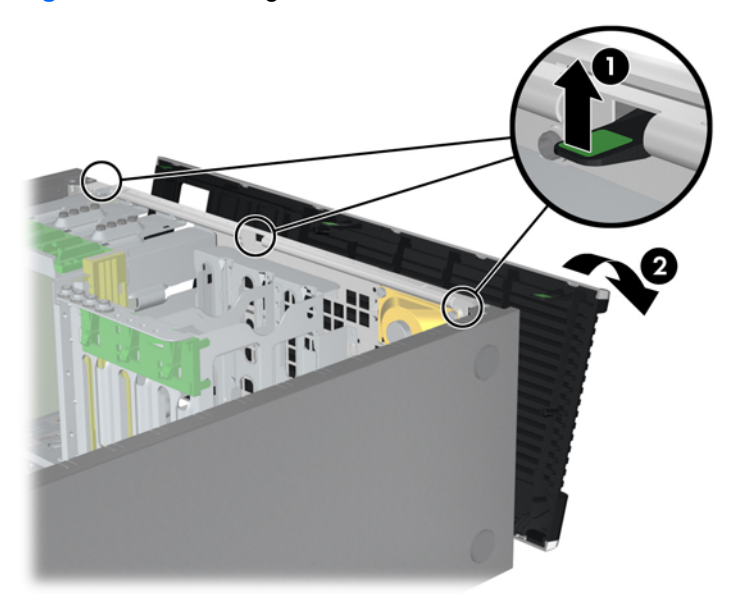

#### **Installing the front bezel**

To install the front bezel, align the tabs discussed in the previous section and rotate the bezel until it snaps in place.

## **Front panel I/O device assembly**

This section describes how to remove and install a front panel I/O device assembly.

#### **Removing the front panel I/O device assembly**

To remove the front panel I/O device assembly:

- **1.** Disconnect power from the computer (see **Predisassembly procedures on page 70**).
- **2.** Remove the side access panel (see [Removing the side access panel on page 73](#page-84-0)).
- **3.** Remove the front bezel (see Removing the front bezel on page 76).

**4.** Remove the fastening screws from the I/O device assembly and remove it from the chassis as shown in the following figure.

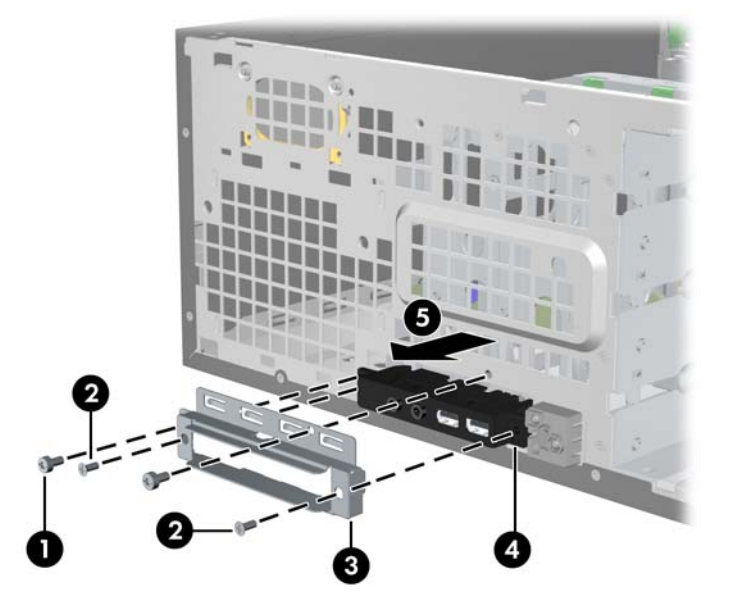

**Figure 5-7** Removing the front panel I/O device assembly

**5.** Disconnect the front panel I/O device assembly cables from the system board as shown below. **Figure 5-8** Disconnecting the front panel I/O cables

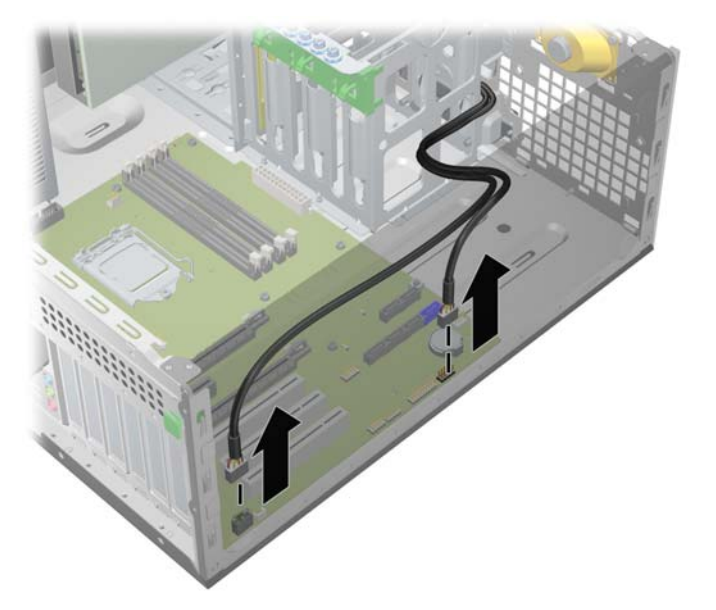

**6.** Carefully guide the front panel I/O device assembly from the chassis.

#### **Installing the front panel I/O device assembly**

To instal the front panel I/O device assembly:

- **1.** Guide the front panel I/O device assembly cables through the chassis openings from which they were removed.
- **2.** Place the front panel I/O device assembly in the chassis, and then install the fastening screws in reverse order as they were removed.
- **3.** Connect the front panel I/O audio (1) and USB (2) cables to the system board as shown in the following diagram.

**Figure 5-9** Connecting the front panel I/O device cables

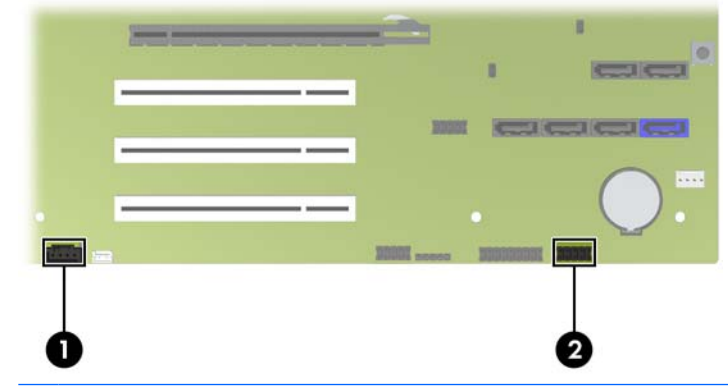

**The front panel I/O device assembly also has a 1394a cable. Either connect this cable to** the optional 1394 expansion card or, if the card is not present, clip the cable to the bottom of the chassis with the plastic clip provided.

## <span id="page-90-0"></span>**Optical disk drive (mini-tower configuration)**

This section describes how to remove and install an optical disk drive in the computer mini-tower configuration. For instructions on how to remove and install an optical disk drive in the computer desktop configuration, see [Optical disk drive \(desktop configuration\) on page 84](#page-95-0).

#### **Removing an optical disk drive from the optical bay (mini-tower configuration)**

- **1.** Disconnect power from the computer (see [Predisassembly procedures](#page-81-0) on page 70).
- **2.** Remove the side access panel (see [Removing the side access panel on page 73](#page-84-0)).
- **3.** Remove the front bezel (see [Removing the front bezel on page 76](#page-87-0)).
- **4.** Disconnect the data (1) and power (2) cables from the optical disk drive as shown in the following figure.

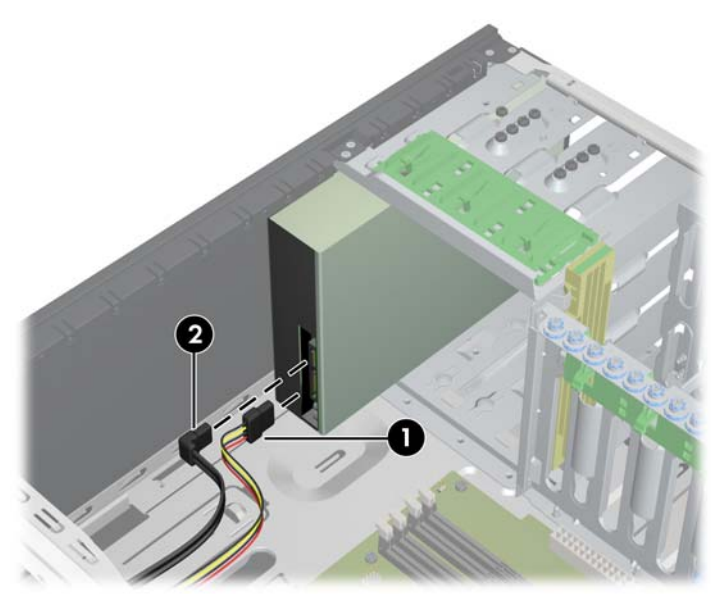

**Figure 5-10** Disconnecting optical disk drive cables

**5.** Lift the green drive lock release lever (1) and gently slide the drive out of the chassis (2) as shown in the following figure.

**Figure 5-11** Removing the optical disk drive

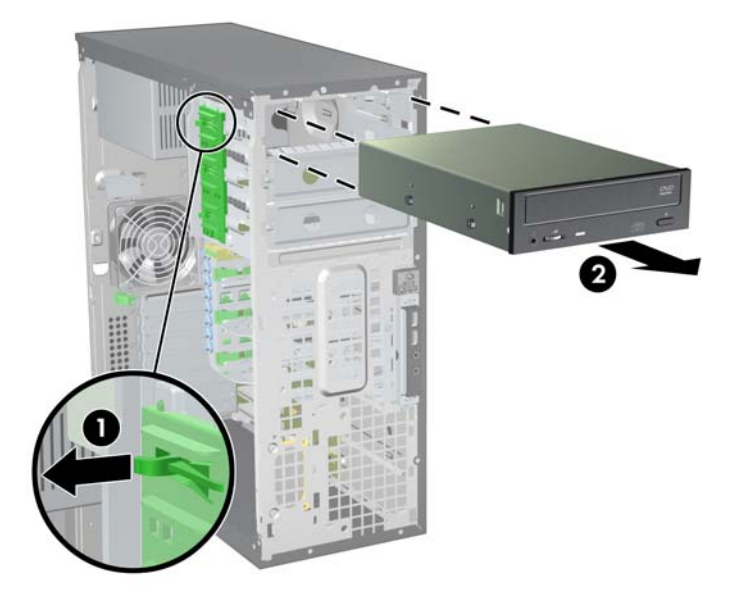

#### **Installing an optical disk drive in the optical bay (mini-tower configuration)**

To install an optical disk drive:

- **1.** Disconnect power from the computer (see [Predisassembly procedures](#page-81-0) on page 70).
- **2.** Remove the side access panel (see [Removing the side access panel on page 73](#page-84-0)).
- **3.** Remove the front bezel (see [Removing the front bezel on page 76](#page-87-0)).
- **4.** If necessary, remove the EMI filter panel from the drive bay you wish to use.
- **5.** Lift the green release lever (1) and slide the optical disk drive into the bay (2) until it is stopped by the release latch, as shown in the figure below.

**Figure 5-12** Installing the optical disk drive

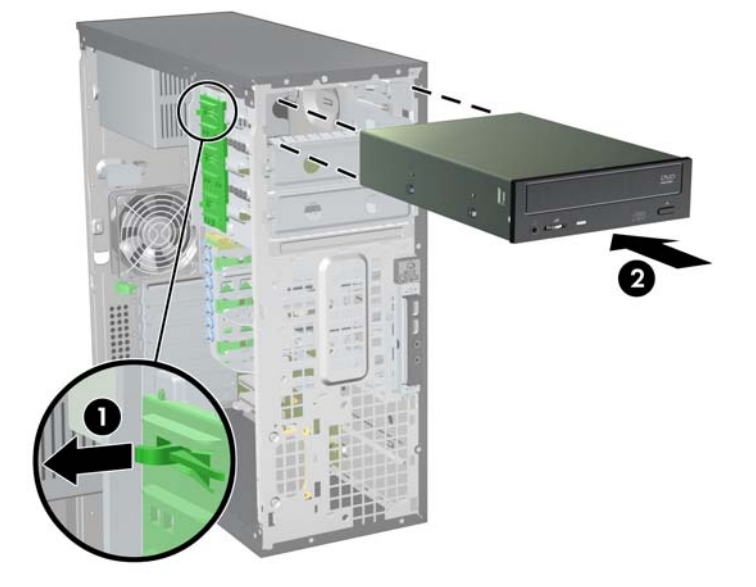

- **6.** Release the latch and continue sliding the drive until the latch closes and engages the drive.
	- $\frac{1}{2}$ . Adjacent drives may move slightly when you insert the drive. If necessary, slide and align other devices to get the release latch to close and engage all devices.

**7.** Connect the power cable (1) and data cables (2) to the drive as shown in the following figure. **Figure 5-13** Connecting power and data cables

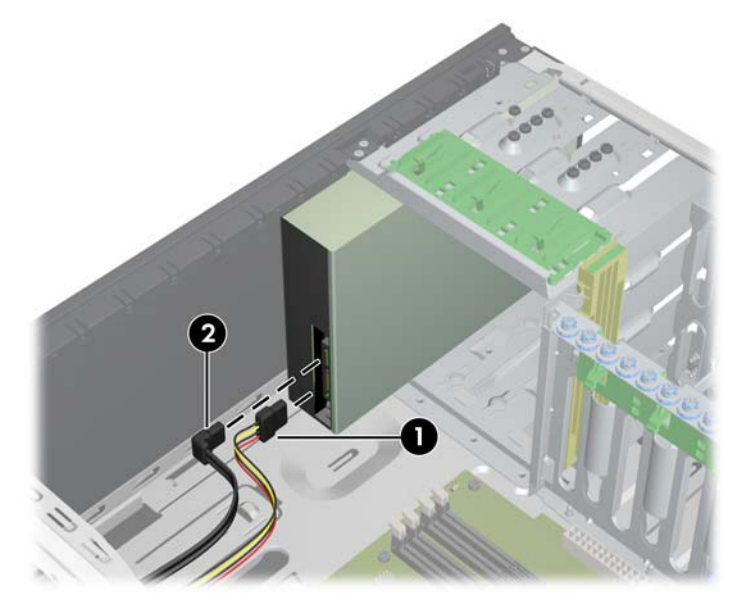

- **8.** Connect the optical disk drive data cable to the appropriate SATA port on the system board as shown in the following figures.
- **NOTE:** HP recommends using SATA ports 3 and 4 for optical disk drives, ports 0–2 for hard disk drives, and port 5 only after all other ports have been used. (Refer to the service label on the side access panel of your computer to determine the location of the SATA ports. These ports are also shown in Figure 5–1.)
- **NOTE:** All SATA ports are eSATA compatible, even though only one port is labeled for eSATA on the system board.

**Figure 5-14** Connecting power and data cables

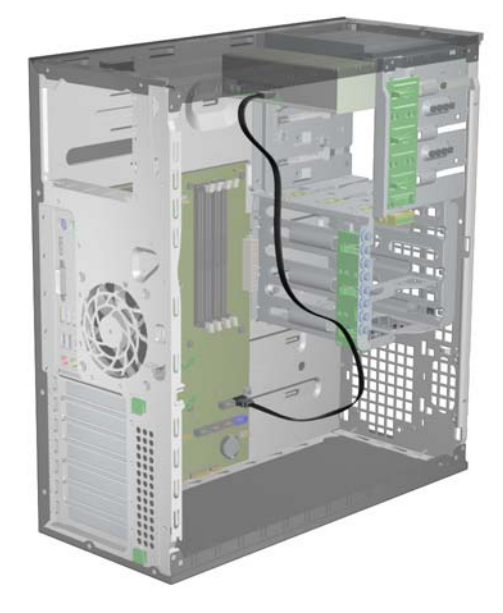

**Figure 5-15** Connecting multiple power and data cables

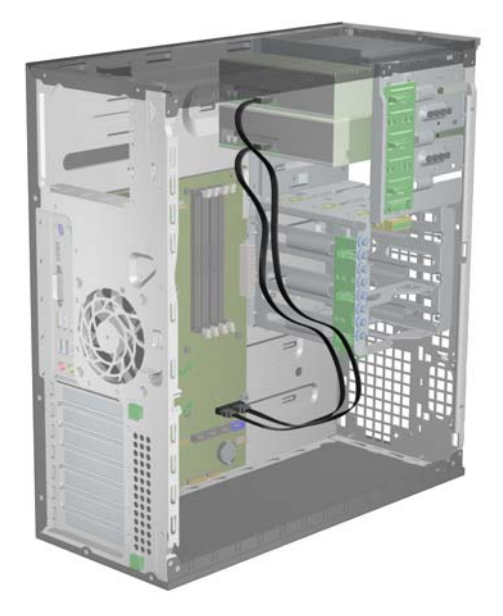

## <span id="page-95-0"></span>**Optical disk drive (desktop configuration)**

This section describes how to remove and install an optical disk drive in the computer desktop configuration. For instructions on removing and installing optical disk drives in the computer mini-tower configuration, see [Optical disk drive \(mini-tower configuration\)](#page-90-0) on page 79.

#### **Removing an optical drive (desktop configuration)**

- **1.** Disconnect power from the system (see **Predisassembly procedures on page 70)**,
- **2.** Remove the side access panel (see [Removing the side access panel on page 73](#page-84-0)).
- **3.** Remove the front bezel (see [Removing the front bezel on page 76](#page-87-0)).
- **4.** Disconnect the data (1) and power (2) cables from the drive, as shown in the following figure. (The connector colors might be different than shown in the following figure.)

**Figure 5-16** Disconnecting the optical drive cables

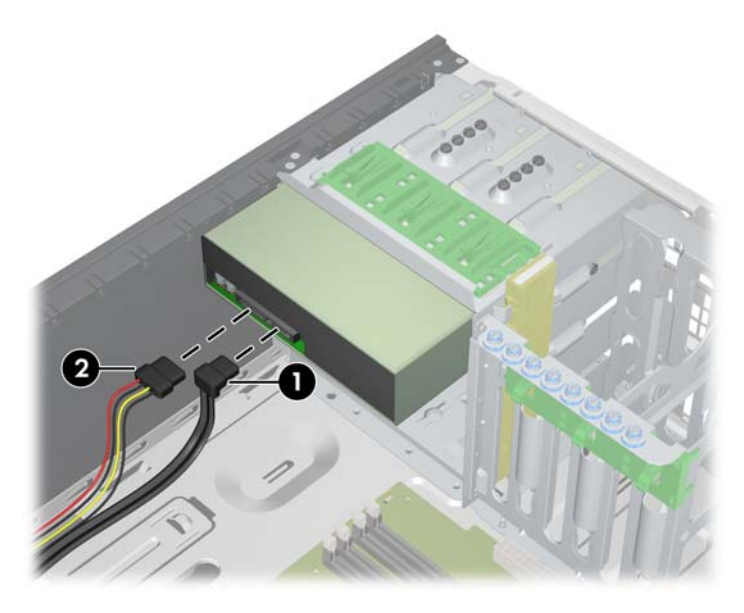

**5.** Press down on the yellow drive-lock release lever (1) and gently slide the drive out of the chassis (2).

**Figure 5-17** Removing the optical drive from chassis

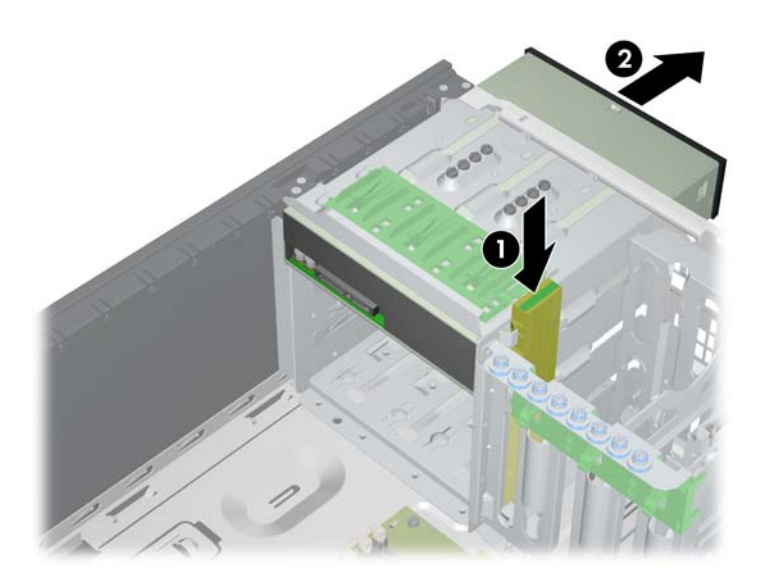

**6.** If you plan to install another drive, remove the drive completely from the chassis (1) and remove the four guide screws from the drive (2) so that you can re-use the screws to install the new drive. (See [Installing an optical drive \(desktop configuration\) on page 86](#page-97-0) below.)

**Figure 5-18** Removing the optical drive screws

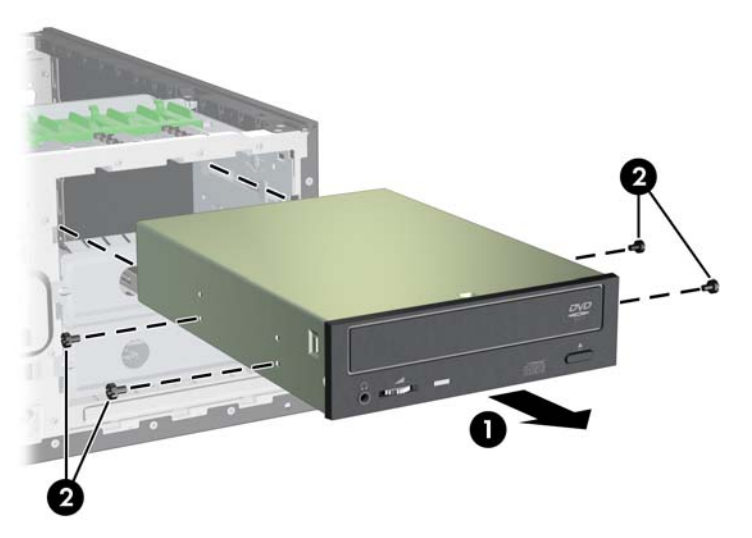

#### <span id="page-97-0"></span>**Installing an optical drive (desktop configuration)**

- **1.** Disconnect power from the system (see [Predisassembly procedures](#page-81-0) on page 70),
- **2.** Remove the side access panel (see [Removing the side access panel on page 73](#page-84-0)),
- **3.** Remove the front bezel (see [Removing the front bezel on page 76](#page-87-0)),
- **4.** Remove the bezel blank from the drive bay you wish to use.
- **5.** Remove the EMI filter panel from the drive bay you wish to use.
- **6.** Install the four black metric M3 guide screws into the drive (1).

**Figure 5-19** Installing the optical drive

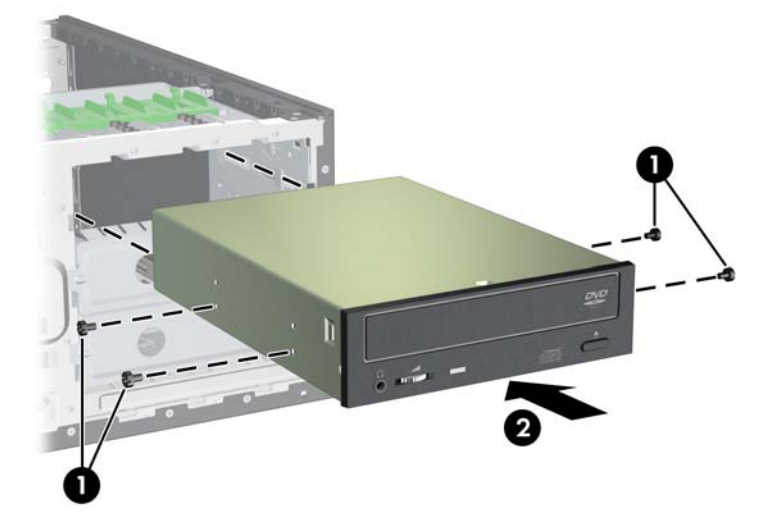

- **7.** Align the screws with the grooves in the drive bay and gently slide the drive into the casing until it snaps into place (2).
- $\triangle$  **CAUTION:** Pull on the drive to make sure it has snapped into place. If the drive is loose, it can be damaged if when you move the computer.

**8.** Connect the data (1) and power (2) cables to the drive and system board.

**Figure 5-20** Connecting data and power cables

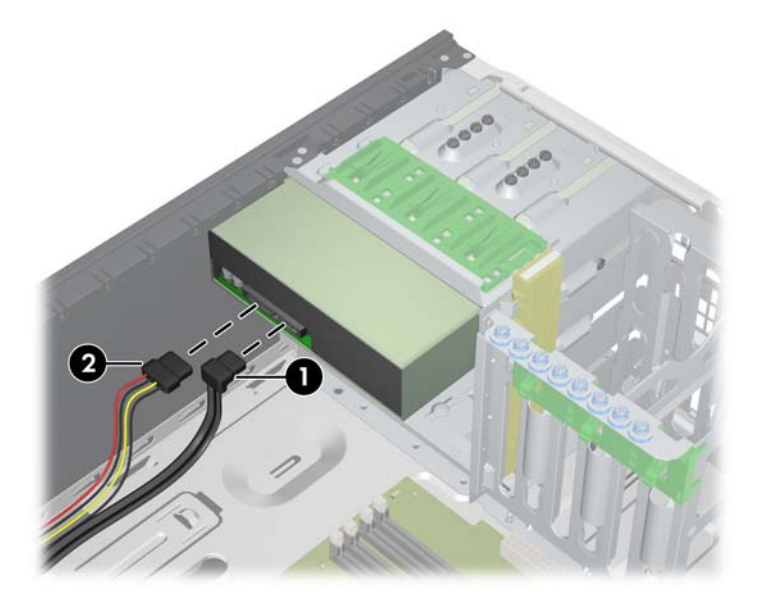

## **Speaker**

This section describes how to remove and install the speaker.

#### **Removing the speaker**

To remove the speaker:

- **1.** Disconnect power from the computer (see [Predisassembly procedures](#page-81-0) on page 70).
- **2.** Remove the side access panel (see [Removing the side access panel on page 73](#page-84-0)).
- **3.** Remove the front bezel (see **Removing the front bezel on page 76**).
- **4.** Disconnect the speaker cable from the system board (1) as shown in the figure below.
- **5.** Remove the two screws as shown (2).
- **6.** Slide the speaker away from the chassis and remove it from the chassis (3).

**Figure 5-21** Removing the computer speaker

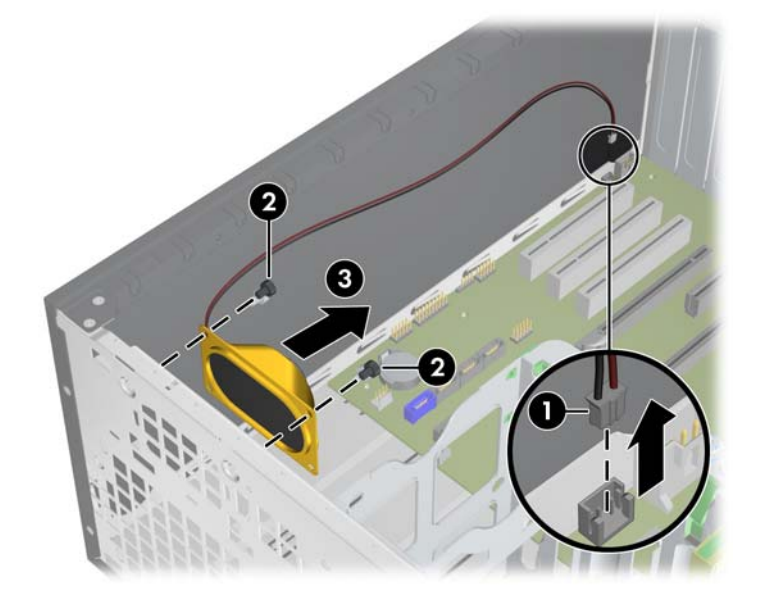

#### **Installing the speaker**

To install the speaker, reverse the previous steps.

## **Power supply**

This section describes how to remove and install a power supply.

## **Removing the power supply**

To remove the power supply:

- **1.** Disconnect power from the computer (see [Predisassembly procedures](#page-81-0) on page 70).
- **2.** Remove the side access panel (see [Removing the side access panel on page 73](#page-84-0)).
- **3.** Disconnect all of the power supply cables from the system board and all peripheral devices (hard drives, optical drives, and others as needed).
- **4.** Remove the four screws from the rear of the chassis (1).
- **5.** Slide the power supply inward then up to remove it from the chassis (2).

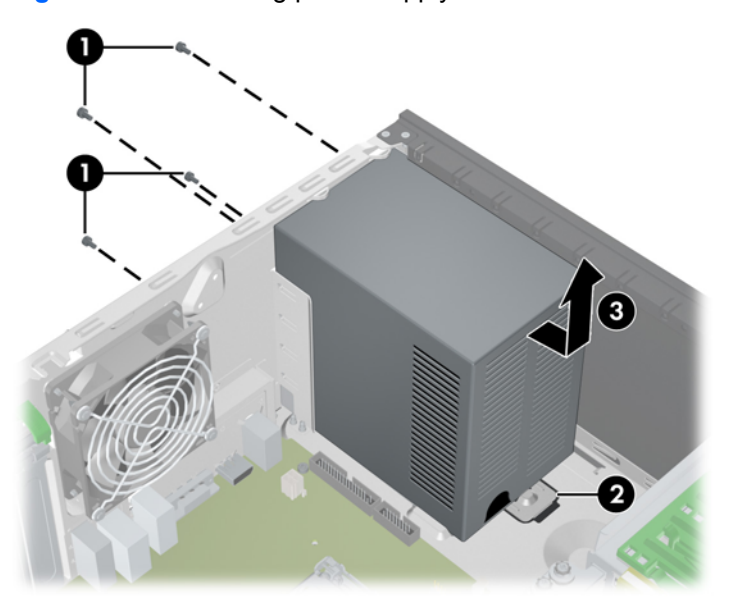

**Figure 5-22** Removing power supply

#### **Installing the power supply**

To install the power supply, reverse the previous steps.

## **Power connections**

For help with identifying power cables, see the following figure and table. Ensure that all cables are routed or tied so they cannot interfere with the processor heatsink fans.

**Figure 5-23** Power connections

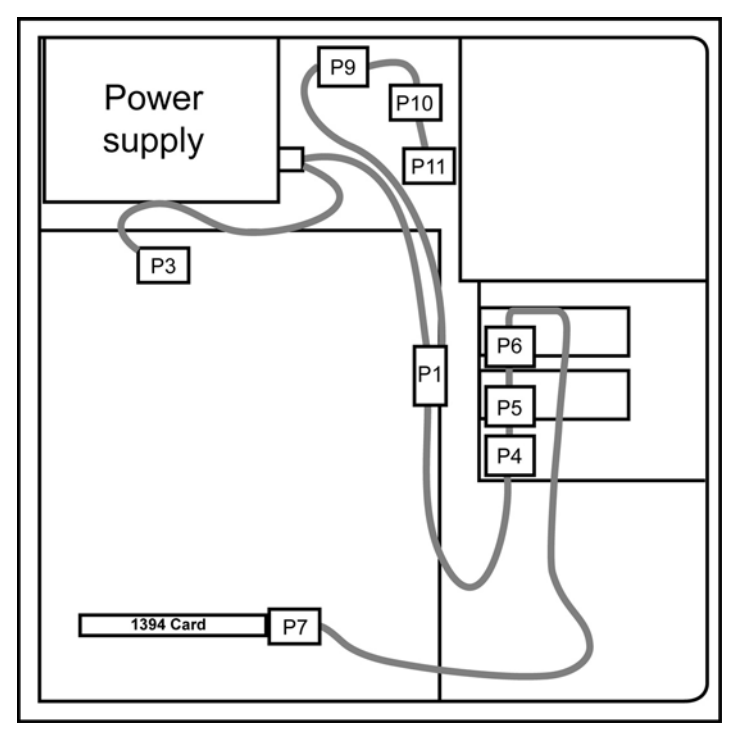

#### **Table 5-4 Power connector description**

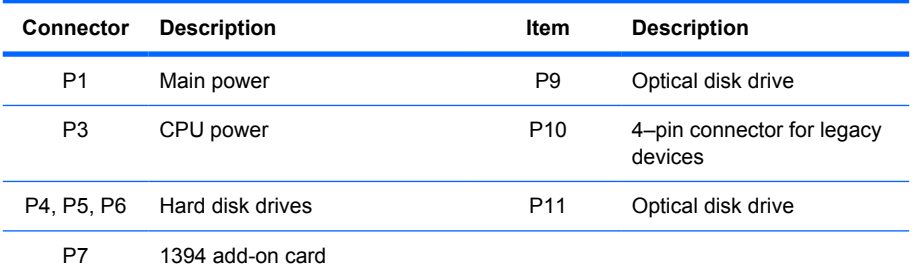

## **Rear system fan assembly**

This section describes how to remove and install the rear system fan assembly.

## **Removing the rear system fan assembly**

To remove the rear system fan assembly:

- **1.** Disconnect power from the computer (see [Predisassembly procedures](#page-81-0) on page 70).
- **2.** Remove the side access panel (see [Removing the side access panel on page 73](#page-84-0)).
- **3.** Disconnect the rear system fan assembly cable (1) from the system board as shown in the following figure.

**Figure 5-24** Disconnecting fan wires

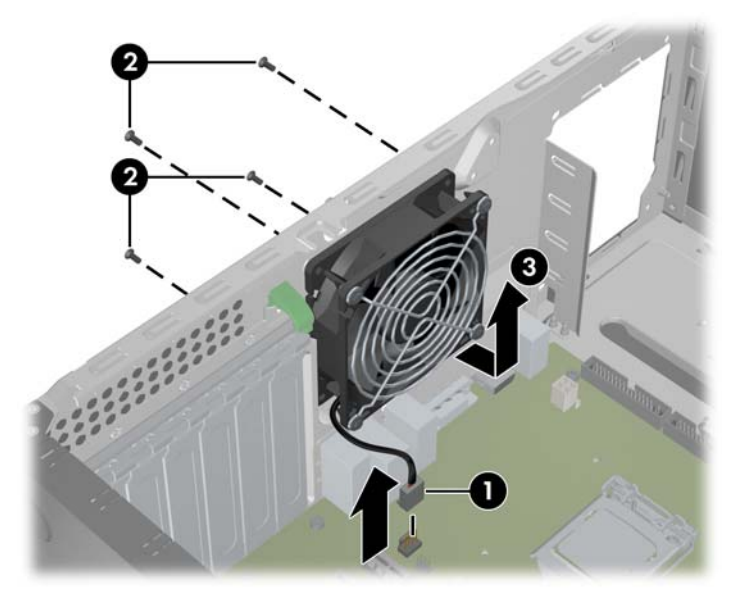

**4.** Remove the four screws from the rear of the chassis (2), and then pull the fan assembly inward and then up (3) out of the chassis.

#### **Installing the rear system fan assembly**

To install the rear system fan assembly, reverse these steps.

## **Memory**

This section presents memory module (DIMM) configuration information and removal/installation procedures.

#### **Supported DIMM configurations**

The computer supports these DIMM configurations:

- Four DIMM slots
- Memory configuration from 1 GB to 16GB
- No support for mirroring
- No support for DIMM sparing
- **•** Error checking and correcting (ECC) and non-ECC DIMMs are supported.

#### **DIMM installation guidelines**

- Install only HP-approved DDR3 DIMMs
- $\triangle$  **CAUTION:** HP ships only DIMMs that are electrically and thermally compatible with this computer. Because third-party DIMMs might not be electrically or thermally compatible, they are not supported by HP.
- For ECC DIMMs, use only industry-standard ECC unbuffered DIMMs. See [http://www.hp.com/go/](http://www.hp.com/go/quickspecs) [quickspecs](http://www.hp.com/go/quickspecs) to find which DIMMs are compatible with the computer.

#### **DIMM installation order**

Review the following to determine the correct installation order for DIMMs.

**Figure 5-25** DIMM load order

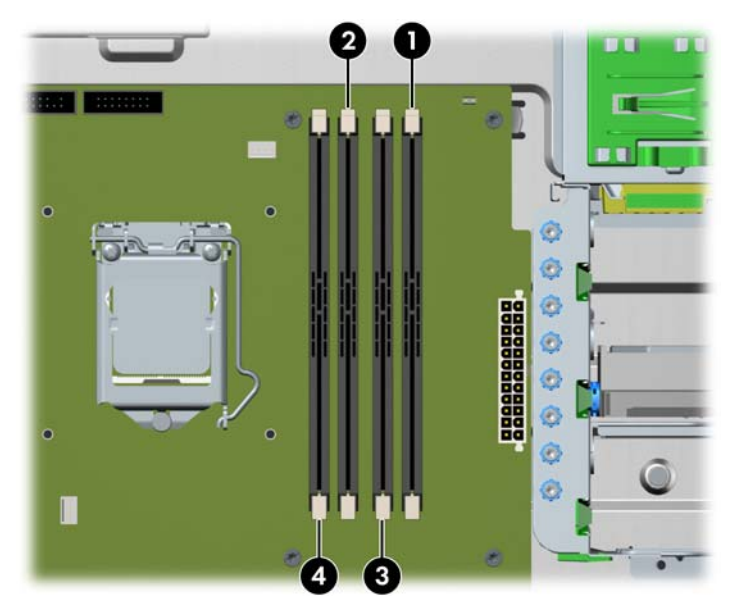

#### **BIOS errors and warnings**

The BIOS generates warnings/errors on invalid memory configurations:

- If the BIOS can find a valid memory configuration by disabling plugged-in memory, it does so and reports a warning during POST. the computer can still be started. The warning will indicate the location of the failed DIMM on the system board or memory riser.
- If there is no way for the BIOS to obtain a valid memory configuration by disabling plugged-in memory, the BIOS halts with a diagnostics code for memory error (five beeps and blinks).

#### **Removing a DIMM**

To remove a DIMM:

- **1.** Disconnect power from the computer (see [Predisassembly procedures](#page-81-0) on page 70).
- △ **CAUTION:** To prevent possible electrical damage to the DIMMs, power off the computer and unplug the power cord from the AC power outlet before removing or installing memory. The computer will not recognize the memory changes if the DIMM is damaged.
- **2.** Remove the side access panel (see [Removing the side access panel on page 73](#page-84-0)).
- **3.** Push gently outward on the DIMM socket levers (1) as shown in the following figure.

**Figure 5-26** Removing a DIMM

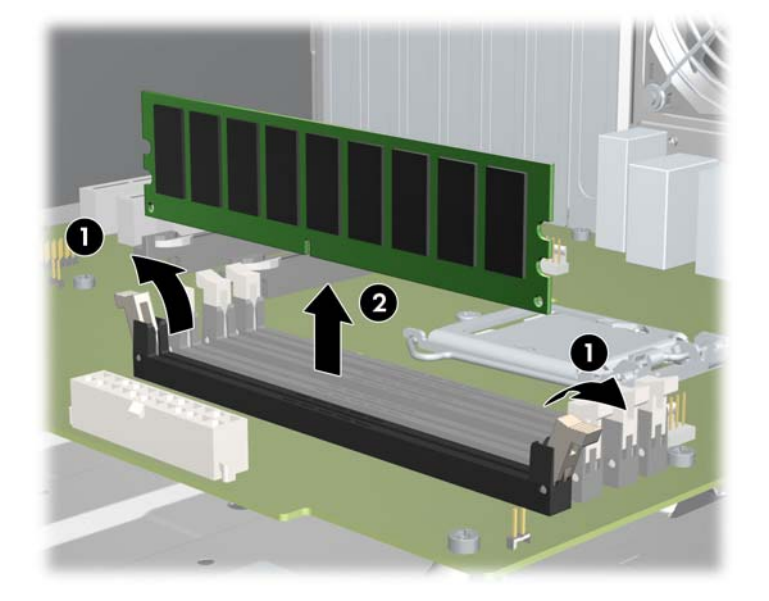

**4.** Lift the DIMM straight up (2) and out of the socket, then store the DIMM in an antistatic bag.

#### **Installing a DIMM**

To install the DIMM:

- **1.** Disconnect power from the computer (see [Predisassembly procedures](#page-81-0) on page 70).
- $\triangle$  **CAUTION:** To prevent possible electrical damage to the DIMMs, power off the computer and unplug the power cord from the AC power outlet before removing or installing memory. The computer will not recognize the memory changes if the DIMM is damaged.
- **2.** Remove the side access panel (see [Removing the side access panel on page 73](#page-84-0)).
- **3.** Push gently outward on the DIMM socket levers as shown in the following figure.

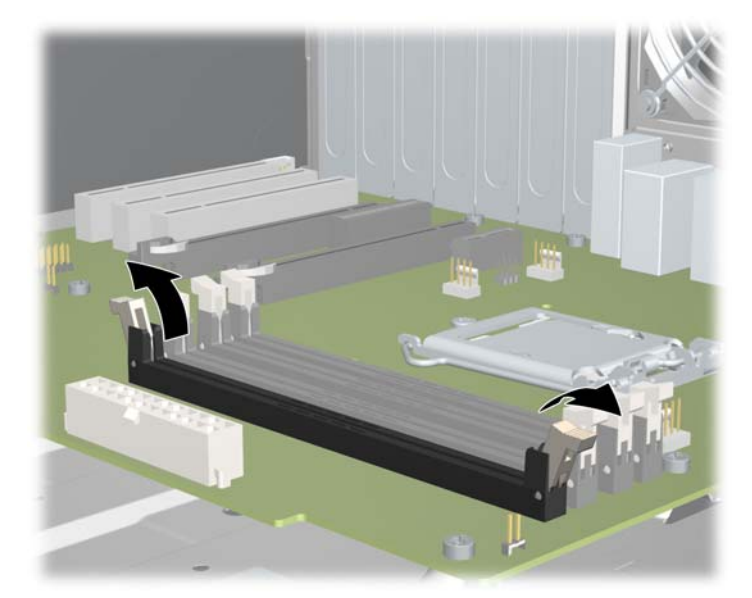

**Figure 5-27** Opening DIMM socket levers

- **4.** Align the DIMM connector key with the DIMM socket key, and then seat the DIMM firmly in the socket (1) as shown in the following figure.
- **CAUTION:** DIMMs and their sockets are keyed for proper installation. To prevent socket or DIMM damage, align these guides properly when installing DIMMs.

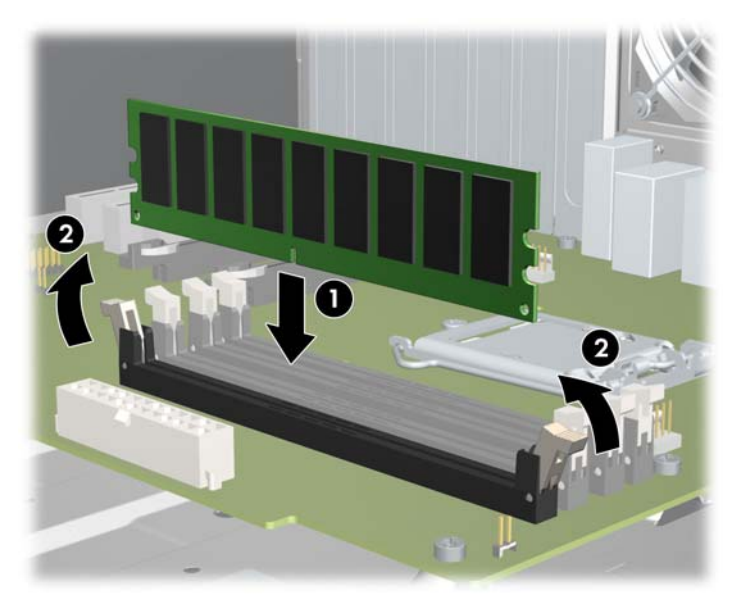

**Figure 5-28** Seating the DIMM

**5.** Secure the socket levers (2).
### **Expansion card slot identification**

This section identifies and describes computer expansion card slots, and presents card configuration information.

### **Slot identification and description**

The following figure identifies computer expansion card slots.

**Figure 5-29** Identifying expansion card slots

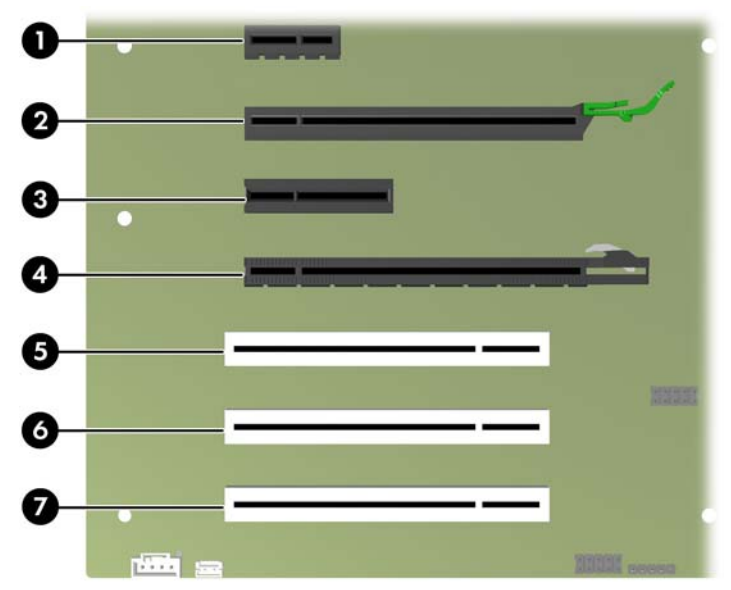

The following table describes the computer PCIe card slots.

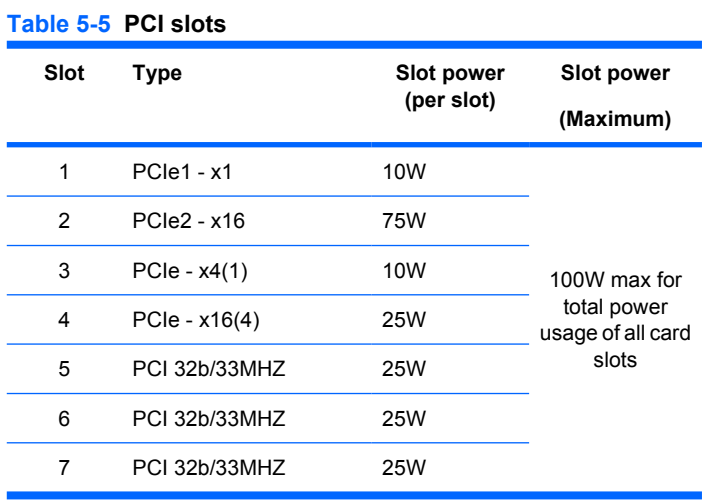

**NOTE:** The x1, x4, and x16 designators describe the mechanical length of the slot. The number in parentheses lists the number of electrical PCIe lanes routed to the expansion slot. For example, x16(4) means that the expansion slot is mechanically a x16 length connector, with four PCIe lanes connected.

**NOTE:** Graphics cards greater than 75 watts require the use of an auxiliary power cable adapter. See [Power connectionson page 90](#page-101-0) for more information.

**NOTE:** Slots two and four use latches to secure the card in the slot.

### **Card configuration restrictions for power supplies**

△ **CAUTION:** To prevent damage, the overall power consumption of the computer (including I/O cards, CPU, and memory) must not exceed the maximum rating of the computer power supply. For more information, see [Power supply specificationson page 9](#page-20-0).

### **Choosing an expansion card slot**

Whenever possible, use the following tips to help you select the proper slot for an expansion card:

- Insert the primary graphics card in a PCIe x16 slot intended for graphics.
- Insert a second graphics card in a second PCIe x16 slot intended for a secondary graphics card.
- Install full-length cards in slots that support full-length cards.
- For optimal cooling and acoustics, place lower-profile card to place next to the heatsink.
- Whenever possible, avoid placing cards next to graphics cards to avoid blocking the graphics card heatsink and fan. This is especially important for graphics cards that require attaching the auxiliary power cable.
- Install a card in a slot that most closely matches its interface technology:
	- Install a PCIe Gen2 x16 or a PCIe Gen2 x8 card in the PCIe Gen2 x16 slot.
	- Install a PCIe Gen1 x16 or a PCIe Gen1 x8 card in the PCIe Gen1 x16 slot.
	- Install a PCIe Gen1 x4 card in the PCIe Gen1 x4 slot.
	- Install a PCIe Gen1 x1 card in the PCIe Gen1 x1 slot.
	- Install a PCI card in one of the PCI slots.
	- Whenever possible, install a PCIe x1 card in an x1 slot.
- Leave as much space as possible between cards.
- For best operational efficiency, select a slot that:
	- Electrically matches the number of PCIe card lanes (e.g., x4 in a x4 slot).
	- Has more lanes electrically.
	- Has fewer lanes, but is closer to your needs. For example, place an x16 card in an x4 slot, and an x4 card in an x1 slot.
- An x1 connector supports an x1 card only. Although, an x1 card can be inserted into any slot, this may waste the potential for future card placement.
- Install cards that require internal cable connections so that the cables are organized and have the least amount of strain on them. Some cables may be routed under, rather than over the other expansion cards.
- To prevent electromagnetic interference, avoid installing a card with external cable connections next to a graphics card.

### <span id="page-111-0"></span>**Expansion card**

PCIe I/O slots can support other PCIe cards with less bus bandwidth than what is physically defined for the slot.

### **Expansion card slot description**

**The x1, x4, and x16 designators describe the mechanical length of the slot. The number in** parentheses lists the number of electrical PCIe lanes routed to the expansion slot. For example, x16(4) means that the expansion slot is mechanically a x16 length connector, with four PCIe lanes connected.

Use the following table to determine PCIe card compatibility.

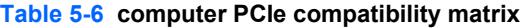

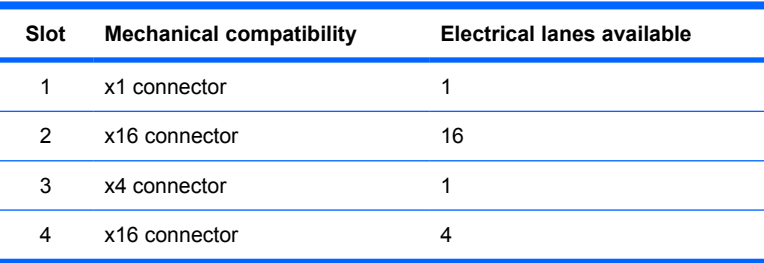

### **Removing an expansion card**

To remove an expansion card:

- **1.** Disconnect power from the computer (see [Predisassembly procedures](#page-81-0) on page 70).
- **2.** Remove the side access panel (see [Removing the side access panel on page 73](#page-84-0)).
- **3.** Remove the expansion card retainer (if installed): grasp the top of the clamp (1), squeeze the release handles until the bottom of the clamp releases from the clamp rail (2) (it should click when it releases), and swing the clamp out from the back panel (3).

**Figure 5-30** Removing expansion card retainer

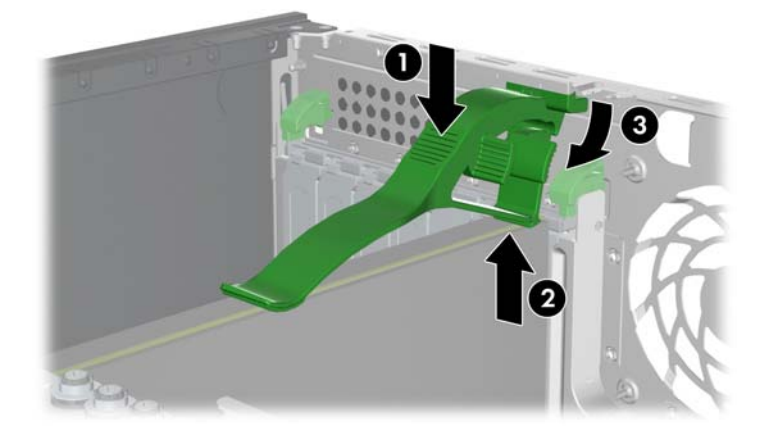

**4.** Remove all cables connected to the expansion card.

**5.** Push down on the expansion card retention clamp levers on the inside of the chassis to open the retention clamp (1) as shown below.

 $\overline{\mathbf{2}}$ 

**Figure 5-31** Removing the expansion card

- **6.** If the card is in one of the slots with a latch, release the latch (2). (Note that there are two different styles of latch.)
- **7.** Carefully lift the card from the chassis (3).
- **8.** If you are not replacing the card in this slot, install an expansion slot cover and close the expansion card retention clamp.

If the expansion card retention clamp does not close, ensure that all cards are properly seated, and then try again.

### **Installing an expansion card**

Visit <http://www.hp.com/go/quickspecs> to learn which graphics cards are supported in the computer, how much memory each graphics card includes, and graphics card power requirements.

To install an expansion card:

- **1.** Disconnect power from the computer (see [Predisassembly procedures](#page-81-0) on page 70).
- **2.** Remove the side access panel (see [Removing the side access panel on page 73](#page-84-0)).
- **3.** Push the expansion card retention clamp levers down on the outside of the chassis to release the retention clamp (1) as shown in the figure below.

**Figure 5-32** Removing the slot cover

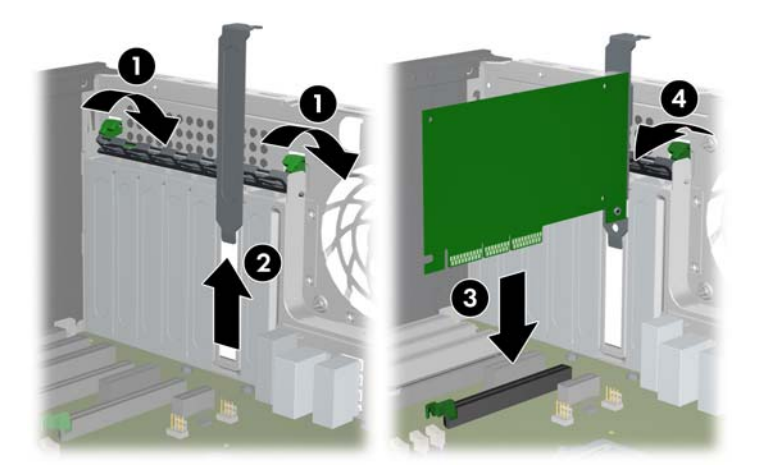

- **4.** Remove the expansion card slot cover by pulling it up, out of the chassis (2).
- **TIP:** Grasp the slot cover between two fingers—one from the inside of the chassis, and one from the outside.
- **5.** Angle the card into the expansion card guide.
- **6.** Align the PCIe card keyway with the slot key, and then firmly seat the card in the slot as shown next (3).
- **7.** Close the expansion card retention clamp by rotating it downward (4).
	- If the PCI retention clamp does not close, ensure that all cards are properly seated, and then try again.
	- If required by the card, connect the auxiliary power cable to the card (not illustrated).

### **Battery**

This section describes how to remove and install the battery.

The battery that comes with the computer provides power to the real-time clock and has a minimum lifetime of about three years.

- **WARNING!** This computer includes a lithium battery. There is a risk of fire and chemical burn if the battery is handled improperly. Do not disassemble, crush, puncture, short external contacts, dispose of in water or fire, or expose battery to temperatures higher than 60°C (140°F).
- $\triangle$  **CAUTION:** Before removing the battery, back up the CMOS settings in case they are lost when the battery is removed. To back up the CMOS settings, select the **Save to Diskette** option in the Computer Setup (F10) Utility.
- **EX NOTE:** Do not dispose of batteries, battery packs, and accumulators with general household waste.

#### **Removing the battery**

To remove the battery:

- **1.** Disconnect power from the computer (see [Predisassembly procedures](#page-81-0) on page 70).
- **2.** Remove the side access panel (see [Removing the side access panel on page 73](#page-84-0)).
- **3.** On the system board, press the release tab of the battery holder.
- **4.** Pull the tab (1) on the battery holder, and then lift it straight up (2) as shown in the following figure. **Figure 5-33** Removing the battery

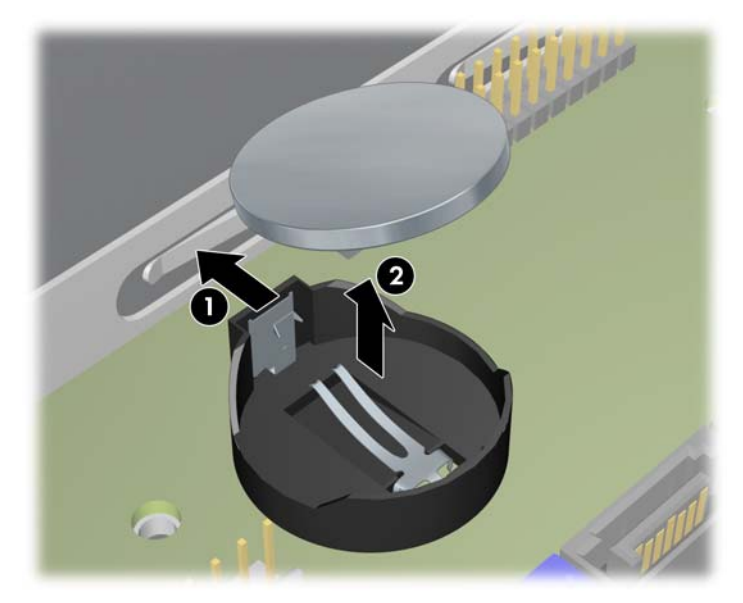

### **Installing the battery**

To install the battery:

- **1.** Confirm the polarity (positive or negative) of the battery to position it correctly in the battery holder.
- **2.** Place the battery edge under the plastic housing tab and press gently until it snaps into place.

### **Hard disk drive**

This section provides information to successfully remove and install a hard disk drive.

### **Removing the hard disk drive**

To remove a hard disk drive:

- **1.** Disconnect power from the computer (see [Predisassembly procedures](#page-81-0) on page 70).
- **2.** Remove the side access panel (see [Removing the side access panel on page 73](#page-84-0)).
- **3.** Disconnect the power and data cables from the drive.
- **4.** Lift the green hard disk drive release tab (1), then slide the hard disk drive (2) from the chassis as shown.

**Figure 5-34** Removing the drive from the chassis

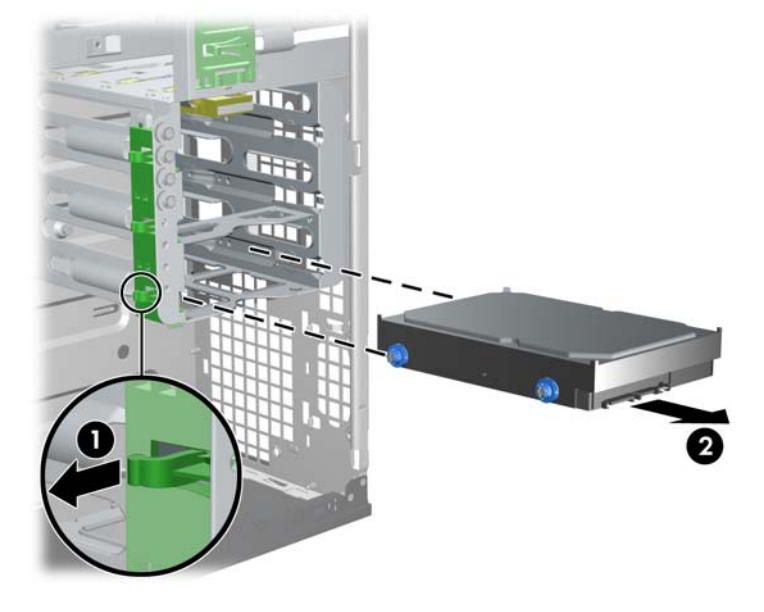

**5.** Replace the side access cover when finished.

### **Installing hard disk drives**

#### **Installation guidelines**

The computer typically ships with one HDD, but you can add additional drives to expand space for programs, data storage, or backup. In general, you should plan to add HDDs starting with the first available bay farthest from the optical drive bays.

After installation, you can use the Computer Setup (F10) Utility to:

- Assign drive letters of your choice to the new HDDs. (The computer assigns drive letters automatically if you do not choose them.)
- Change the boot sequence so that the computer boots from one of the additional drives. (Disk C: \ is the typical boot disk.)

See [The Computer Setup \(F10\) Utility](#page-40-0) on page 29 for more information.

#### **Installation**

To install an HDD:

**1.** Select the first available drive bay in which to install the hard disk drive, using the following order:

**Figure 5-35** Installation order for hard disk drives

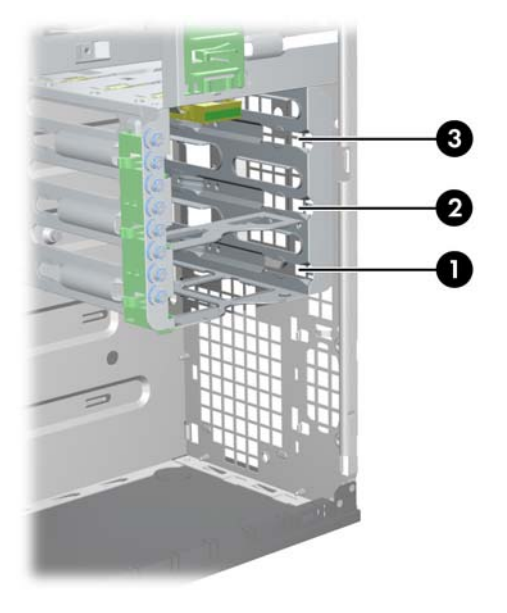

**2.** Locate the isolation grommet screws on the chassis.

**Figure 5-36** Locating the screws

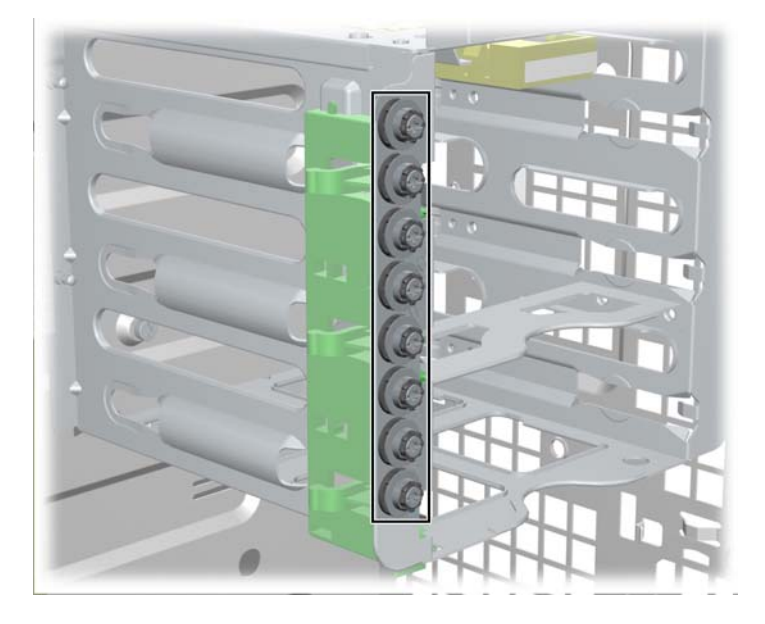

**3.** Remove four isolation grommet screws from the chassis and install them on the hard drive as shown in the following figure.

**Figure 5-37** Installing the grommet screws

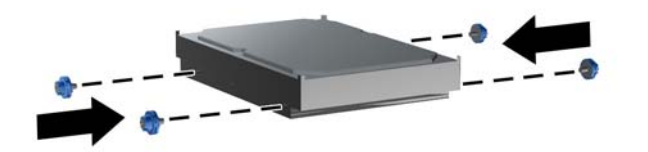

**4.** Push the hard disk drive into the selected bay until it snaps into place (1) as shown in the following figure.

**Figure 5-38** Installing the HDD drive

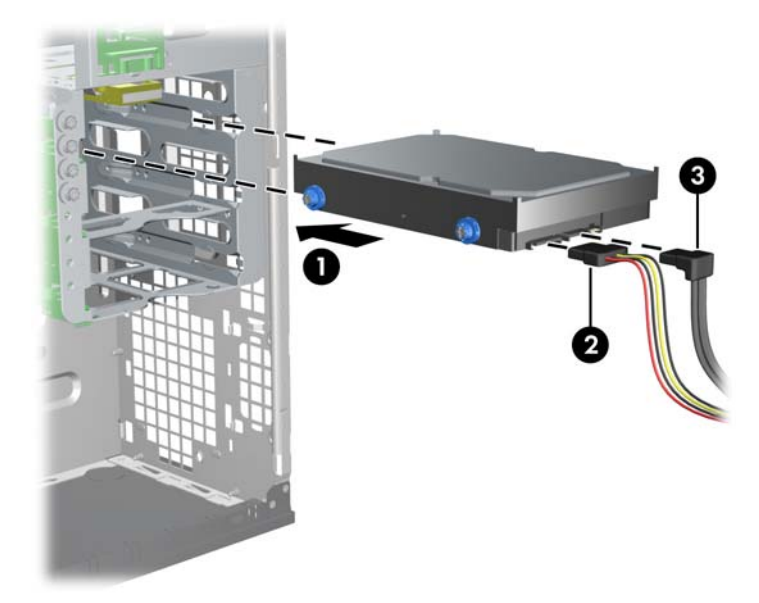

- **5.** Attach a power cable (2) to the drive.
- **6.** Attach a data cable (3) from the SATA port controller connectors on the system board.
- **EX NOTE:** HP recommends using SATA ports 3 and 4 for optical disk drives, ports 0–2 for hard disk drives, and port 5 only after all other ports have been used. (Refer to the service label on the side access panel of your computer to determine the location of the SATA ports. These ports are also shown in Figure 5–1.)

**NOTE: All** SATA ports are eSATA compatible, even though only one port is labeled for eSATA on the system board.

- **7.** Replace all components that were removed in preparation for component installation.
- **8.** After you reassemble your system, you can use the Computer Setup (F10) Utility to change the drive letters and boot order. See [The Computer Setup \(F10\) Utility](#page-40-0) on page 29.

### <span id="page-118-0"></span>**CPU heatsink**

This section describes how to remove and install a CPU heatsink.

### **Removing the CPU heatsink**

To remove a heatsink:

- **1.** Power down the computer (see **Predisassembly procedures on page 70**).
- **2.** Disconnect power from the computer (see [Predisassembly procedures](#page-81-0) on page 70).
- **3.** Remove the side access panel (see [Removing the side access panel on page 73](#page-84-0)).
- **4.** Slowly and evenly loosen one pair of diagonally opposite screws (1) from the CPU until the screw shanks disengage from the system board, and then loosen the remaining pair (2) as shown below.
	- **CAUTION:** Do *not* fully loosen one screw, and then move on to the next. Instead, loosen all screws a little at a time, ensuring that the CPU remains level.

**Figure 5-39** Loosening heatsink screws in sequence

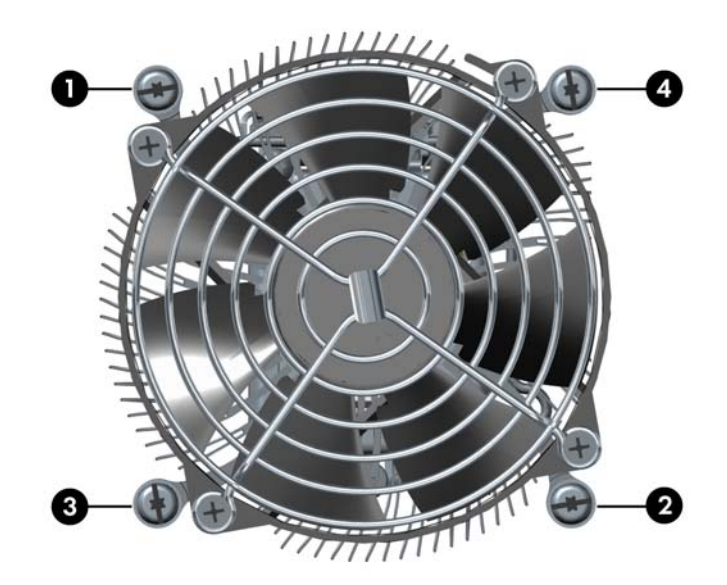

<span id="page-119-0"></span>**5.** Disconnect the CPU heatsink fan cable from the system board (1) as shown in the following figure.

**Figure 5-40** Disconnecting the heatsink fan cable

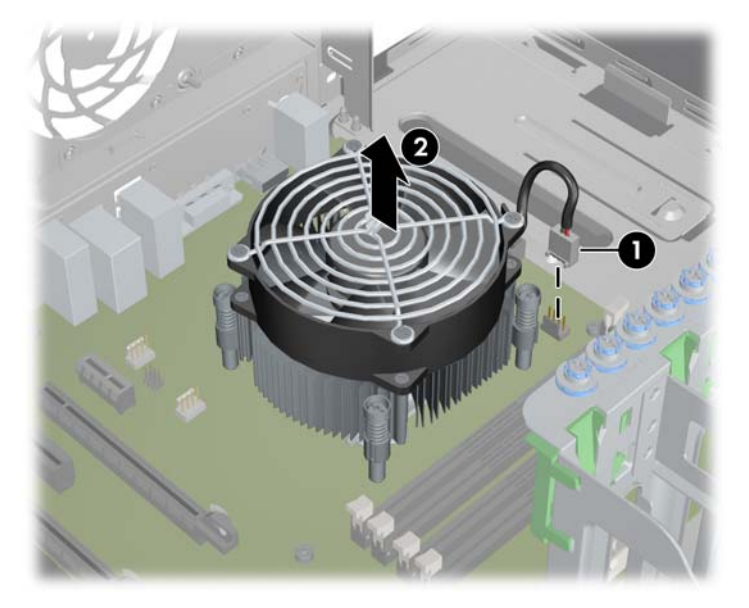

- **6.** Before lifting the heatsink, gently twist the heatsink to break the thermal compound between the CPU and the heatsink.
- **7.** Lift the CPU heatsink out of the chassis (2).
- **8.** Use alcohol and a soft cloth to clean the thermal interface residue from the CPU and the heatsink. Allow the alcohol on the CPU and CPU heatsink to dry completely.

### **Installing the CPU heatsink**

To install a heatsink:

- **1.** Disconnect power from the computer (see [Predisassembly procedures](#page-81-0) on page 70).
- **2.** Remove the side access panel (see [Removing the side access panel on page 73](#page-84-0)).
- **3.** Remove the CPU heatsink (see **Removing the CPU heatsink on page 107**).
- **4.** Perform one of the following tasks:
	- If you are reusing the original heatsink, apply thermal compound to the center of the CPU top surface.
	- If you are using a new CPU heatsink, do not apply thermal compound to the CPU because the new heatsink already has thermal compound applied to the heatsink surface. Instead, remove the thermal compound protective liner from the bottom of the new heatsink.
- **5.** Align the heat sink's four mounting screws with the mounting holes in the chassis.
- **6.** Carefully place the heatsink on the CPU.
- **7.** Tighten each heatsink screw a little at a time to ensure that the CPU stays level. Do *not* fully tighten one screw and then move on to the next.
- **8.** Tighten each set of diagonally opposed screws a little at a time to 6 in.-lbs. of torque.
- $\triangle$  **CAUTION:** Do not overtighten the heatsink screws. Overtightening can strip the threads in the chassis.

**9.** Connect the CPU heatsink fan connector to the system board.

**Figure 5-41** Connecting the heatsink fan cable

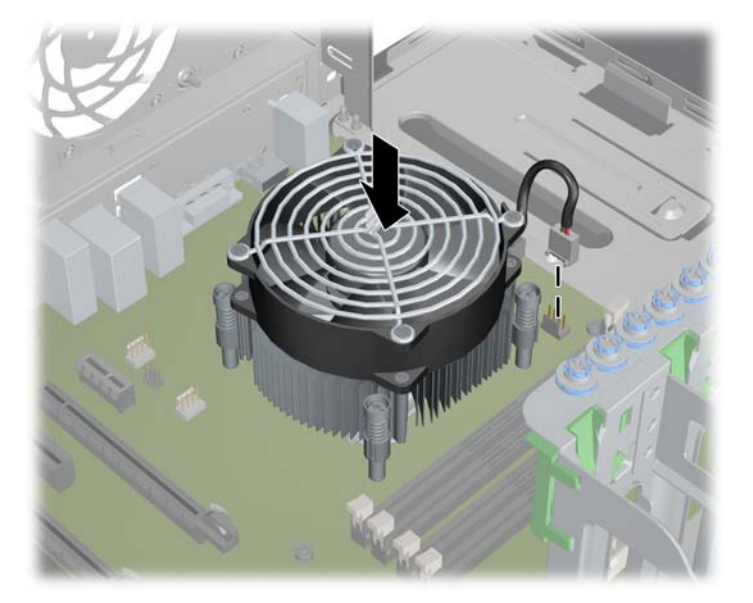

### <span id="page-121-0"></span>**CPU**

This section describes how to remove and install a CPU.

### **Removing a CPU**

To remove a CPU:

- **1.** Disconnect power from the computer (see [Predisassembly procedures](#page-81-0) on page 70).
- **2.** Remove the side access panel (see [Removing the side access panel on page 73](#page-84-0)).
- **3.** Remove the CPU heatsink (see [Removing the CPU heatsink on page 107\)](#page-118-0).
- **4.** Raise the CPU socket lever (1) and open the cover (2) as shown in the following figure. **Figure 5-42** Removing a CPU

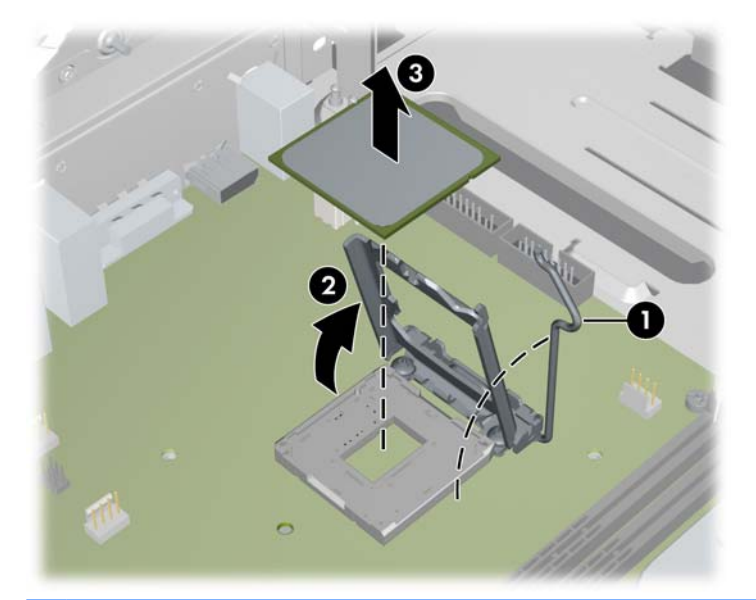

- $\triangle$  **CAUTION:** Do not touch the CPU socket contacts or the gold pads underneath the CPU. Use extreme care and handle the CPU only by the edges.
- **5.** Pull the CPU straight out of the socket (3), and store the CPU in a static free container in a safe place where it cannot be damaged

### **Installing a CPU**

**B**<sup> $\bullet$ </sup> **NOTE:** HP recommends that you do not swap processors (CPUs) from one system board to another. To install a CPU:

**1.** Disconnect power from the computer (see [Predisassembly procedures](#page-81-0) on page 70).

- **2.** Remove the side access panel (see [Removing the side access panel on page 73](#page-84-0)).
- **3.** Remove the CPU heatsink (see [Removing the CPU heatsink on page 107\)](#page-118-0).
- **4.** Remove the CPU (see [Removing a CPU on page 110](#page-121-0)).
- **5.** Using extreme care, fully raise the CPU socket lever and cover.
- $\triangle$  **CAUTION:** The CPU socket contacts are delicate. To avoid bending the contacts, use extreme care when installing the CPU in the socket.
- **6.** Align the notches in the CPU base with the tabs on the socket as shown in the figure below.

Seat the CPU into the socket. Ensure that the underside of the CPU is level with the top of the CPU socket.

**Figure 5-43** Seating the CPU

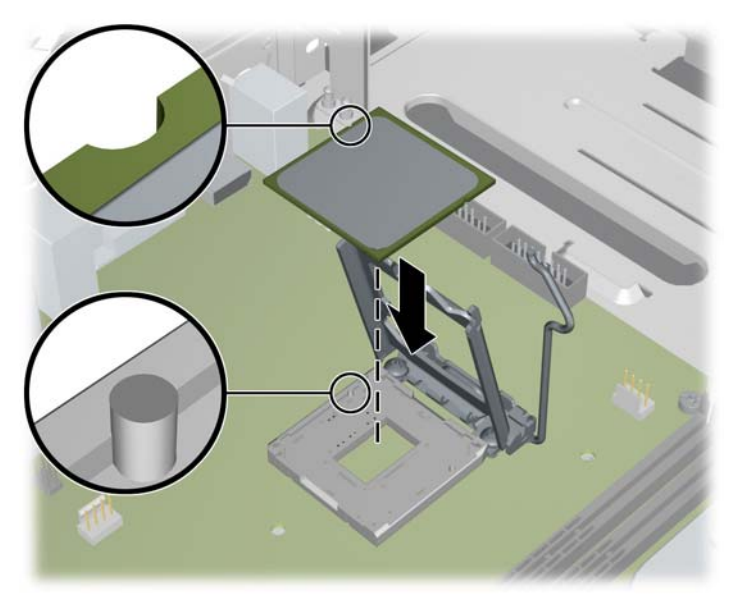

- **7.** Close the CPU cover plate by lightly pressing down on the CPU cover plate while closing the socket lever.
- 8. Replace the CPU heatsink (see [Installing the CPU heatsink on page 108\)](#page-119-0), and then close the side access cover.

### **System board**

This section describes replacing the system board.

#### **Removing the system board**

To remove the system board:

- **1.** Disconnect power from the computer (see [Predisassembly procedures](#page-81-0) on page 70).
- **2.** Remove the side access panel (see [Removing the side access panel on page 73](#page-84-0)).
- **3.** Remove expansion boards and graphics cards (see [Removing an expansion card on page 100](#page-111-0)).
- **4.** Remove the CPU heatsink (see [Removing the CPU heatsink on page 107\)](#page-118-0).
- **5.** Disconnect all cabling from the system board.
- $\frac{1}{2}$ : Make a note of the cable connections before disconnecting them from the system board. For more information, refer to [Power connectionson page 90](#page-101-0).
- **6.** Remove the mounting screws (1) as shown in the following figure.

**Figure 5-44** Removing the system board

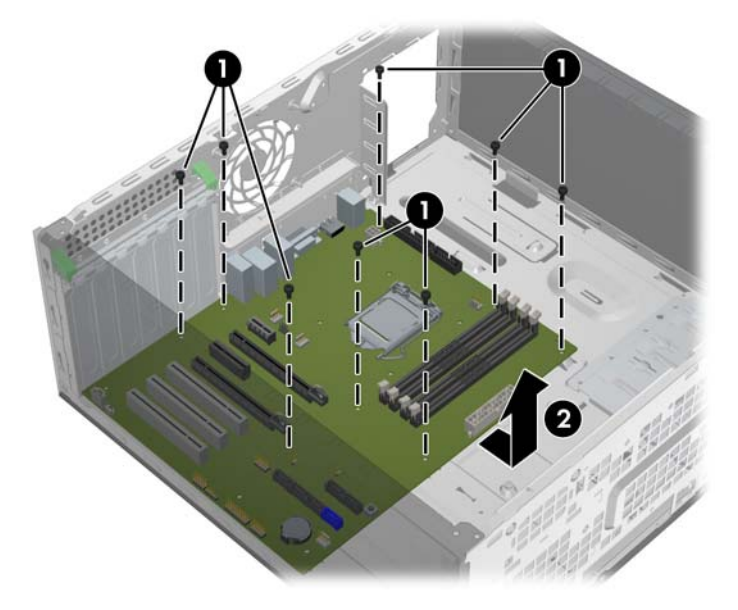

- **7.** Lift the system board slightly, and pull the board away from the rear of the chassis.
- **8.** Lift the system board upward out of the chassis (2).

### **Installing the system board**

To install the system board:

**1.** Carefully insert the system board into the chassis so that mounting holes align with the screw holes in the chassis (1). You may have to slide the system board toward the rear of the chassis.

**Figure 5-45** Inserting and aligning the system board

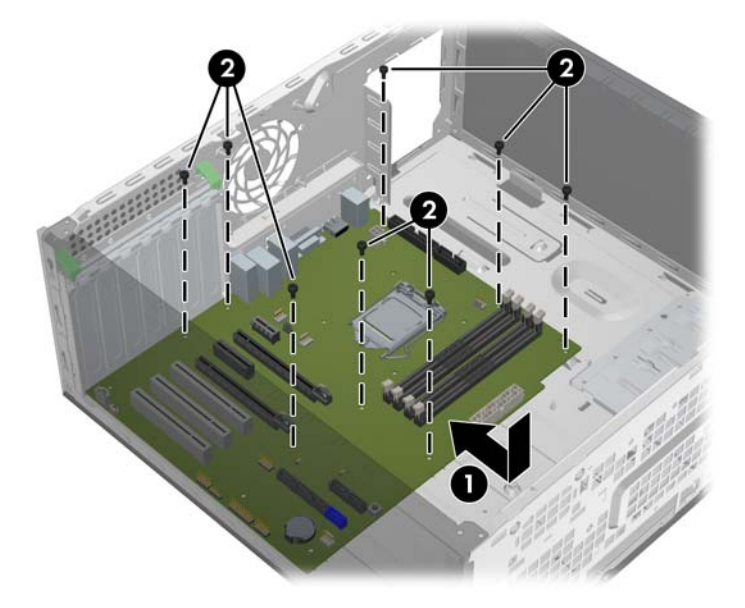

- **2.** Replace the mounting screws (2).
- **3.** Reinstall all removed components and cables. (See [Power connections](#page-101-0) on page 90 to identify power cables.)

### **Converting to desktop configuration**

This computer can be operated in the mini-tower or the desktop configuration. Follow these steps to convert to desktop configuration operation:

- **1.** Disconnect power from the computer (see [Predisassembly procedures](#page-81-0) on page 70).
- **2.** Remove the side access panel (see [Removing the side access panel on page 73](#page-84-0)).
- **3.** Remove the front bezel from the computer (see [Removing the front bezel on page 76](#page-87-0)).
- **4.** Press gently on the edges of the optical drive bay filler panel (1) to remove it from the front bezel as shown in the following figure.

**Figure 5-46** Removing the ODD bay filler panel

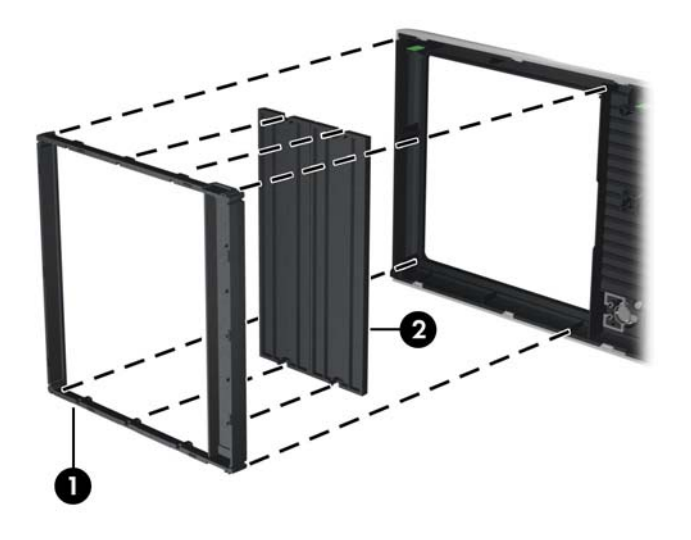

- **5.** Rotate the filler panel (2) 90 degrees to a horizontal position.
- **6.** Align the slots in the filler panel frame with the tabs in the front bezel. Press the optical drive filler panel back into the front bezel until it snaps into place as shown in the following figure.

**Figure 5-47** Installing the ODD bay filler panel

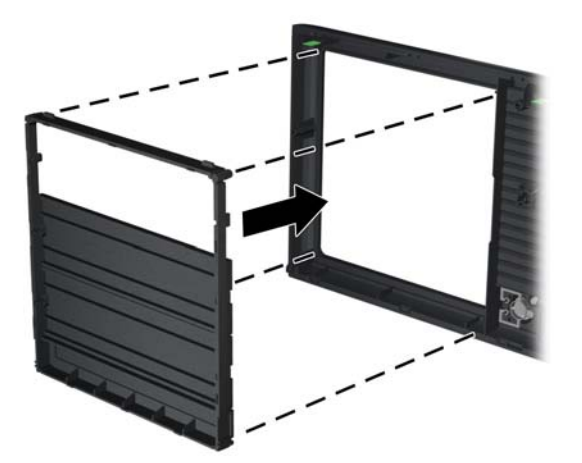

**7.** On the back of the front bezel, squeeze the HP logo mounting tabs (1) and press the logo outward (2) as shown in the following figure.

**Figure 5-48** Rotating the HP logo

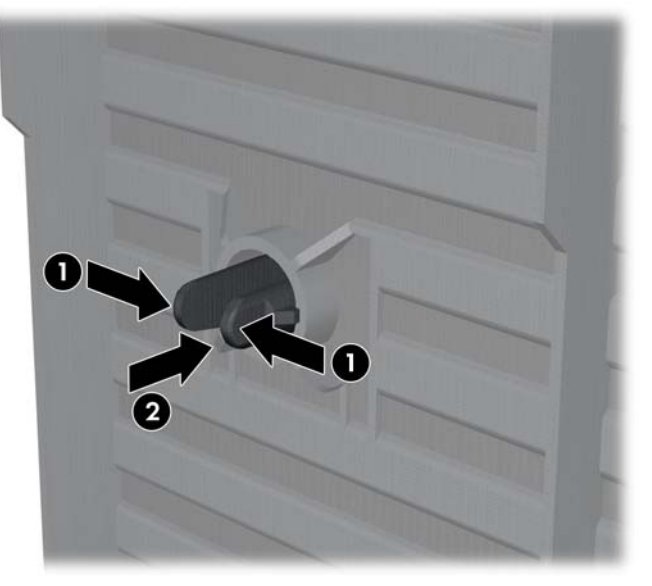

Rotate the HP logo 90 degrees counterclockwise, and then release the logo and press it back into place in the front bezel.

- 8. Remove the EMI filler panels and remove the optical disk drive from the chassis (see [Removing](#page-90-0) [an optical disk drive from the optical bay \(mini-tower configuration\) on page 79](#page-90-0).
- **9.** Rotate the EMI filler panels and the optical drive 90 degrees as shown in the figure below, and then reinstall them (see [Installing an optical drive \(desktop configuration\) on page 86](#page-97-0).

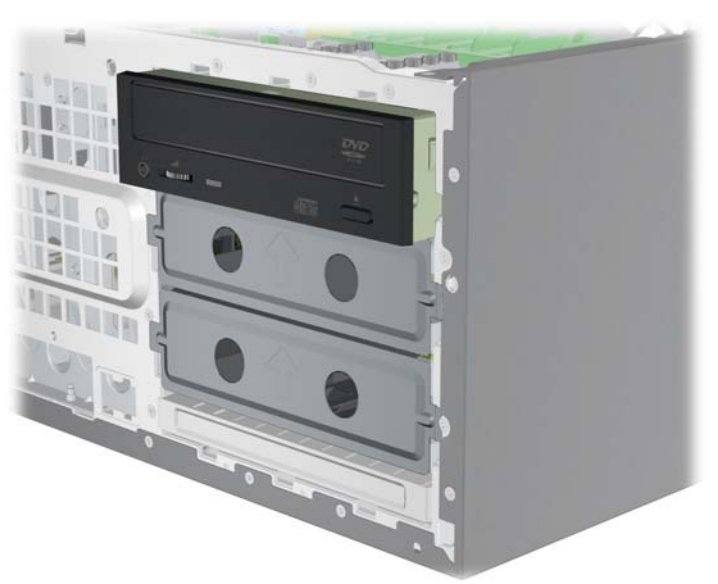

**Figure 5-49** Reinstalling the optical drive

**10.** Replace the front bezel (see [Installing the front bezel on page 76](#page-87-0)) and the side access panel (see [Installing the side access panel on page 73](#page-84-0)) when finished.

# **Product recycling**

HP encourages customers to recycle used electronic hardware, HP original print cartridges, and rechargeable batteries.

For information about recycling HP components or products, see<http://www.hp.com/go/recycle>.

# **6 Diagnostics and troubleshooting**

This chapter describes the tools available for diagnosing and troubleshooting system issues, and includes these topics:

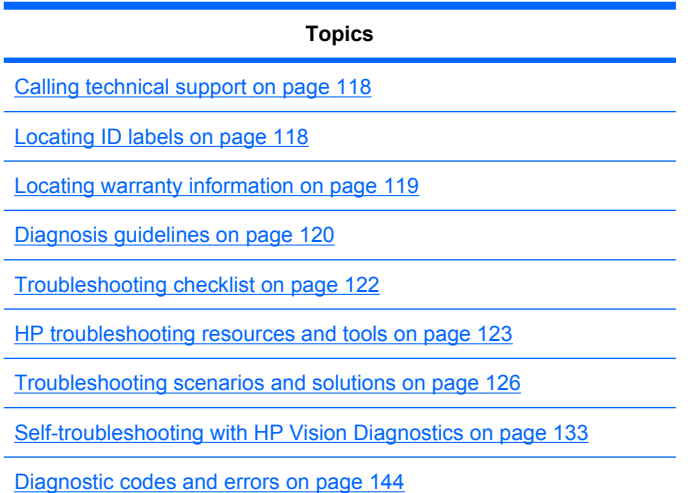

# <span id="page-129-0"></span>**Calling technical support**

At times you might encounter an issue that requires technical support. When you call technical support:

- Have the computer readily accessible.
- Write down the computer serial numbers, product numbers, model names, and model numbers and have them in front of you.
- Note any applicable error messages.
- Note any add-on options.
- Note the operating system.
- Note any third-party hardware or software.
- Note the details of any blinking LEDs on the front of the computer.
- Note the applications you were using when you encountered the problem.
- **NOTE:** When calling in for service or support, you might be asked for the Product Number (example: PS988AV) of the computer. If the computer has a Product Number, it is generally located next to the 10- or 12-digit Serial Number of the computer.

**NOTE:** On most models, the serial number and product number labels can be found on the top panel or side of the computer and at the rear of the computer.

For a listing of all worldwide technical support phone numbers, visit<http://www.hp.com/support>, select your region, and click **Contact HP** in the upper-left corner.

# **Locating ID labels**

To assist in troubleshooting, product, serial, and authentication numbers are available on each computer.

Each HP Workstation has two unique serial number labels (1) and a Certificate of Authentication (COA) label (2) as shown in the figure below.

**Figure 6-1** Workstation label locations

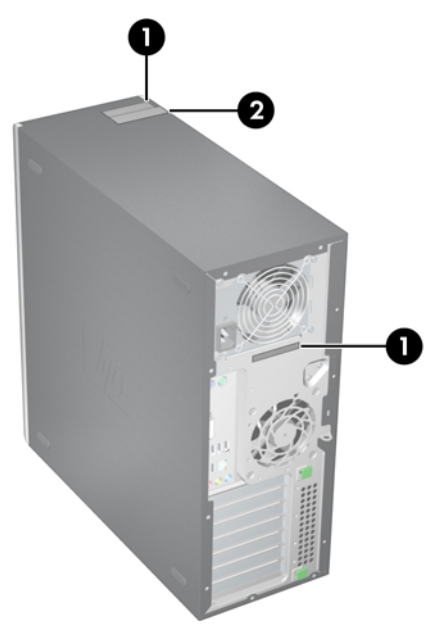

<span id="page-130-0"></span>In general, the serial number labels can be found on the top panel or on the side of the computer and at the rear of the computer (your computer may look different). Keep this number available when contacting customer service for assistance.

A product number is generally located next to the serial number.

The COA is used for Windows-preinstalled systems only, and is generally located on the top panel or side of the computer near the serial number label. On some computers it is located on the bottom of the computer.

# **Locating warranty information**

To locate base warranty information, see [http://www.hp.com/support/warranty-lookuptool.](http://www.hp.com/support/warranty-lookuptool)

To locate an existing Care Pack, see <http://www.hp.com/go/lookuptool>.

To extend a standard product warranty, visit<http://www.hp.com/hps/carepack>. HP Care Pack Services offer upgraded service levels to extend and expand a standard product warranty.

# <span id="page-131-0"></span>**Diagnosis guidelines**

If you encounter a problem with the computer, monitor, or software, the following sections provide a list of general suggestions that help you isolate and focus on the problem before taking further action.

### **Diagnosis at startup**

- Verify that the computer and monitor are plugged into a working electrical outlet.
- Remove all diskettes, CDs, or USB drive keys from your system before turning it on.
- Verify that the computer is turned on and the green power light is on.
- If you have installed an operating system other than the factory-installed operating system, check to be sure that it is supported on your system by visiting <http://www.hp.com/go/quickspecs>.
- Verify that the monitor is turned on and the green monitor light is on. Note that not all monitors are equipped with LED lights to indicate their functionality.
- Turn up the brightness and contrast controls of the monitor if the monitor is dim.
- If the computer has multiple video sources and only a single monitor, the monitor must be connected to the primary display adapter. During startup, the other monitor connectors are disabled; if the monitor is connected to one of these ports, it will not function after Power-on Self Test (POST). You can select the default source in Computer Setup (F10).

### **Diagnosis during operation**

- Look for blinking LEDs on the front of the computer. The blinking lights are error codes that will help you diagnose the problem. Refer to the [Diagnostic LED and audible \(beep\) codes](#page-155-0) [on page 144](#page-155-0) section of this document for information on interpreting diagnostic lights and audible codes.
- Press and hold any key. If the system beeps, then your keyboard is operating correctly.
- Check all cables for loose or incorrect connections.
- Wake the computer by pressing any key on the keyboard or the power button. If the system remains in suspend mode, shut down the system by pressing and holding the power button for at least four seconds, then press the power button again to restart the system. If the system does not shut down, unplug the power cord, wait a few seconds, then plug it in again. If it does not restart, press the power button to start the computer.
- Reconfigure the computer after installing a non–plug and play expansion board or other option.
- Be sure that all required device drivers have been installed. For example, if you have connected a printer, you must install a printer driver.
- If you are working on a network, plug another computer with a different cable into the network connection. There might be a problem with the network plug or cable.
- If you recently added new hardware, remove the hardware and verify if the computer functions properly.
- If you recently installed new software, uninstall the software and verify if the computer functions properly.
- If the screen is blank, plug the monitor into a different video port on the computer if one is available. Alternatively, replace the monitor with a monitor that you know is working properly.
- Upgrade the BIOS. A new release of the BIOS might have been released that supports new features or fixes your problem.

# <span id="page-133-0"></span>**Troubleshooting checklist**

Before running diagnostic utilities, use the following checklist to find possible solutions for computer or software problems.

- **Is the computer and monitor connected to a working electrical outlet?**
- Is the computer powered on?
- Is the blue power light illuminated?
- Is the monitor on?
- **Is the monitor power LED illuminated?**
- **•** If the monitor is dim, adjust the monitor brightness and contrast controls.
- Press and hold any key. If the system beeps, the keyboard is operating correctly.
- Check cables for loose or improper connections.
- After installing a non-plug and play (PnP) expansion board or other option (such as a diskette drive), reconfigure the computer.
- Are all necessary device drivers installed?
- Have all printer drivers been installed for each application?
- Have you removed diskettes, optical disks, and USB drive keys from the drives before powering on the computer?
- Are you running the latest version of BIOS, drivers, and software?

# <span id="page-134-0"></span>**HP troubleshooting resources and tools**

This section provides information on the HP Help and Support Center, E-support, and Helpful Hints for troubleshooting.

### **HP Support Assistant**

The HP Support Assistant is a customized HP user interface that enhances the Windows Vista and Win 7 Help and Support Center functions. This customized utility allows you to access specific information about an HP Workstation such as configuration information by clicking **Start** > **Help and Support.** The interface also provides customized help and support links to the HP Web site related to the HP Workstation.

**NOTE:** The customized HP Support Assistant is not available on Windows XP Professional x32 or x64 Editions, or on Linux.

### **HP Help and Support Center**

The HP Help and Support Center is a customized HP user interface that enhances the Windows XP Help and Support Center Help feature. This customized utility allows you to access specific information about your HP Workstation such as configuration information by clicking **Start** > **Help and Support.** The interface also provides customized help and support links to the HP Web site related to your HP Workstation.

- *W* NOTE: The customized HP Help and Support Center is not available on Windows XP Professional x64 Edition or on Linux.
- **EX NOTE:** Currently, HP Help and Support Center does not work on Windows 7 or Windows Vista.

### **E-support**

Online access and support resources include Web-based troubleshooting tools, technical knowledge databases, driver and patch downloads, online communities, and product change notification services.

The following Web sites are also available to you:

- <http://www.hp.com>--- Provides useful product information.
- [http://www.hp.com/support/workstation\\_manuals](http://www.hp.com/support/workstation_manuals)—Provides the latest online documentation.
- [http://www.hp.com/go/workstationsupport—](http://www.hp.com/go/workstationsupport)Provides technical support information for workstations.
- <http://www.hp.com/support>—Provides a listing of the worldwide technical support phone numbers. Access the telephone numbers by visiting the Web site, then select your region, and click **Contact HP** in the upper-left corner.
- [http://www.hp.com/support/workstation\\_swdrivers—](http://www.hp.com/support/workstation_swdrivers)Provides access to software and drivers for workstations.

### **Troubleshooting a problem**

To help you troubleshoot problems with your system, HP provides the Business Support Center (BSC). The BSC is a portal to an extensive selection of online tools. To access BSC and troubleshoot a problem with the workstation, complete the following:

- **1.** Visit [http://www.hp.com/go/workstationsupport.](http://www.hp.com/go/workstationsupport)
- **2.** Under the **Business Support Center** menu on the left, select **Troubleshoot a problem**.
- **3.** Under **Select your product** (center window), select **Workstations** (under **personal computing**).
- **4.** Under **Select your product**, continue with selections as appropriate to the workstation series and model, and to the problem you are troubleshooting.

#### **Instant Support and Active Chat**

HP Instant Support is a set of Web-based support tools that automate and speed up the resolution of desktop computing, tape storage, and printing problems.

Active Chat enables you to electronically submit a support ticket to HP over the Web. When you submit a support ticket, Active Chat collects information about the computer and passes it to an online support specialist. The collection of information might take up to 30 seconds depending on the computer configuration. When you submit a support ticket, you receive a confirmation message containing your case ID, the support hours for your location, and the estimated time of response.

For more information about HP Instant Support and Active Chat and how to use them, visit [http://www.hp.com/hps/hardware/hw\\_professional.html](http://www.hp.com/hps/hardware/hw_professional.html).

**NOTE:** This feature is not available on Windows XP Professional x64 Edition or on Linux.

#### **Customer Advisories, Customer and Security Bulletins, and Customer Notices**

To find advisories, bulletins, and notices:

- **1.** Visit [http://www.hp.com/go/workstationsupport.](http://www.hp.com/go/workstationsupport)
- **2.** Select the desired product.
- **3.** Under **Resources for <your selected product>**, select **See more…**.
- **4.** Under **Self-Help resources:** in the center of the window, choose the desired action and appropriate information in the scroll list to view the index.

#### **Product Change Notifications**

Product Change Notifications (PCNs) are proactive notifications for product changes occurring within a 30-60 day window of the effective date of the change in the manufacturing process. PCNs give customers advanced notice of changes to their product, such as an updated BIOS version that they may need to qualify prior to the change taking place. The latest PCNs are located at: [http://www.hp.com/go/](http://www.hp.com/go/workstationsupport) [workstationsupport.](http://www.hp.com/go/workstationsupport)

### **Helpful hints**

If you encounter a problem with the workstation, monitor, or software, the following provides a list of general suggestions that help you isolate and focus on the problem before taking further action.

### **At startup**

- Verify that the workstation and monitor are plugged into a working electrical outlet.
- Remove all diskettes, optical disks, and USB drive keys from the drives before powering on the workstation.
- Verify that the workstation is turned on and the blue power light is on.
- If you have installed an operating system other than the factory-installed operating system, check to be sure that it is supported on your system by visiting <http://www.hp.com/go/quickspecs>.
- Verify that the monitor is turned on and the power LED is illuminated.
- Turn up the brightness and contrast controls of the monitor if the monitor is dim.
- If the workstation has multiple video sources and only a single monitor, the monitor must be connected to the source selected as the primary video adapter. During startup, the other monitor connectors are disabled; if the monitor is connected to one of these ports, it will not function after Power-on Self Test (POST). You can select the default video source in Computer Setup (F10).

#### **During operation**

- Look for blinking LEDs on the front of the workstation. The blinking lights are error codes that will help you diagnose the problem. Refer to the *Diagnostic lights and audible (beep) codes* section of this document for information on interpreting diagnostic lights and audible codes.
- Press and hold any key. If the system beeps, then your keyboard is operating correctly.
- Check all cables for loose or incorrect connections.
- Wake the workstation by pressing any key on the keyboard or the power button. If the system remains in suspend mode, shut down the system by pressing and holding the power button for at least four seconds, then press the power button again to restart the system. If the system does not shut down, unplug the power cord, wait a few seconds, then plug it in again. If it does not restart, press the power button to start the workstation.
- Reconfigure the workstation after installing a non–plug and play expansion board or other option. Refer to the [Troubleshooting scenarios and solutions on page 126](#page-137-0) section of this document for instructions.
- Be sure that all required device drivers have been installed. For example, if you have connected a printer, you must install a printer driver.
- If you are working on a network, plug another workstation with a different cable into the network connection. There might be a problem with the network plug or cable.
- If you recently added new hardware, remove the hardware and verify if the workstation functions properly.
- If you recently installed new software, uninstall the software and verify if the workstation functions properly.
- If the screen is blank, plug the monitor into a different video port on the workstation if one is available. Alternatively, replace the monitor with a monitor that you know is working properly.
- Upgrade the BIOS. A new release of the BIOS might have been released that supports new features or fixes your problem.

### <span id="page-137-0"></span>**Customizing the monitor display**

You can manually select or change the monitor model, refresh rates, screen resolution, color settings, font sizes, and power management settings. To do so, right-click the desktop, then click **Properties** (for Windows XP) or **Personalize** (for Windows 7 or Windows Vista) to change display settings. For more information, see the online documentation provided with the graphics controller utility or the documentation that came with your monitor.

# **Troubleshooting scenarios and solutions**

This section presents an extensive overview of various troubleshooting scenarios and possible solutions for a Windows-based computer.

**<sup>2</sup>** NOTE: For Linux troubleshooting information, refer to the *HP Workstations for Linux User Manual* at [http://www.hp.com/support/linux\\_user\\_manual](http://www.hp.com/support/linux_user_manual).

### **Solving minor problems**

#### **Table 6-1 Minor problems**

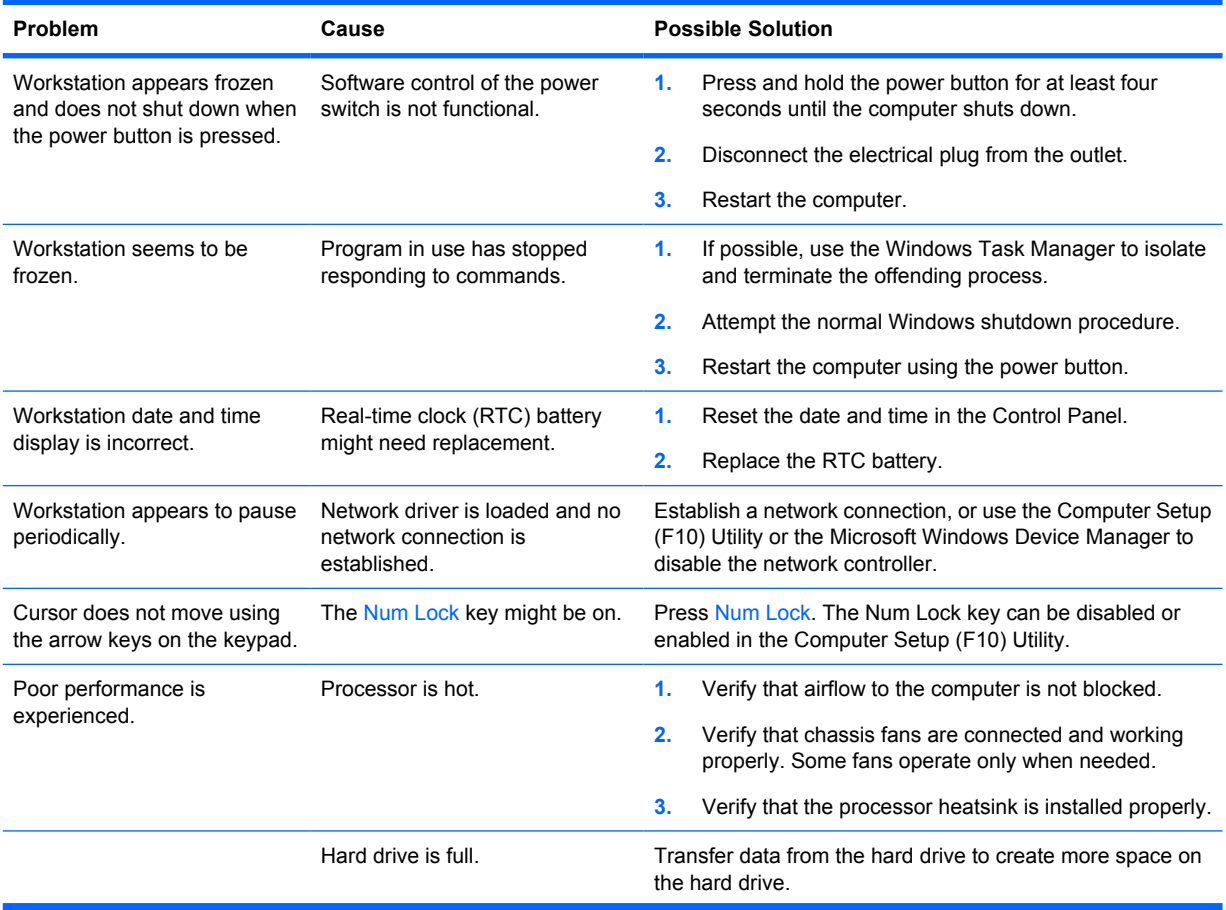

### **Table 6-1 Minor problems (continued)**

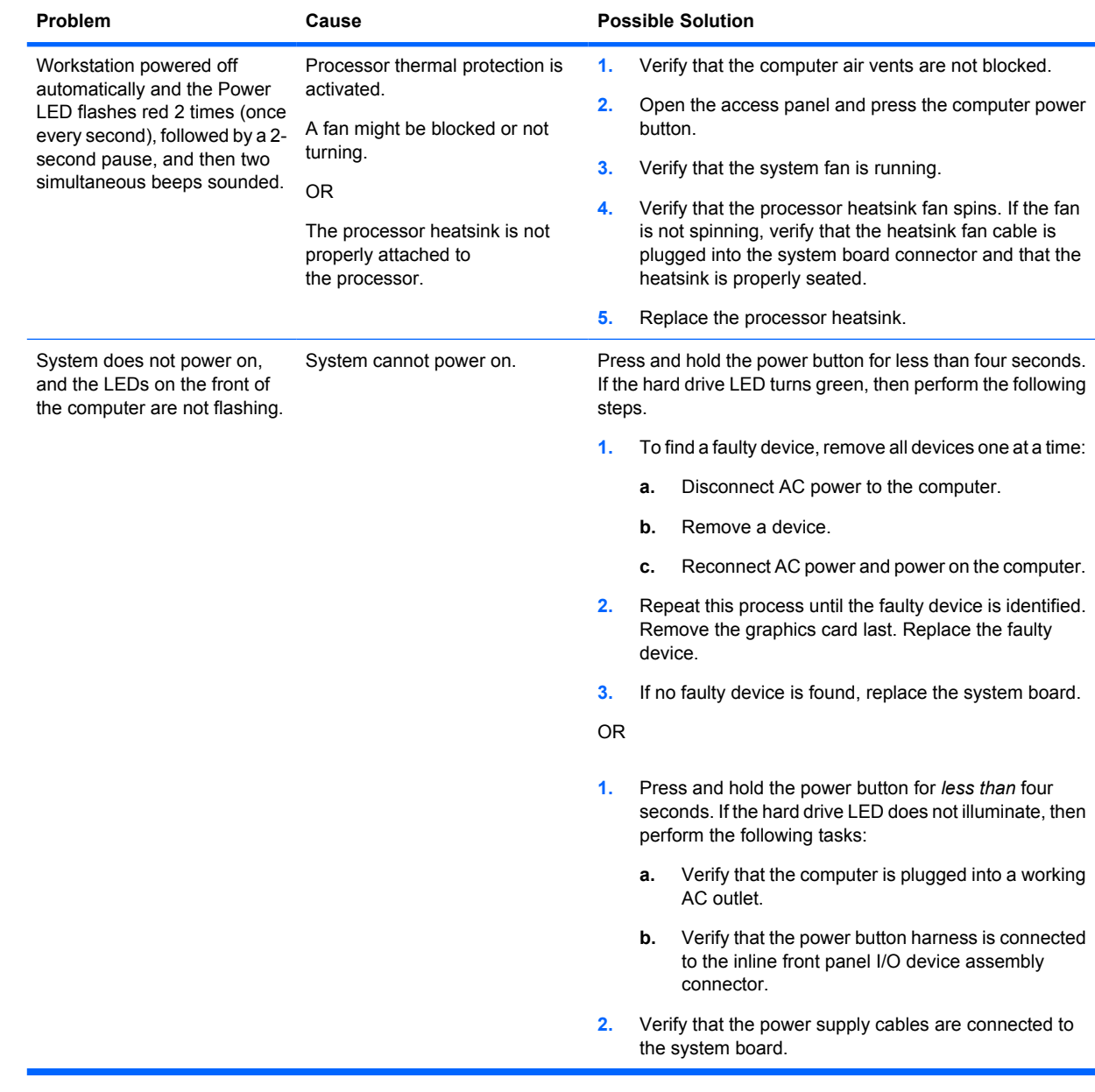

# **Solving diskette problems**

#### **Table 6-2 Diskette problems**

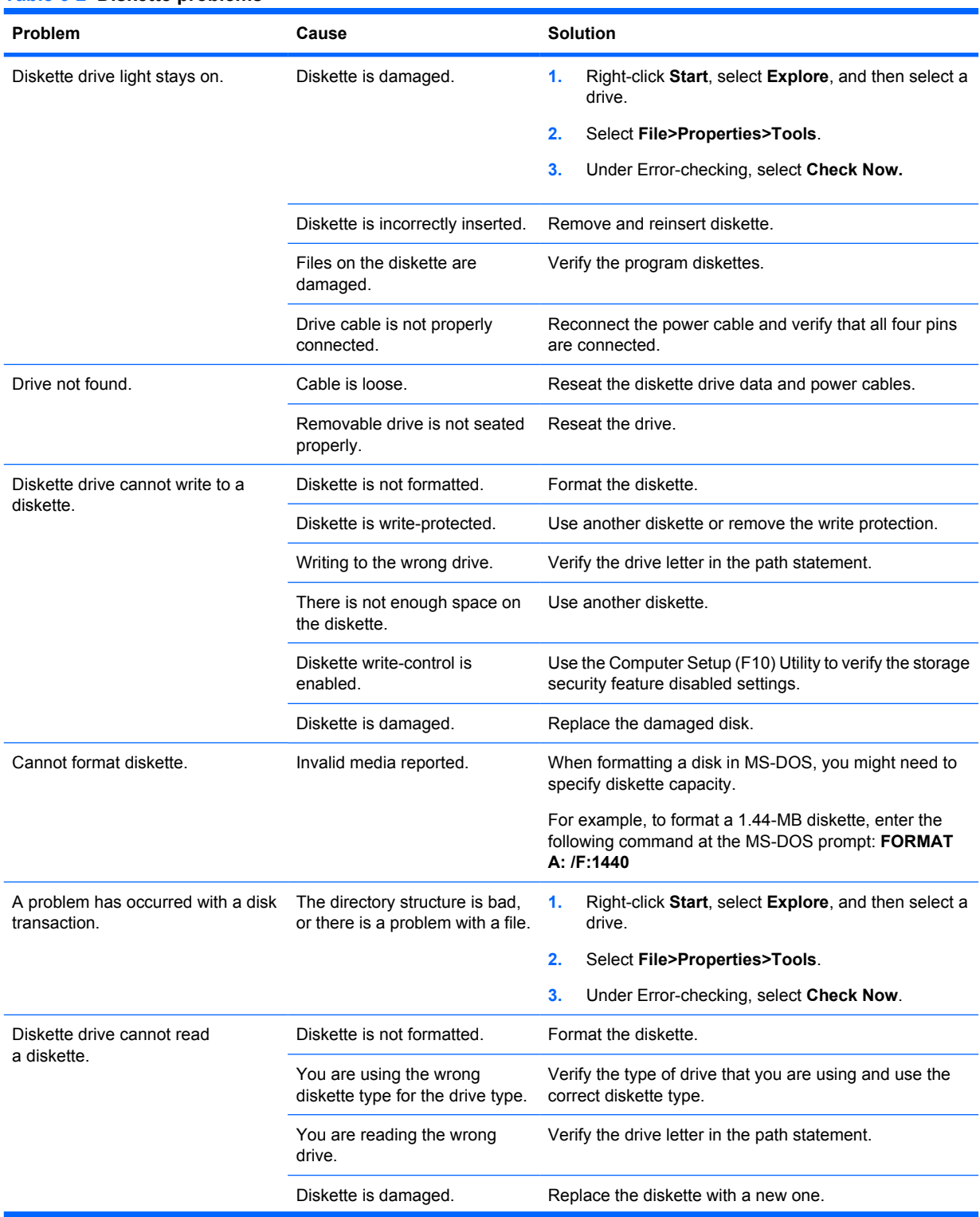

### **Table 6-2 Diskette problems (continued)**

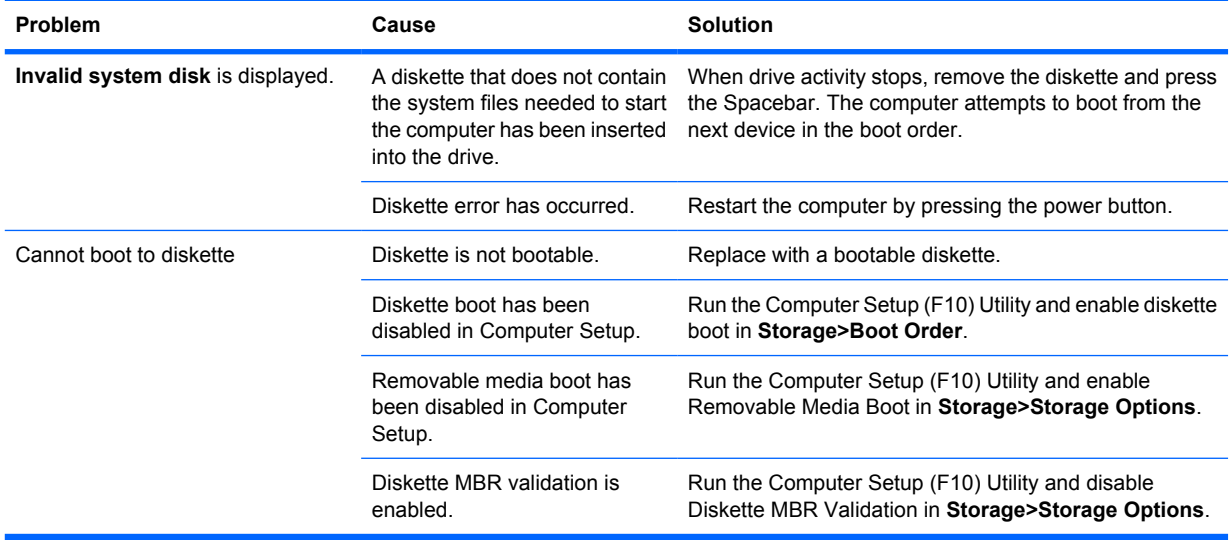

# **Solving hard drive problems**

#### **Table 6-3 Hard drive problems**

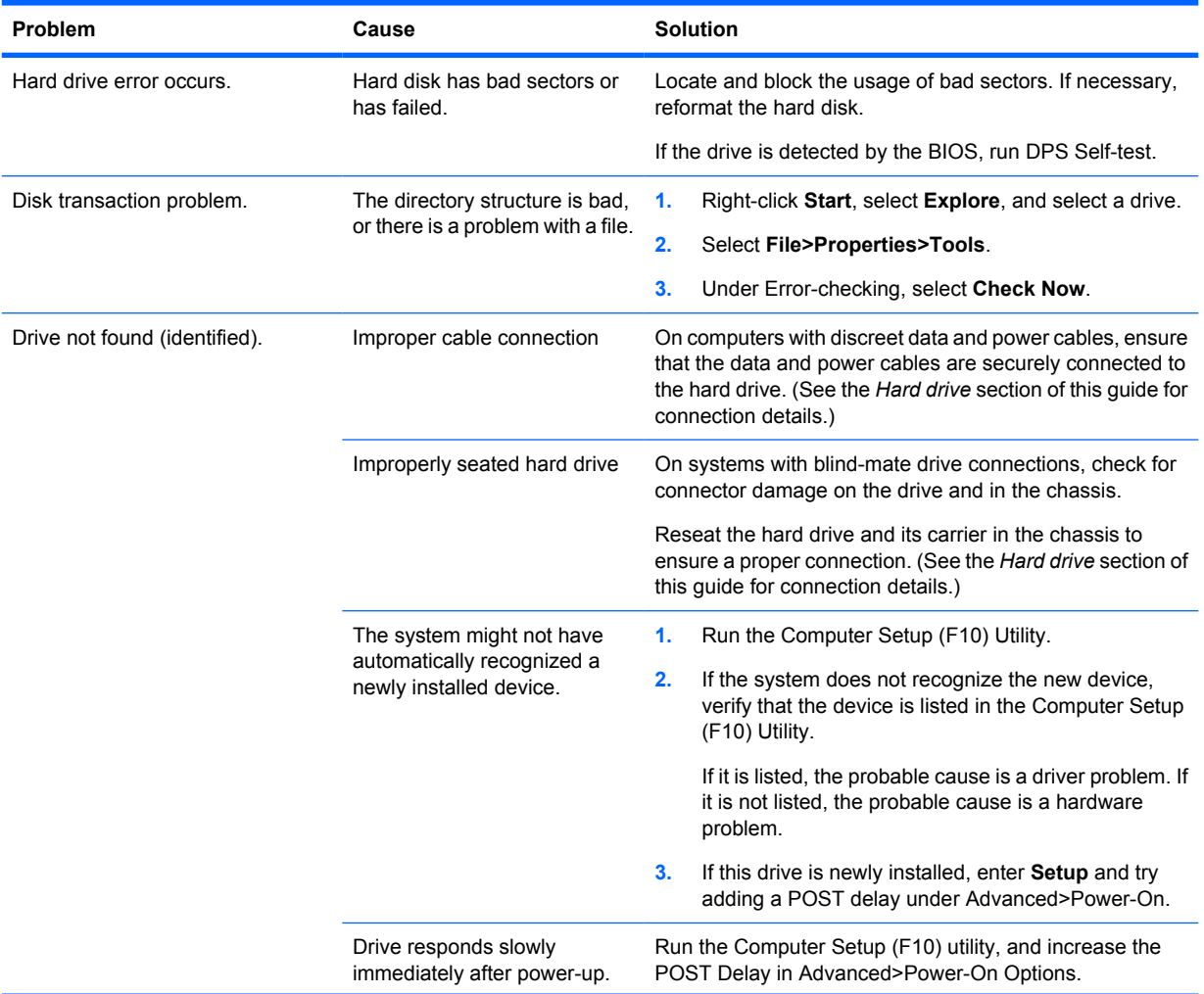

### **Table 6-3 Hard drive problems (continued)**

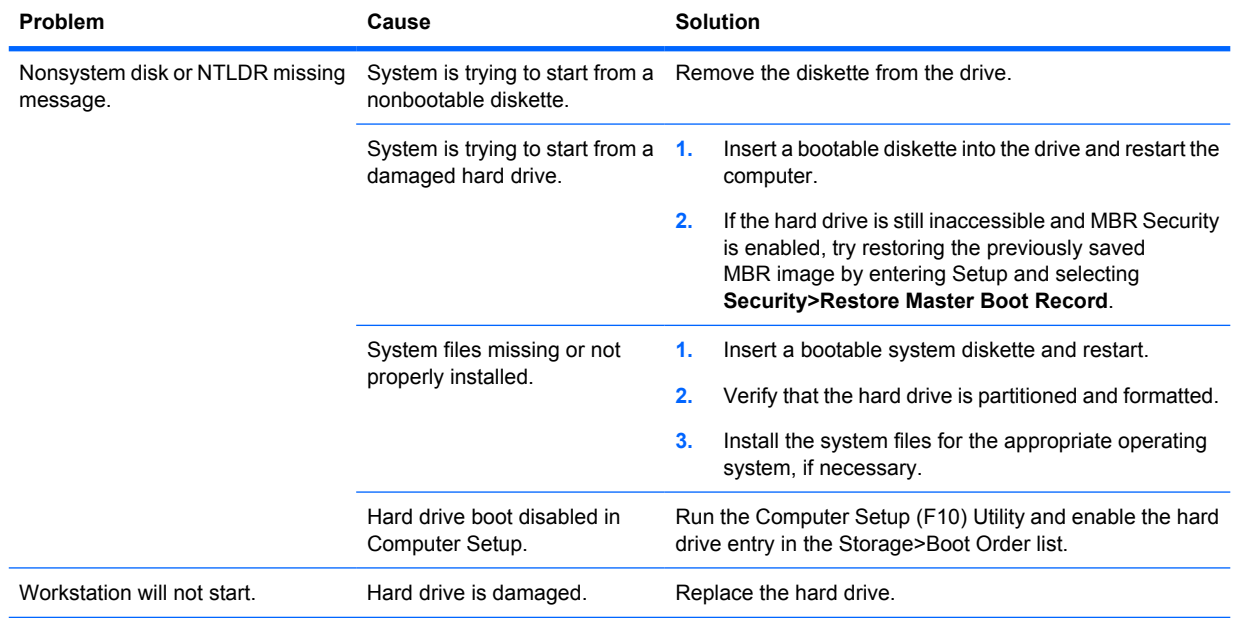

# **Solving display problems**

### **Table 6-4 Display problems**

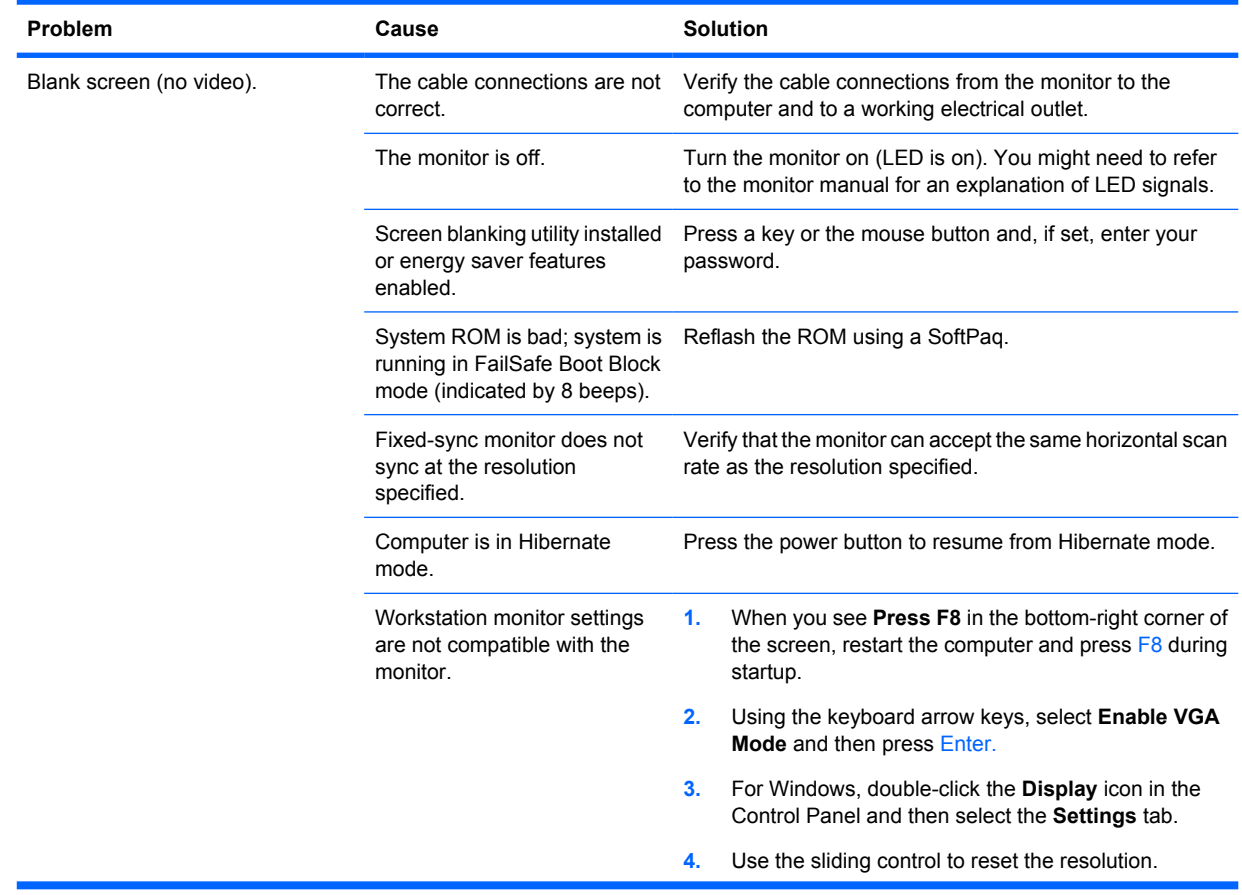

### **Table 6-4 Display problems (continued)**

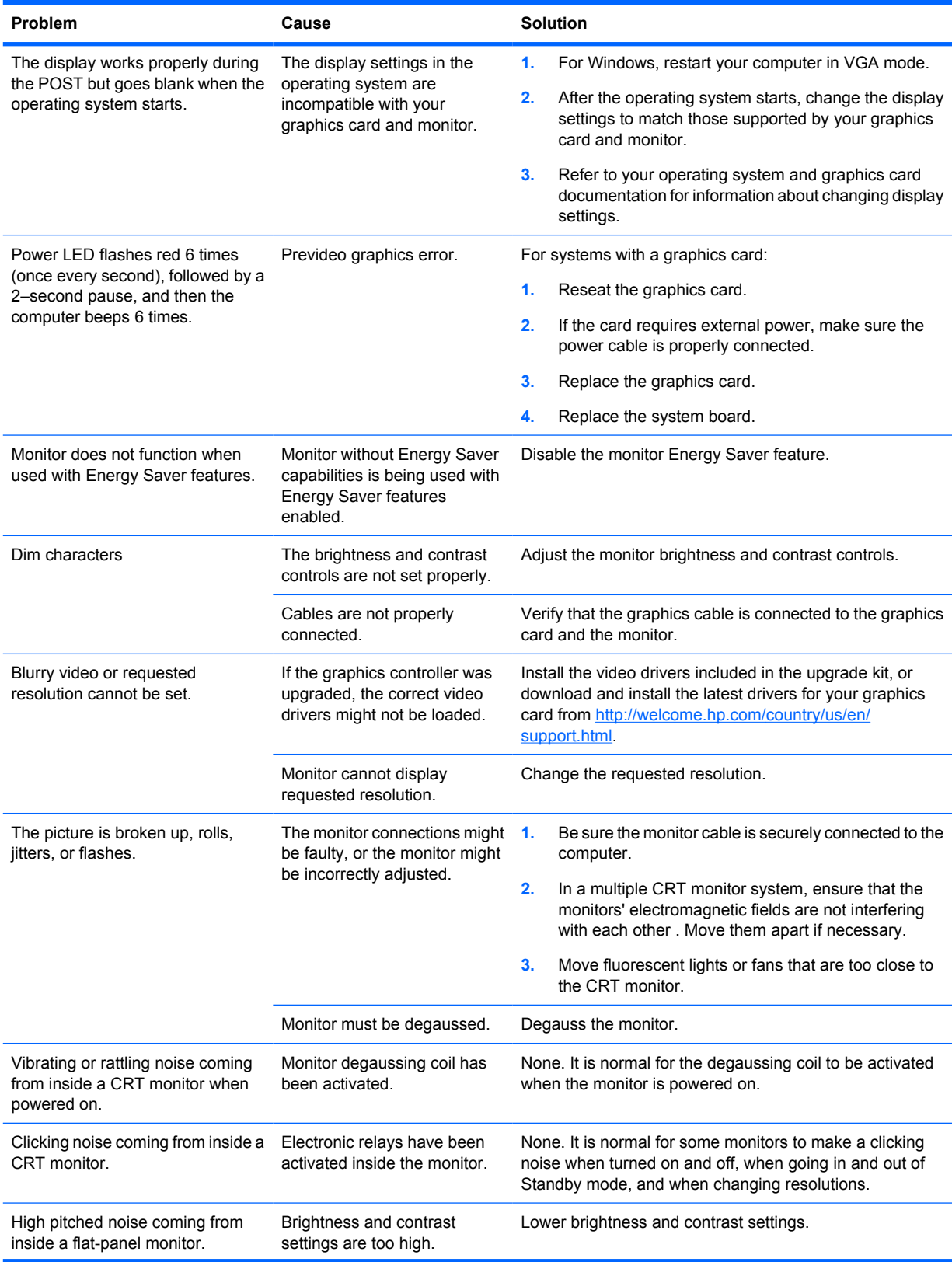

### **Table 6-4 Display problems (continued)**

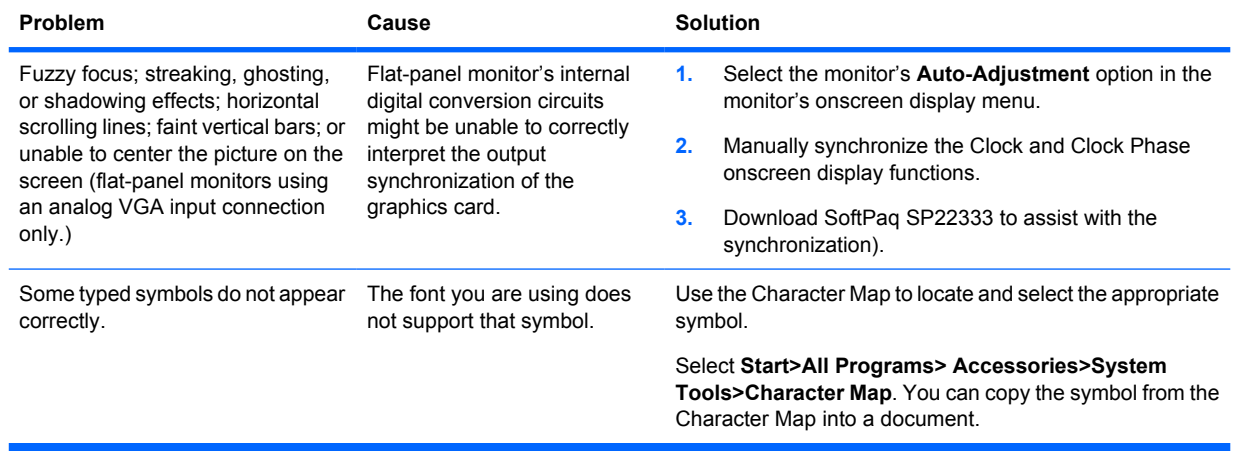

# **Solving audio problems**

### **Table 6-5 Audio problems**

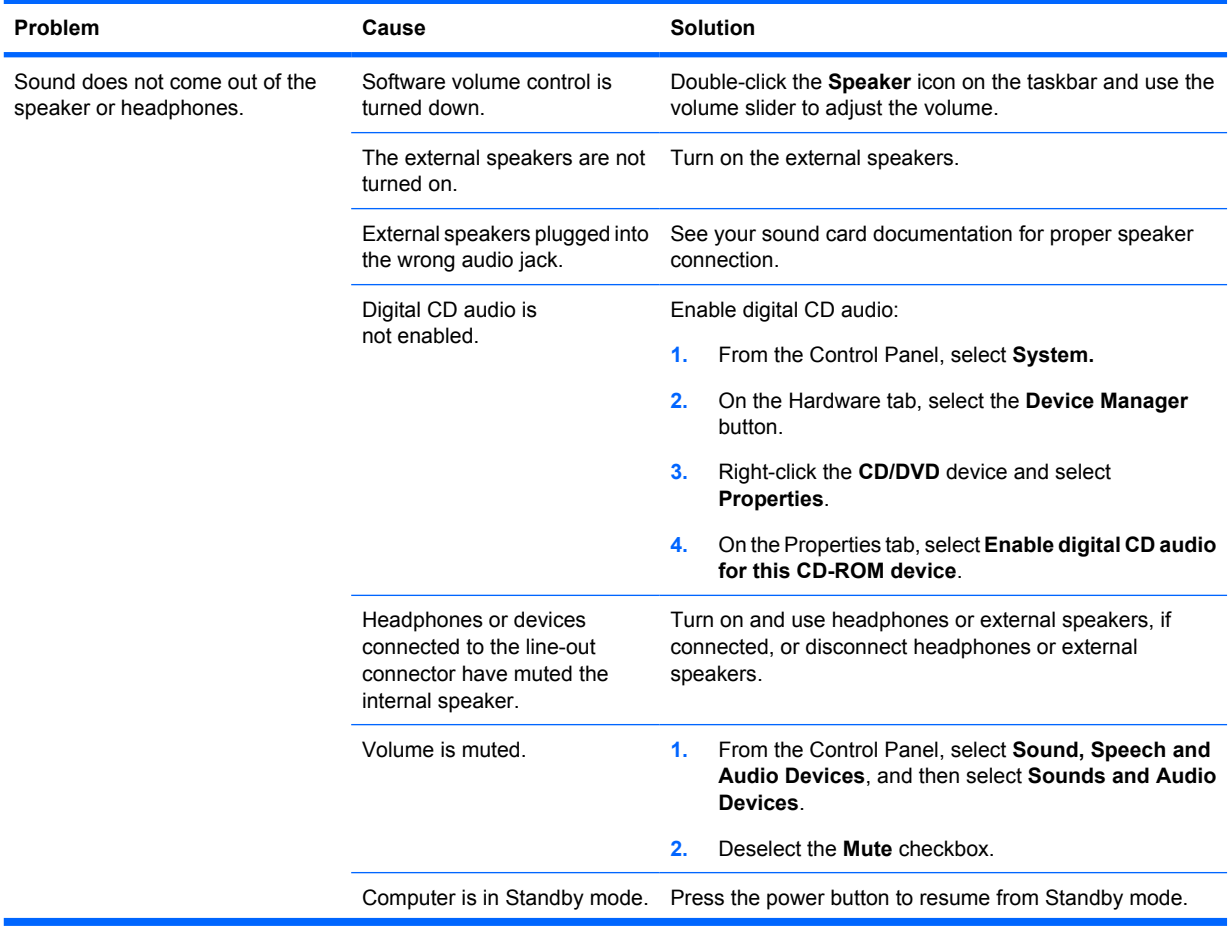
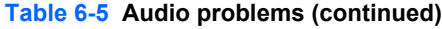

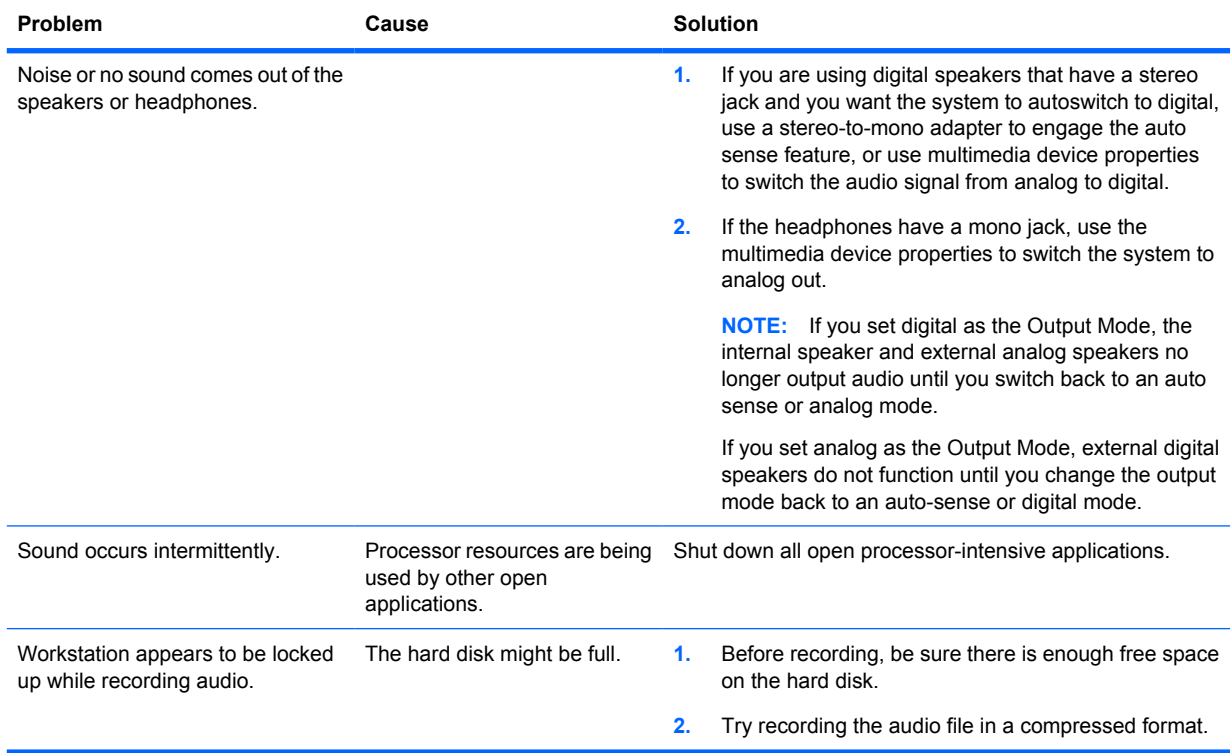

# **Solving printer problems**

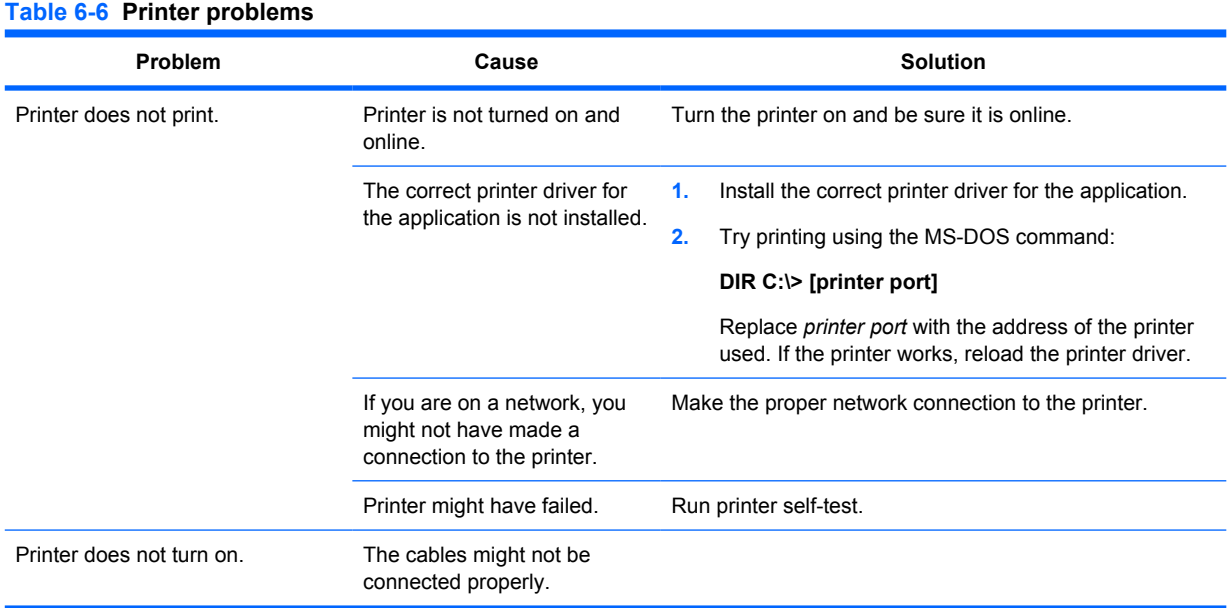

# **Self-troubleshooting with HP Vision Diagnostics**

Hewlett-Packard Vision Diagnostics is a diagnostic tool that can be used by the end user or technical support personnel to view information about the hardware configuration of the computer and perform hardware troubleshooting on HP Desktop and Workstation systems. This diagnostic tool should be used to help determine hardware failures. Accessible by either CD or USB key, these diagnostics run outside

the operating system and so make it easy to isolate potential issues that may be operating system related versus hardware.

HP Vision Diagnostics benefits are:

- Capture complete system configuration information that can be shared as an HTML file, including:
	- System serial number
	- System product number
	- System BIOS revision
	- Memory size and configuration
	- Processor information
	- Storage device information and configuration
	- Graphics / audio / communications information and configuration
	- And more...
- Comprehensive list of diagnostic test available with new added features:
	- Highly configurable testing options: quick / complete / custom / interactive / non-interactive
	- Specific failing memory DIMM identification
	- Tests video card memory
	- Launches DST Smart tests for both SATA and SAS drives
	- Many other tests and diagnostics
- Diagnostic Failure Code Output A unique warranty code is generated for each failure which can be used to validate diagnostic use for a specific system
- Easy to use uses similar user interface as previous field diagnostics, HP Insight Diagnostics
- True End2End diagnostics same diagnostics modules used in factory
- Easy to obtain
	- Download from Web
	- USB key bootable or CD bootable
	- Included with restore media

It is expected that these Vision diagnostics will be run on supported products when attempting to troubleshoot system issues.

#### **Overview**

The HP Vision Diagnostics utility allows you to view information about the hardware configuration of the computer and perform hardware diagnostic tests on the subsystems of the computer. The utility simplifies the process of effectively identifying, diagnosing, and isolating hardware issues.

The Survey tab is displayed when you invoke HP Vision Diagnostics. This tab shows the current configuration of the computer. From the Survey tab, there is access to several categories of information about the computer. Other tabs provide additional information, including diagnostic test options and test results. The information in each screen of the utility can be saved as an html file and stored on a diskette or USB flash drive.

Use HP Vision Diagnostics to determine if all the devices installed on the computer are recognized by the system and functioning properly. Running tests is optional but recommended after installing or connecting a new device.

You should run tests, save the test results, and print them so that you have printed reports available before placing a call to the Customer Support Center.

**NOTE:** Third-party devices may not be detected by HP Vision Diagnostics.

## **Downloading and accessing HP Vision Diagnostics**

Follow these steps to download the HP Vision Diagnostics utility from the HP Web site to a DVD or USB, and then use it to perform diagnostics on the computer:

- **1.** Go to<http://www.hp.com>.
- **2.** Select the **Support & Drivers** link.
- **3.** Select the **Download driver and software** radio button.
- **4.** Enter your product number in the text box, and then press Enter.
- **5.** Select your operating system.
- **6.** Select the **Diagnostic** link.
- **7.** Locate **HP Vision Diagnostics** and select **Download.**
- **8.** After the *.iso* file is downloaded, use CD-ROM burning software to copy the *.iso* file to an optical medium or USB flash drive.
- **9.** When the CD or USB flash drive has the utility installed, insert the CD or USB flash drive into the computer (while it is on).
- **10.** Shut down the operating system and turn off the computer.
- **11.** Turn on the computer. The system will boot into HP Vision Diagnostics.
- **EX NOTE:** If the system does not boot to the CD in the optical drive or to the USB flash drive, you may need to change the boot order. You may use the Computer Setup (F10) utility to change the boot order, or you may press F9 to select the appropriate boot device.
- **12.** At the boot menu, select either the **HP Vision Diagnostics** utility to test the various hardware components in the computer or the **HP Memory Test** utility to test memory only.
- **EX NOTE:** The HP Memory Test is a comprehensive memory diagnostic utility that is run as a standalone application, outside of HP Vision Diagnostics.

If the computer is booted from a CD, a separate boot CD will be required to use the memory diagnostic. Hence, HP recommends that a USB key be used to boot the diagnostic utilities. It is faster than using a CD, and it accommodates both Memory and Vision diagnostics.

- **13.** If running HP Vision Diagnostics, select the appropriate language and click **Continue**.
- **14.** In the End User License Agreement page, select **Agree** if you agree with the terms. The HP Vision Diagnostics utility launches with the Survey tab displayed

## **Accessing HP Vision Diagnostics on the computer**

The following procedures describe how to access the HP Vision Diagnostics utilities that are included in the computer software.

#### **Creating and using a bootable USB key**

This section describes how to use a USB key to access the HP Vision Diagnostics.

- **B**<sup> $\mathbf{N}$  **NOTE:** Using a USB key is the most convenient method to access the HP Vision Diagnostics.</sup>
	- **1.** In the C:\VisionDiagnostics\ directory, double-click on VisionDiagUSB.exe. A setup menu appears.
	- **2.** Follow the setup prompts to create a bootable ISO image of the diagnostic utilities on a USB key.
	- **3.** Turn off the computer and restart it with the USB key installed. The computer will boot to the USB key and initiate the HP Vision Diagnostics utility.
	- **4.** Follow the HP Vision Diagnostic prompts to troubleshoot the computer.

#### **Creating and using a bootable DVD**

This section describes how to use a DVD to access the HP Vision Diagnostics.

- **1.** In the C:\VisionDiagnostics\ directory, double-click on the VisionDiagISO.exe file. A setup menu appears.
- **2.** Follow the setup prompts to create a bootable ISO image of the diagnostic utilities on a DVD.
- **3.** Enable the computer to boot from DVD.
- **4.** Turn off the computer and restart it with the DVD installed in the optical drive. The computer will boot to the DVD and initiate the HP Vision Diagnostics utility.
- **5.** Follow the HP Vision Diagnostic prompts to troubleshoot the computer.

#### **Using the HP Memory Test utility**

This section describes how to access the HP Memory Test utility.

**B**<sup>2</sup> **NOTE:** The HP Memory Test is a comprehensive memory diagnostic utility that is run as a stand-alone application, outside of HP Vision Diagnostics.

If the computer is booted from a CD, a separate boot CD will be required to use the memory diagnostic. Hence, HP recommends that a USB key be used to boot the diagnostic utilities. It is faster than using a CD, and it accommodates both Memory and Vision diagnostics.

- **1.** In the C:\VisionDiagnostics\ directory, double-click on the MemoryDiagISO.exe file. A setup menu appears.
- **2.** Follow the setup prompts to create a bootable ISO image of the memory diagnostic utility on a DVD.
- **3.** Turn off the computer and restart it with the DVD installed in the optical drive. The computer will boot to the DVD and initiate the memory diagnostic utility.
- **4.** Follow the diagnostic prompts to troubleshoot computer memory.

# **User interface**

The HP Vision Diagnostics application provides six major functions, accessible through Tabs. These functions are:

- **Survey** Your current system hardware information.
- **Test** List all diagnostics available for your system. Tests are started there.
- **Status** This screen shows progress and status of currently running diagnostics.
- **History** All past diagnostics runs and status are listed there.
- **Errors** All past diagnostics failures are listed there.
- **Help** User help about HP Vision Diagnostics.

There are also some common operations that are part of the utility. They include:

- **Exit Diagnostics** button This button will close HP Vision Diagnostic application and reboot your system. Any running test will be aborted.
- **Reload** button If available, this button will rescan your system hardware and reload the diagnostics without the need to restart your entire system.
- **Save** button If available, save your system survey, test history or error data as an HTML file to a floppy disk or a USB key drive.

#### **Survey tab**

The Survey tab shows your system hardware information, organized into eleven Categories (for example "Processors") and device instances (for example "Processor 1").

The amount of information displayed can be controlled by selecting a combination of View Level and Category.

The **View Levels** include:

- **Overview** shows high level summary of the system hardware. This is the default view level.
- **Summary** gives limited configuration data for each specific Category.
- Advanced offers more technical and low-level data for the computer-savvy user.

The **Categories Levels** include:

- **All** Shows all Categories.
- **Architecture** Shows system architecture information such as high level PCI devices, low level SMBIOS, CMOS and PCI configuration space data.
- Audio Shows all embedded and add-on audio devices.
- **Asset Control** Shows asset control related information such as product name, serial number, asset tag, and universal unique ID information.
- **Communication** Shows communication devices such as serial, parallel, USB, network, Firewire, modem, and Bluetooth ports and devices.
- **Graphics** Shows all embedded and add-on video cards.
- **Input Devices** Shows user input devices such as all connected mice and keyboards.
- **Memory** Shows system memory information.
- **Miscellaneous** List any devices or data that doesn't belong to any other Category.
- **Processors** Shows system processors.
- **Storage** Shows mass storage devices such as floppy drives, optical drives, SATA, SAS hard disk drives and controllers, as well as any RAID arrays.
- **System** Shows information about system board devices such as fans and cables.

#### **Test tab**

The Test tab lists all available diagnostics. The lists have been tailored according to your system configuration. Individual test may be selected or unselected. The following Test Modes exist:

- **Quick** This test selection was picked to perform quickly while covering your entire hardware. Test parameters cannot be modified.
- **Complete** This test selection offers all available tests and may take a long time to complete. Test parameters cannot be modified.
- **Custom**  Like Complete this test selection offers all available tests. The test parameters may be modified to fit specific needs. For advanced users only!

By default, the three test modes do not display prompts and require no interaction. If errors are found, they are displayed when testing is complete.

However, for each test type, you may also optionally add interactive tests by clicking the **Include interactive tests** box under Test mode. Selecting interactive tests provides the maximum control over the testing process. The diagnostic software will prompt you for input during tests.

**NOTE:** Memory can not be tested from within the HP Vision Diagnostics application. To test the memory in your computer, exit HP Vision Diagnostic, boot to either the CD or USB flash drive and select **HP Memory Test** from the boot menu.

The **Duration of Test** options control the duration of the test sequence. The following options are available:

- **Number of loops** A test selection will run once by default. Enter a positive number to make a test selection run many times.
- **Total test time (hours:minutes)** Alternatively, the test selection can be set to run for a specified amount of time. This does not guarantee that all tests will run if the entered time is less than the necessary time to run all the tests
- **Stop at first error** Check this option to stop test execution as soon as one error is encountered.

The following **Test Controls** exist:

- **Select All, Unselect All** button This button toggles to select or unselect all the tests from the test selection tree.
- **Expand, Collapse** button This button toggles to expand or collapse the test selection tree.
- **Start Test** button Click this button to start executing all selected tests. HP Vision Diagnostics will automatically switch to the Status tab in order to keep track of the test execution and status.

**WARNING!** Once started, do not reboot or power off your computer until all the tests have been completed.

To begin testing:

- **1.** Select the Test tab.
- **2.** Select the type of tests you want to run: **Quick**, **Complete**, or **Custom**.
- **3.** Include optional interactive tests by selecting **Include interactive tests**.
- **4.** Choose how you want the test to be executed, either **Number of Loops** or **Total Test Time**. When choosing to run the test over a specified number of loops, enter the number of loops to perform. If you want the diagnostic test for a specified time period, enter the amount of time in minutes.
- **5.** Click the **Start Test** button to start the testing. The Status tab, which allows you to monitor the progress of the tests, is automatically displayed during the testing process. When the tests are complete, the Status tab shows whether the devices passed or failed.
- **6.** If errors are found, go to the Errors tab to display detailed information and recommended actions.

#### **Status tab**

The Status tab shows the overall progress and status of the test scenario as well as the progress and status of each test. The color coded status are black, blue, green, red, and orange.

The Status tab colors are:

- **Waiting** (black) when no test is running
- **Running** (blue) when at least one test is currently running
- **Passed** (green) when all tests have run successfully, meaning that no hardware error or defect was detected
- **Failed** (red) when the tests have detected at least one error with your system
- **Canceled** (orange) when the test scenario has been explicitly canceled, in which case no pass or fail conclusion can be drawn

The available data is:

- **Current Loop** Shows the current execution loop out of total number of loops specified in the Test panel.
- **Test Time** Shows the total time elapsed since the beginning of the test execution.
- **Test Complete** Shows the number of tests successfully completed out of the total number of test to execute.
- **Cancel** button Push the Cancel button to immediately terminate all currently running tests.

#### **History tab**

The History tab shows the history of the past test executions.

The History Log displays all tests that have been executed, the number of times of execution, the number of times failed, the date each test was executed, and the time it took to complete each test. The **Clear History** button will clear the contents of the History Log.

The contents of the History Log may be saved as a HTML file to either floppy or USB flash drive by clicking the **Save** button.

#### **Errors tab**

The Errors tab displays detailed information about any errors found, as well as any recommended actions.

The Error Log displays the tests for devices that have failed during the diagnostic testing and includes the following columns of information.

- **The Device section displays the device tested.**
- The Test section displays the type of test run.
- The Times Failed is the number of times the device has failed a test.
- The Defect Code provides a numerical code for the failure. The error codes are defined in the Help tab.
- The Description section describes the error that the diagnostic test found.
- The Reason section describes the likely cause of the error.
- The Recommended Repair will give a recommended action that should be performed to resolve the failed hardware.
- The Warranty ID is a unique error code associated with the specific error on your computer. When contacting the HP Support Center for assistance with a hardware failure, please be prepared to provide the Warranty ID.
- The Clear Errors button will clear the contents of the Error Log.

The contents of the Error Log may be saved as a HTML file to either floppy or USB flash drive by clicking the **Save** button.

#### **Help tab**

The Help tab contains a Vision Help section, and a Test Components section. This tab includes search and index features. You may also review the HP End User License Agreement (EULA), as well as the HP Vision Diagnostic application version information on this tab.

The various sections located here are:

- The Vision Help section contains information on the major functions of HP Vision Diagnostics.
- The Test components section provides a description of each test, as well as the parameters that may be adjusted when running in Custom test mode.
- The Defect codes section contains information on the numerical error code that may appear in the Errors tab.
- The Memory test tab section provides information on the HP Memory Test application that may be launched from the boot menu.
- The HP Support section provides information on obtaining technical support from HP.

# **Saving and printing information in HP Vision Diagnostics**

You can save the information displayed in the HP Vision Diagnostics Survey, History and Errors tabs to a diskette or a USB flash drive. You can not save to the hard drive. The system will automatically create an html file that has the same appearance as the information displayed on the screen.

- **1.** Insert a diskette or USB flash drive if running HP Vision Diagnostics from CD.
- **2.** Click **Save** in the bottom on any of the Survey, History or Errors tabs. All three log files will be saved regardless of from which tab the Save button was clicked.
- **3.** Select the drive onto which you will save the log files and click the **Save** button. Three html files will be saved to the inserted diskette or USB flash drive.
- **B**<sup> $\mathbb{\ddot{B}}$  **NOTE:** Do not remove the diskette or USB key until you see a message indicating that the html</sup> files have been written to the media.
- **4.** Print the desired information from the storage device used to save it.
- **NOTE:** To exit HP Vision Diagnostics, click the **Exit Diagnostics** button at the bottom of the screen. Be sure to remove the USB flash drive or CD from the optical drive.

# **Diagnostic codes and errors**

This section presents information about diagnostic LED codes, LED color definitions, and POST error messages to help you troubleshoot problems.

## **Diagnostic LED and audible (beep) codes**

This section describes the front panel LED error and operation codes as well as the audible codes that might occur before or during the POST.

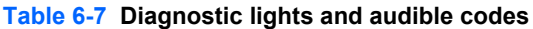

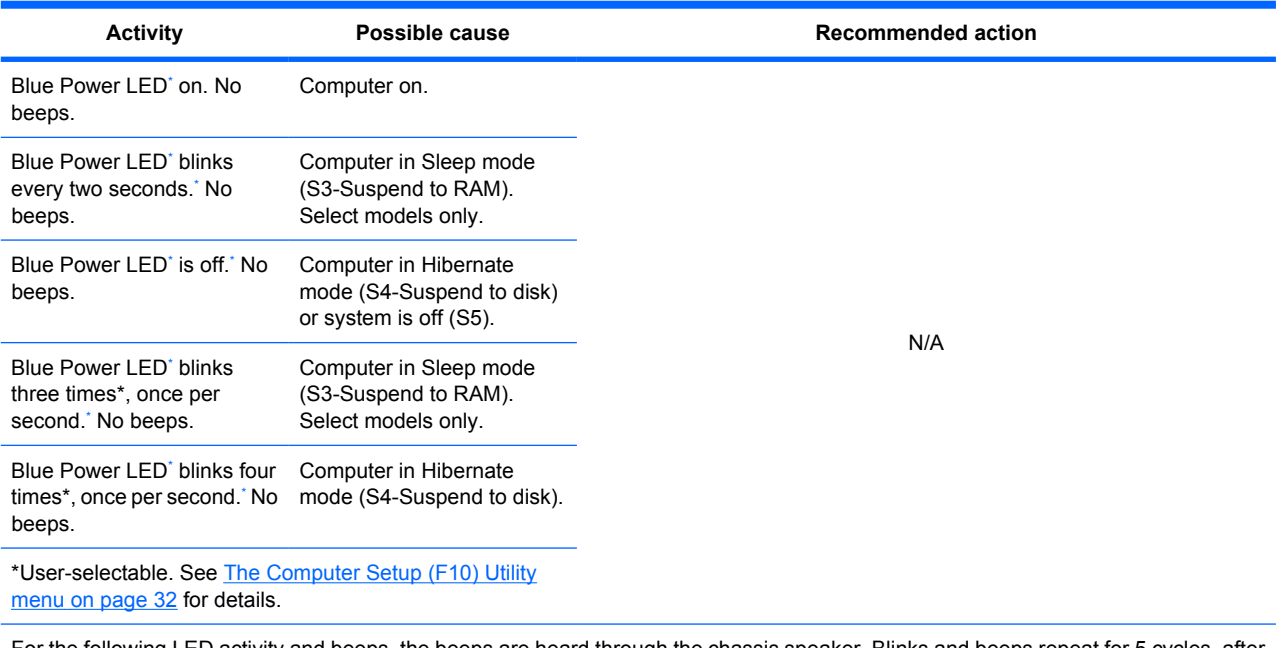

For the following LED activity and beeps, the beeps are heard through the chassis speaker. Blinks and beeps repeat for 5 cycles, after which, only the blinks continue to repeat.

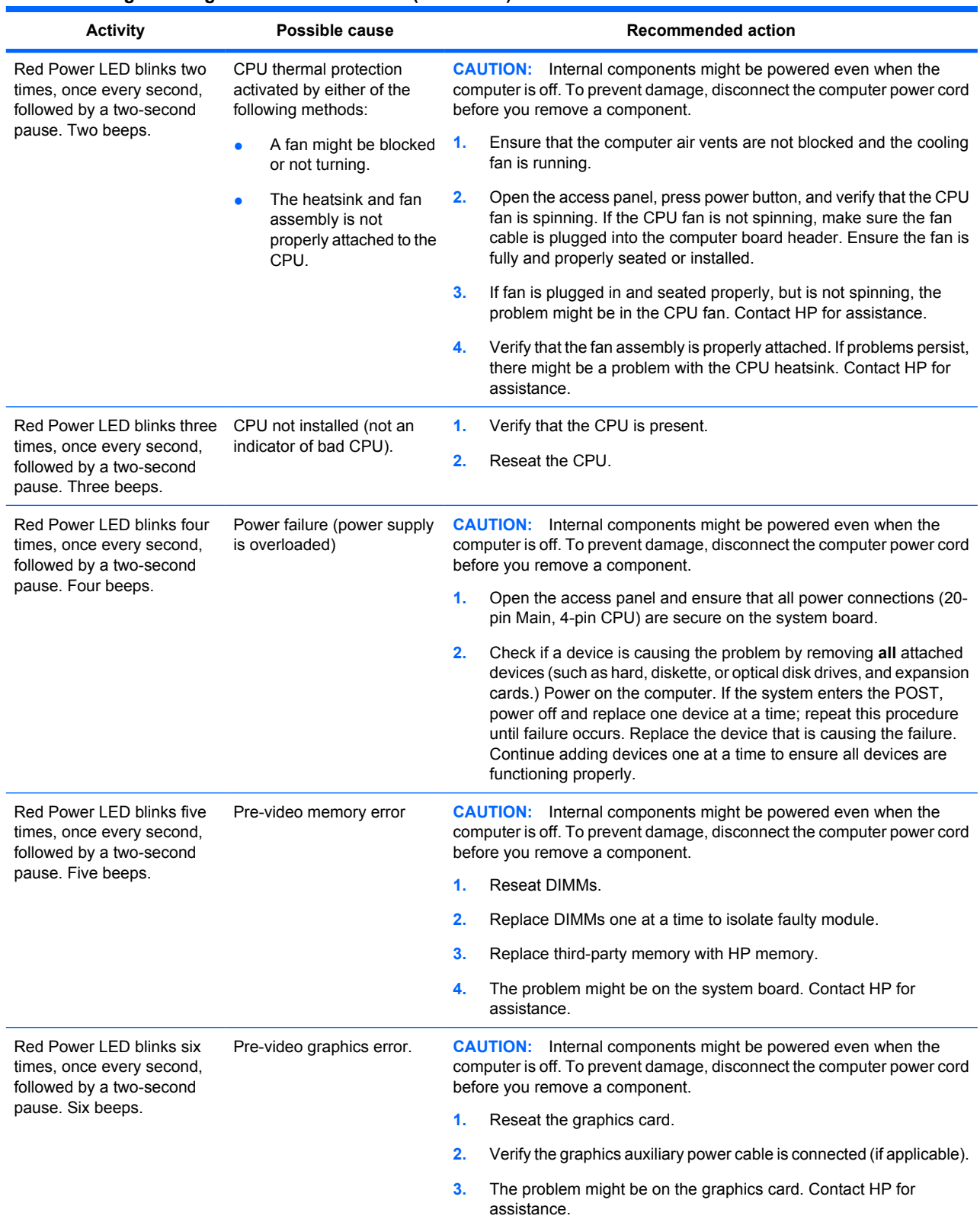

## **Table 6-7 Diagnostic lights and audible codes (continued)**

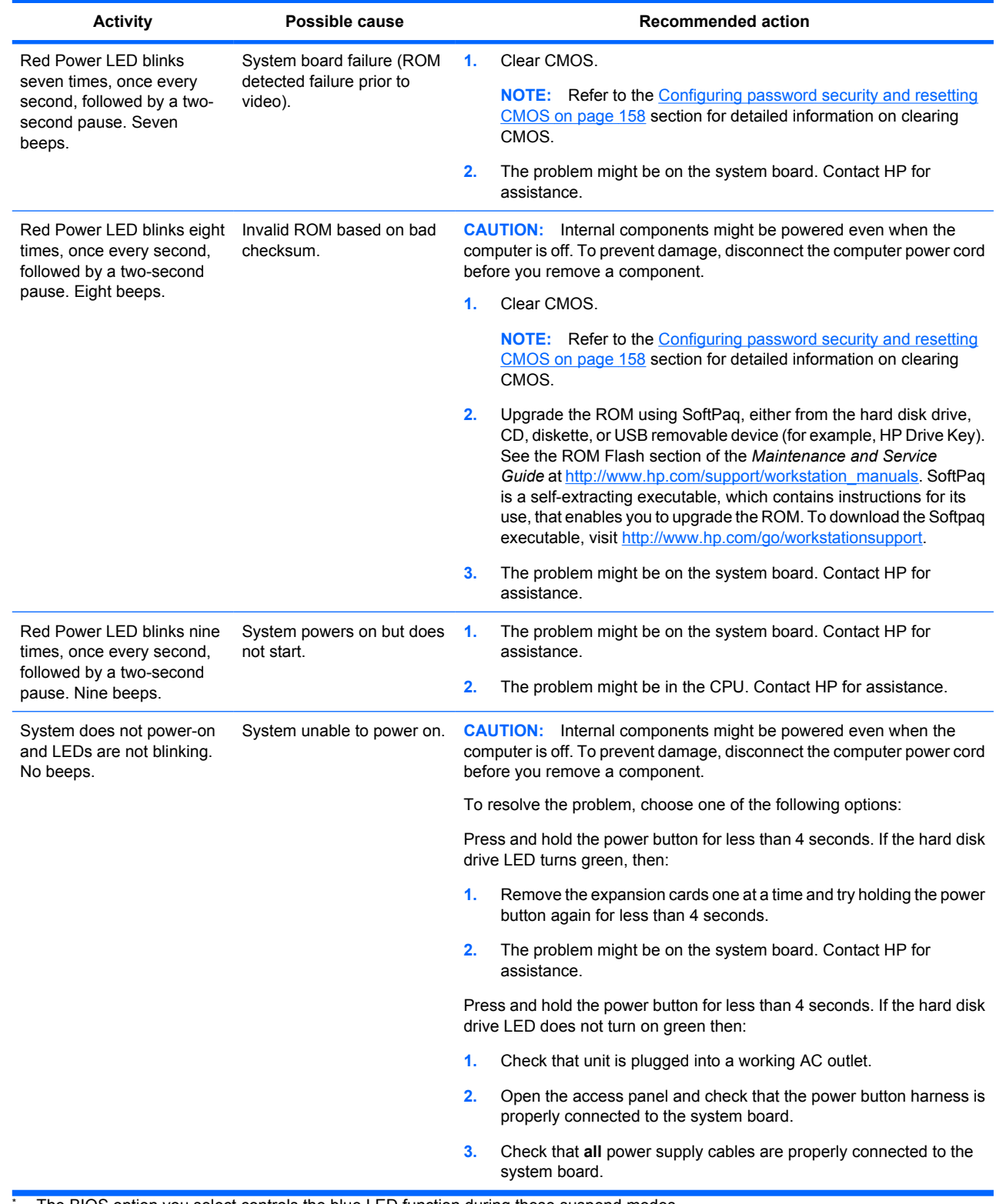

#### <span id="page-157-0"></span>**Table 6-7 Diagnostic lights and audible codes (continued)**

The BIOS option you select controls the blue LED function during these suspend modes.

\*\* The Z200 computer does not have BIST LED functionality.

# **LED color definitions**

The following table describes what each LED light on the computer front panel signifies.

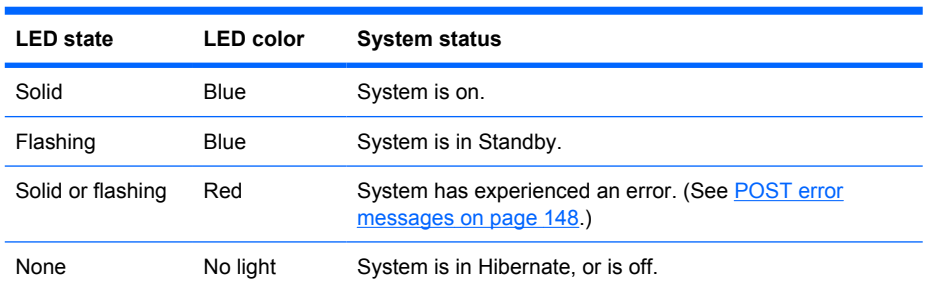

#### **Table 6-8 LED color definitions**

# <span id="page-159-0"></span>**POST error messages**

The Power-On Self Text (POST) is a series of diagnostic tests that runs automatically when the computer is powered on.

Audible and visual messages occur before the operating system starts if the POST encounters a problem. POST checks the following items to ensure that the computer system is functioning properly:

- Keyboard
- DIMMs
- Diskette drives
- All mass storage devices
- CPUs
- Controllers
- Fans
- **•** Temperature sensors
- Cables (front/rear panels, audio, and USB ports)

The table shown next describes the POST error messages.

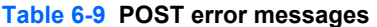

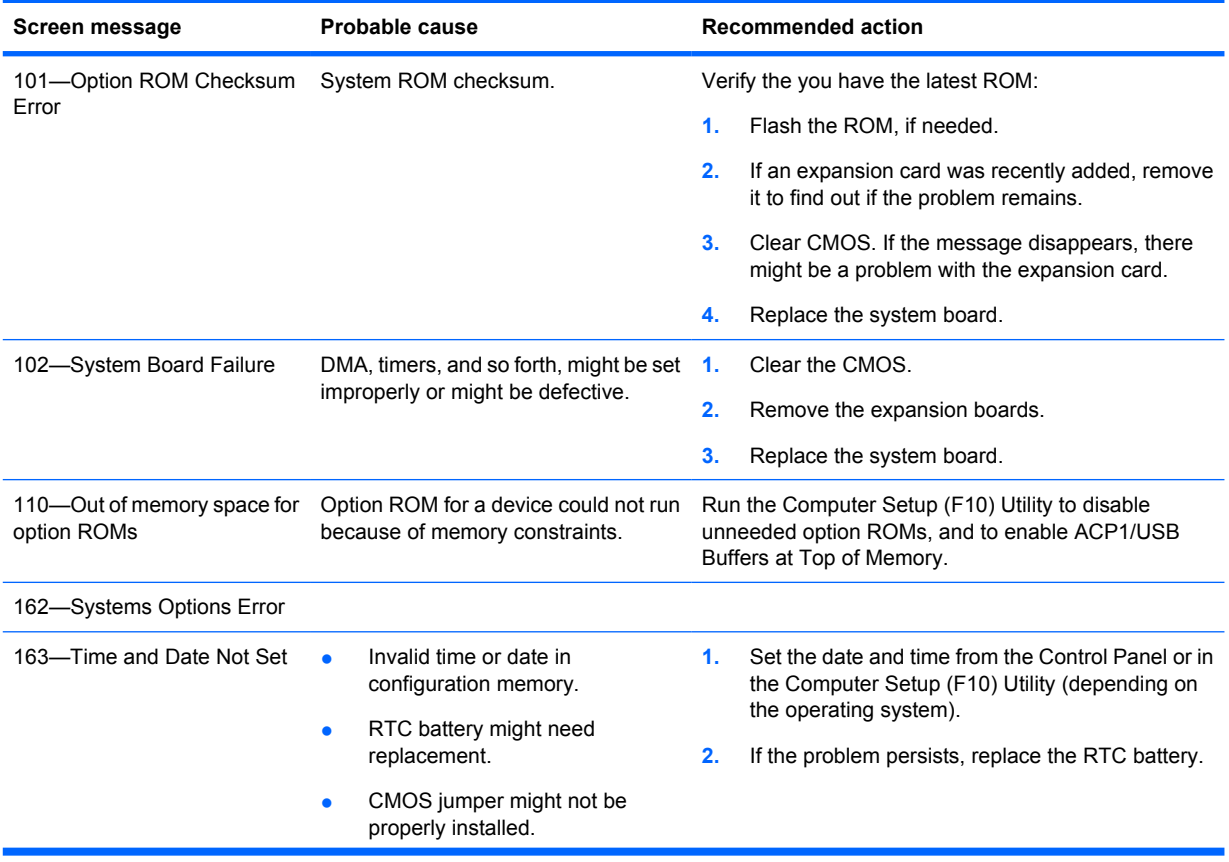

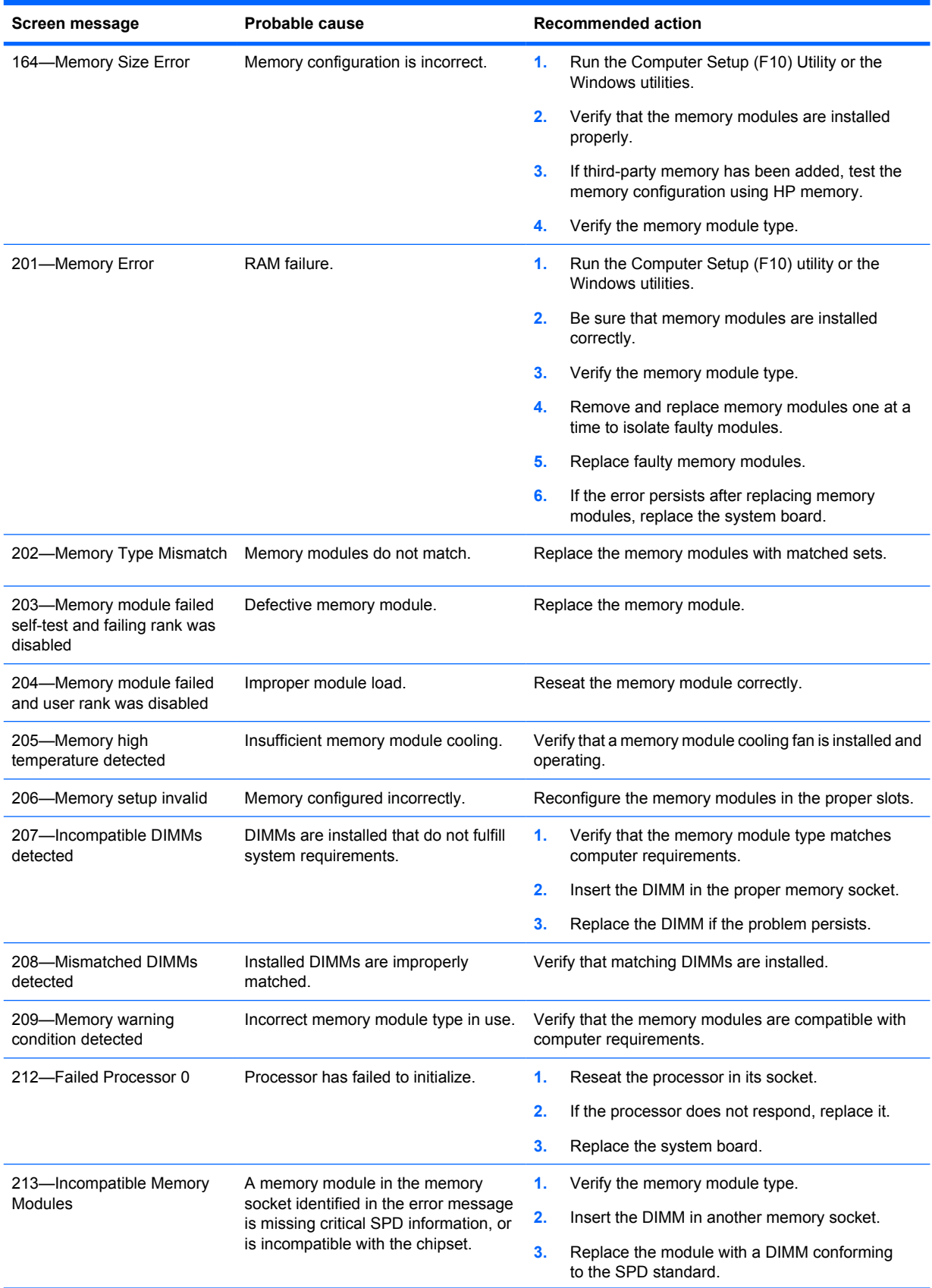

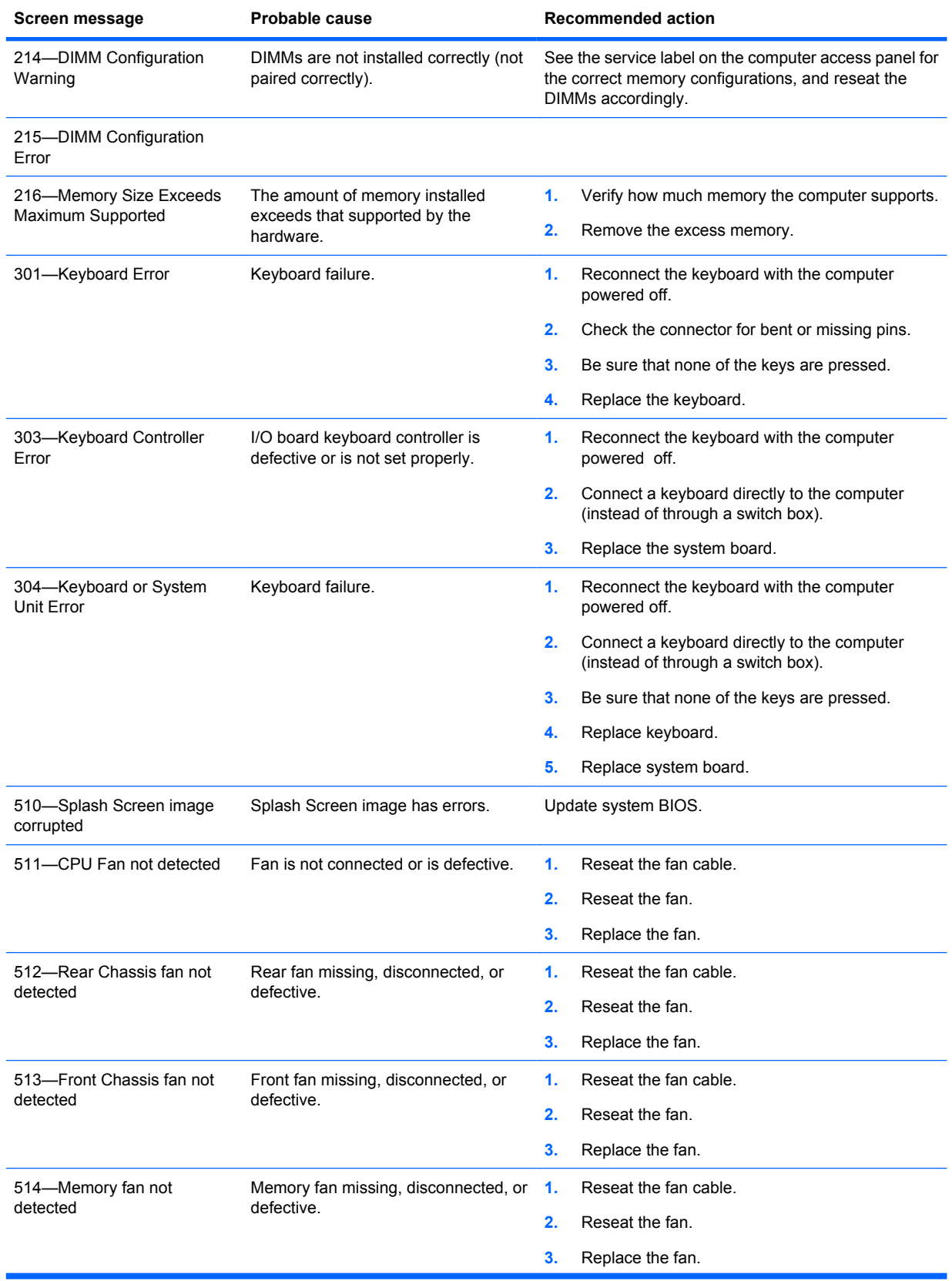

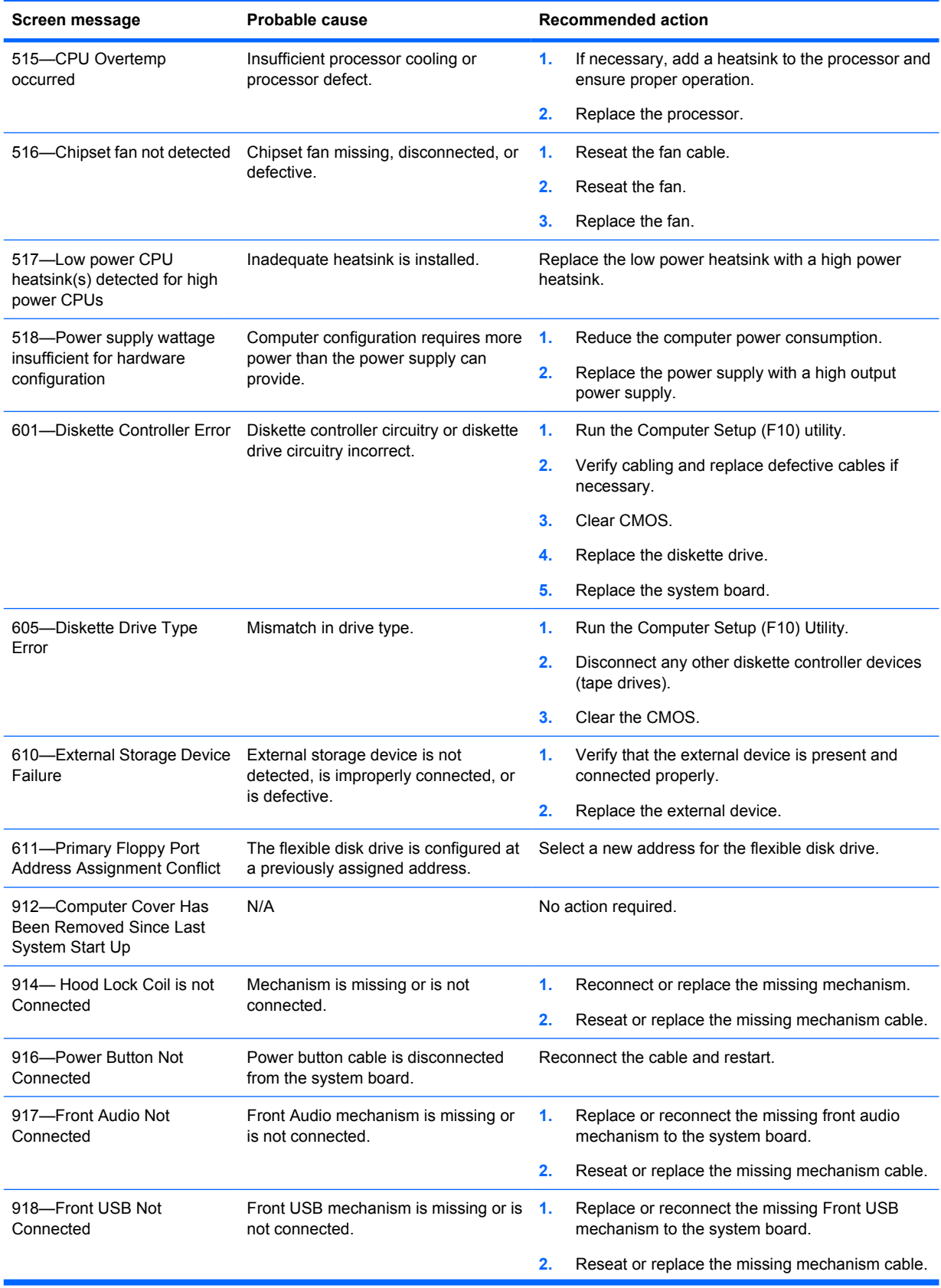

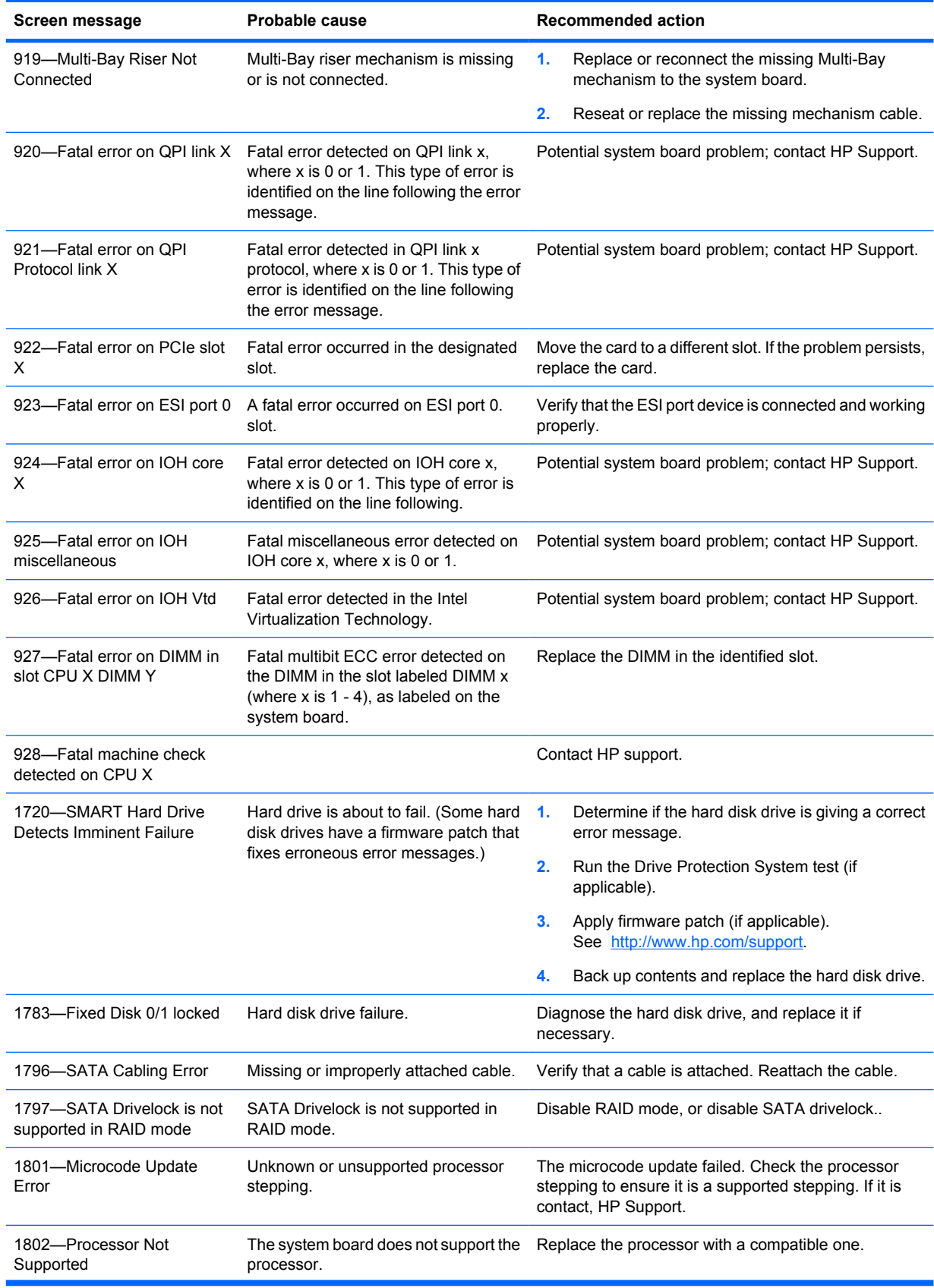

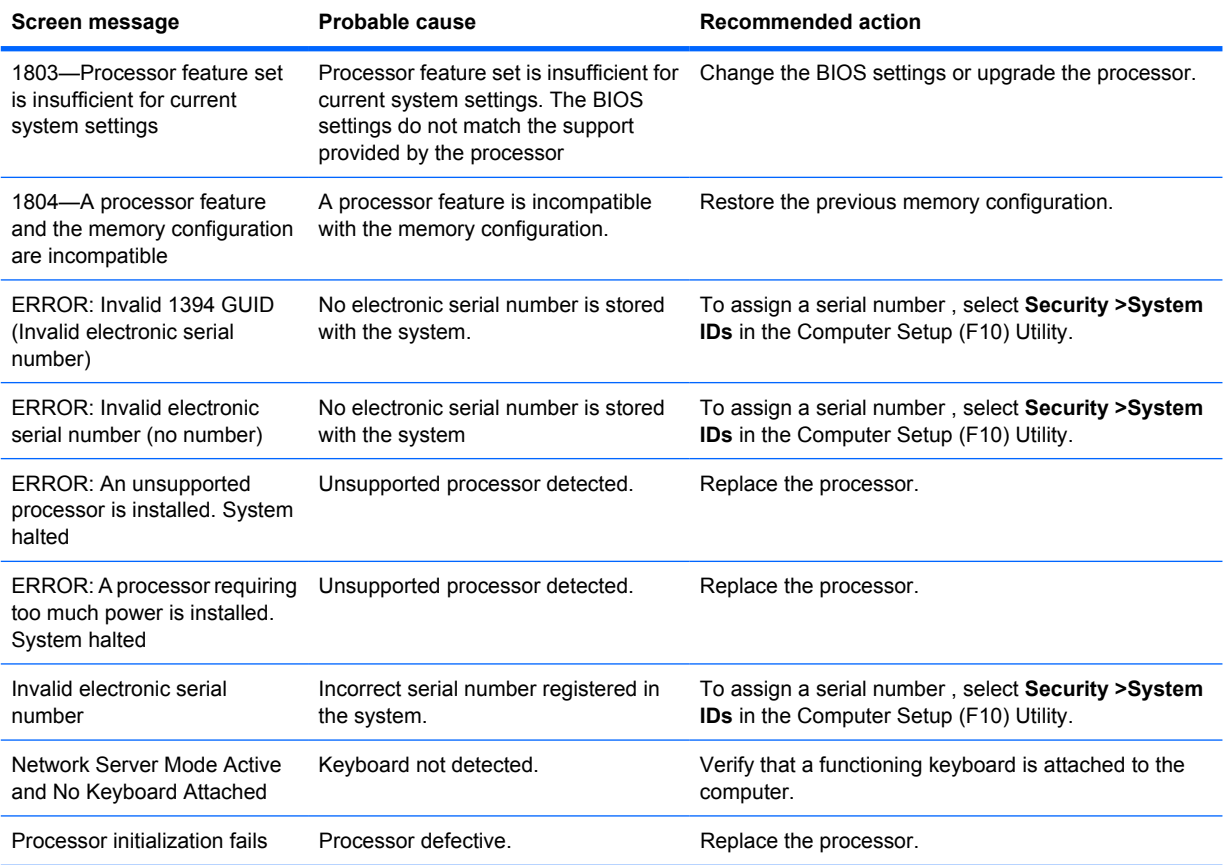

# **7 Configuring RAID devices**

This chapter describes how to configure SATA RAID devices and includes these topics:

**Topics** Maximum hard drive configurations on page 154 [Configuring SATA RAID devices](#page-166-0) on page 155

For additional information about configuring RAIDs, see [http://www.hp.com/support/RAID\\_FAQs.](http://www.hp.com/support/RAID_FAQs) For information about preparing the computer for RAID configuration, see [http://www.hp.com/support/](http://www.hp.com/support/workstation_manuals) [workstation\\_manuals.](http://www.hp.com/support/workstation_manuals)

# **Maximum hard drive configurations**

This section lists the maximum number of hard drives supported on HP computers for RAID configurations.

- **NOTE:** This section applies to internal computer configurations that do not use add-in cards and JBODs.
- **TIP:** Use the table values to determine computer-specific maximum number of hard drives as discussed the sections below.

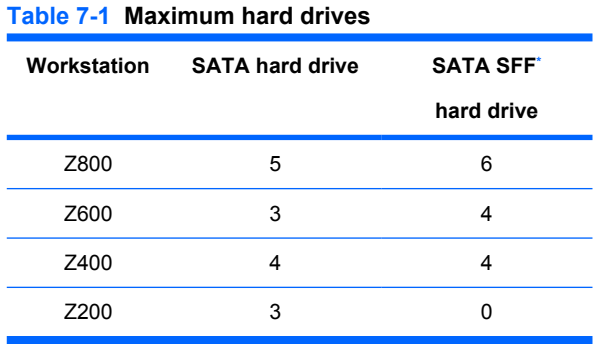

Small form factor hard drive

# <span id="page-166-0"></span>**Configuring SATA RAID devices**

This section describes how to use the Intel Rapid Storage Manager option ROM Configuration utility to set up and manage SATA RAID volumes.

The following SATA RAID configurations are supported on this computer:

- Up to the computer-specific maximum number of internal SATA hard disk drives and eSATA drives (if you use an optional eSATA bulkhead cable)
- Intel Rapid Storage Manager (IRSM) for Windows

If only a single HDD is attached, the Intel Rapid Storage Manager option ROM does not execute. Associated messages are not displayed.

The Intel SATA AHCI BIOS executes when you select **RAID+AHCI** for the SATA emulation mode. This BIOS is only used to support serial-attached optical drives.

This section does not apply to configuring SATA RAID in the Linux environment. For Linux SATA RAID, refer to the Software RAID in Linux Workstations section in the *HP Workstations for Linux User Guide* at [http://www.hp.com/support/linux\\_user\\_manual](http://www.hp.com/support/linux_user_manual).

# **Attaching SATA HDDs**

Attach the required minimum number of SATA hard drives for the desired RAID level:

- RAID 0: two or more hard drives
- RAID 1: only two hard drives
- RAID 5: three or more hard drives

# **Configuring system BIOS**

Configure the system BIOS to enable embedded SATA RAID functionality.

- **1.** To enter the system BIOS setup, press F10.
- **2.** Use the arrow keys to highlight the desired language, and then press Enter.
- **3.** Use the arrows to highlight **Storage>Storage Options**, and then press Enter.
- **4.** Use the up or down arrow key to highlight **SATA Emulation**.
- **5.** Use the left or right arrow key to select **RAID+AHCI**.
- **6.** To accept the new setting, press F10.
- **7.** Use the arrows to highlight **Advanced>Power-On Options**, and then press Enter.
- **8.** Use the up or down arrow key to highlight **POST Messages**.
- **9.** Use the left or right arrow key to select **Enable**.
- **10.** To accept the new setting, press F10.
- **11.** Use the arrow keys to highlight **Advanced>Device Options**, and then press Enter.
- **12.** Use the up or down arrow key to highlight **SATA RAID Option ROM Download**, and then press Enter.
- **13.** Use the left or right arrow key to select **Enable**.
- **14.** To accept the new setting, press F10.
- **15.** Use the arrows to highlight **File>Save Changes and Exit**, and then press Enter.
- **16.** Press F10 when prompted.

# **Creating RAID volumes**

To create RAID volumes, use the Intel Rapid Storage Manager option ROM Configuration utility.

- **1.** To enter the Intel Rapid Storage Manager option ROM Configuration utility, press Ctrl+l when prompted
- **2.** If required, refer the computer *Maintenance and Service Guide* to make available enough physical drives to create the RAID volume.
- **3.** Use the up or down arrow key to highlight **1. Create RAID Volume**, and then press Enter.
- **4.** Type the desired RAID volume name in the Name: field, and then press Tab.
- **5.** Use the up or down arrow key to select the RAID level in the RAID Level: field, and then press Tab.
- **6.** (If three hard drives are installed) Press Enter to display the Select dialog.
- **7.** (If three hard drives are installed) Use the up and down arrow keys and Space to mark individual physical as members of the volume.
- **8.** (If three hard drives are installed) Press Enter to exit the Select dialog and return to the Create Volume Menu dialog.
- **9.** If appropriate, use the up or down arrow key to select the Strip Size in the Strip Size: field, and then press Tab.
- **10.** Enter the desired volume size in the Capacity: field, and then press Tab.
- **11.** Press Enter to initiate volume creation.
- **12.** When prompted, press Y to acknowledge the warning message and create the volume.
- **13.** Use the up or down arrow key to highlight **5. Exit**, and then press Enter.
- **14.** Press Y when prompted to confirm the exit.

# <span id="page-169-0"></span>**8 Configuring password security and resetting CMOS**

This chapter describes how to configure password security and to reset CMOS, and includes these topics:

- Preparing to configure passwords on page 158
- [Resetting the password jumper on page 159](#page-170-0)
- [Clearing and Resetting the CMOS on page 159](#page-170-0)

# **Preparing to configure passwords**

The Computer Setup (F10) Utility enables you to create setup and power-on passwords.

There are three possibilities for setting passwords:

- Define a setup password only
- Define a power-on password only
- Define both

When defining a setup password only, you cannot enter the setup utility without the password.

No password is needed to boot from power-on.

When defining a power-on password only, the power-on password is needed to enter F10 Setup or to boot from power-on.

When defining both, the setup password is needed to enter F10 setup and can be used to boot from power-on.

The power-on password cannot be used to enter the F10 Setup Utility, but it can be used to boot from power-on.

One of the passwords will be required to boot from power on.

After you create both passwords, you can use the setup password in place of the power-on password as an override to log into the computer (a useful feature for a network administrator).

**NOTE:** You can only clear the passwords with the password jumper. Clearing CMOS does not clear the passwords.

 $\triangle$  **CAUTION:** Before pressing the Clear CMOS button, back up your computer CMOS settings.

Pressing the Clear CMOS button resets CMOS values to factory defaults and erases customized information, including asset numbers and special settings.

To back up the CMOS settings, run the Computer Setup (F10) Utility and select **Save to Diskette** from the File menu.

# <span id="page-170-0"></span>**Resetting the password jumper**

Use the following procedure to disable the power-on or setup password features and clear the poweron and setup passwords.

- **WARNING!** To reduce the risk of personal injury from electrical shock and hot surfaces, be sure to disconnect the power cord from the wall outlet and allow the internal system components to cool before touching.
- $\triangle$  **CAUTION:** When the computer is plugged in, the power supply has voltage applied to the system board, even when the computer is turned off. Failure to disconnect the power cord can result in damage to the system.
- $\triangle$  **CAUTION:** Static electricity can damage the electronic components of the computer or optional equipment. Before beginning these procedures, be sure that you are discharged of static electricity by briefly touching a grounded metal object.
	- **1.** Shut down the operating system, power off the computer and external devices, and disconnect the computer power cord and external devices from power outlets.
	- **2.** Disconnect the keyboard, monitor, and other external devices that are connected to the computer.
	- **3.** Remove the access panel.
	- **4.** Locate the password header and jumper.

The password header is E49. The password jumper is green so it can be easily identified.

- **5.** Verify that the AC power cord is disconnected from the power outlet.
- **6.** Remove the jumper from pins 1 and 2.
- **7.** Replace the access panel.
- **8.** Reconnect the external equipment.
- **9.** Reconnect AC power to the computer.
- **10.** Power on the computer.
- **11.** Wait for the workstation to display the HP splash screen.
- **12.** Repeat steps 1 through 5.
- **13.** Replace the jumper from pins 1 and 2.
- **14.** Repeat steps 7 through 10.
- **15.** Wait for the workstation to boot to the F10 (Setup) Utility.
- **16.** Use the F10 (Setup) Utility to create new passwords.

# **Clearing and Resetting the CMOS**

This section describes the steps necessary to successfully clear and reset the CMOS. The CMOS of the computer stores password information and information about the computer configuration.

#### **Using the CMOS Button**

To clear CMOS using the Clear CMOS button, use the following procedure:

- △ **WARNING!** To reduce the risk of personal injury from electrical shock and hot surfaces, disconnect the power cord from the wall outlet and allow the internal system components to cool before touching.
- $\triangle$  **CAUTION:** When the computer is plugged in, the power supply has voltage applied to the system board, even when the computer is powered off. Failure to disconnect the power cord can result in damage to the system.

Static electricity can damage the electronic components of the computer or optional equipment. Before beginning these procedures, be sure that you are discharged of static electricity by briefly touching a grounded metal object.

- **1.** Shut down the operating system, power off the computer and any external devices, and then disconnect the computer power cord and external devices from power outlets.
- **2.** Disconnect the keyboard, monitor, and other external devices that are connected to the computer.
- **3.** Remove the access panel.
- $\triangle$  **CAUTION:** Before pressing the Clear CMOS button, back up your computer CMOS settings.

Pressing the Clear CMOS button resets CMOS values to factory defaults and erases customized information, including asset numbers and special settings.

To back up the CMOS settings, run the Computer Setup (F10) Utility and select **Save to Diskette** from the File menu.

- **4.** Locate, press, and hold the CMOS button for five seconds.
	- **EX NOTE:** Verify that the AC power cord is disconnected from the power outlet.

The CMOS button does not clear CMOS if the power cord is connected.

For assistance locating the CMOS button and other system board components, see the system board layout in the **Replacing components** section.

- **5.** Replace the access panel.
- **6.** Reconnect external devices.
- **7.** Plug in and power on the computer. The system boots to a F1 prompt and displays a message that the date/time has changed and that system options have changed.
- **8.** Press F1. The system shuts down for three seconds and then powers back on.
- **9.** Use the F10 (Setup) Utility to reset the date and time.

## **Using the Computer Setup (F10) Utility to Reset CMOS**

- **1.** Access the Computer Setup (F10) Utility menu.
- **2.** When the Computer Setup message appears in the lower-right corner of the screen, press F10, and then press Enter to bypass the title screen, if necessary.

If you do not press  $F10$  while the message is displayed, the computer must be rebooted to access this utility.

**3.** From the Computer Setup (F10) Utility menu, select **File>Default Setup**.

This restores the settings that include boot sequence order and other factory settings. However, it does not force hardware rediscovery.

**4.** Choose **Restore Factory Settings as Default**, and the press F10 to accept.

- **5.** Select **File->Apply Defaults and Exit**, and then press F10 to accept.
- **6.** Reset the computer passwords and configuration information, such as the system date and time.
	- **NOTE:** This step does not clear the passwords.

# **A Connector pins**

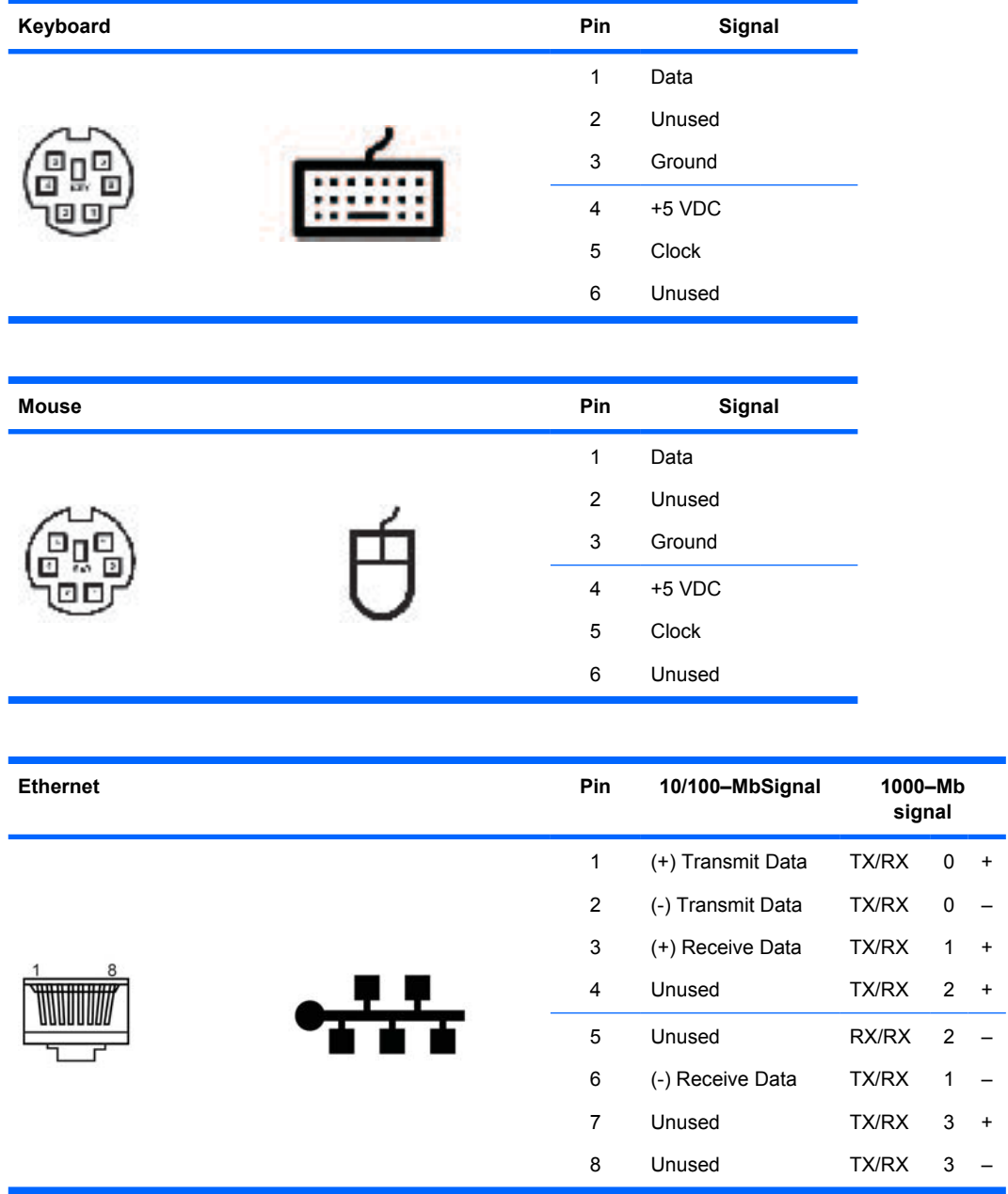

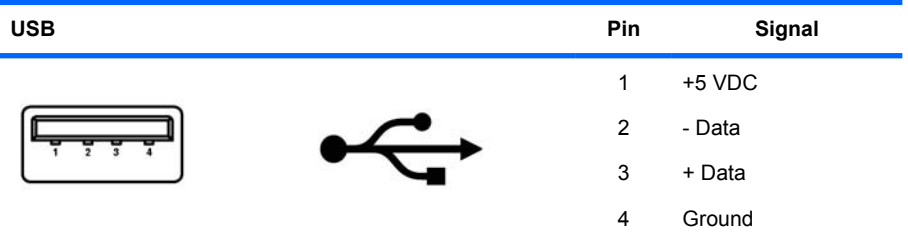

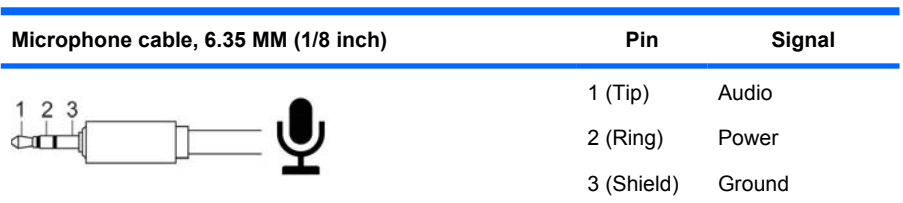

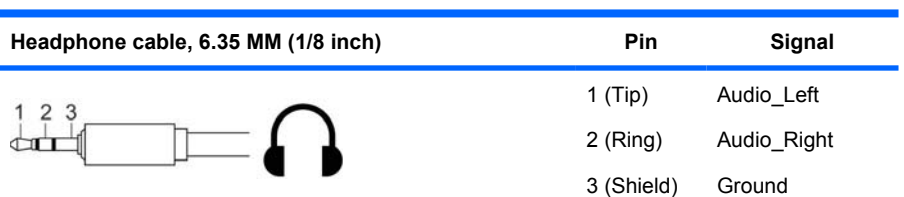

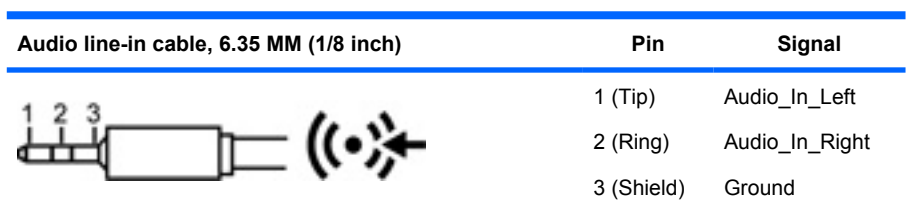

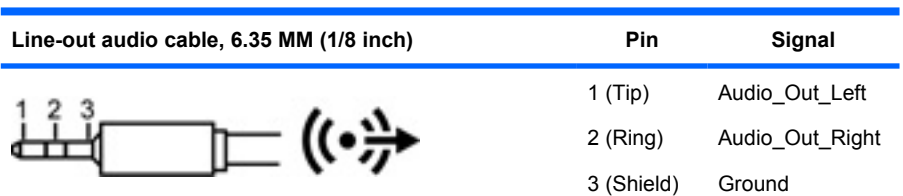

#### **SATA drive**

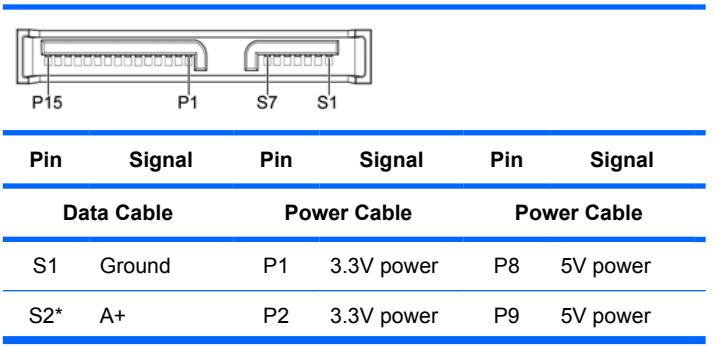

#### **SATA drive**

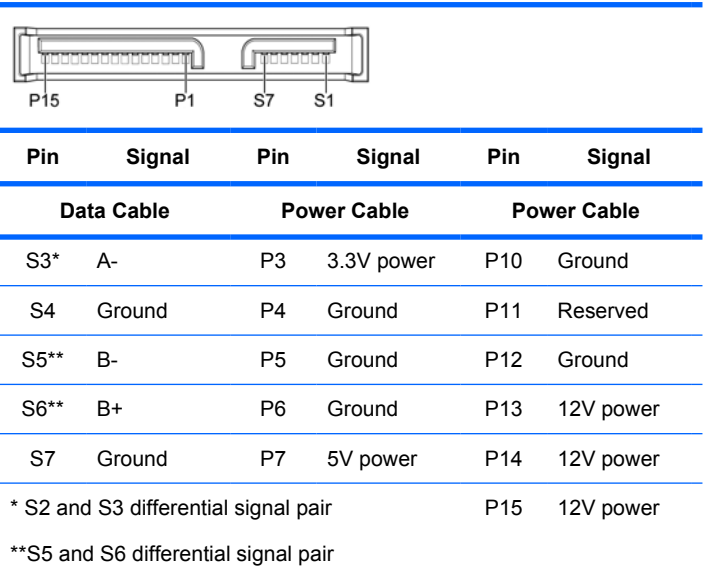

#### **VGA**

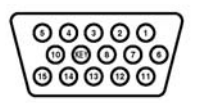

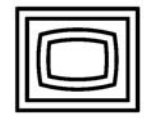

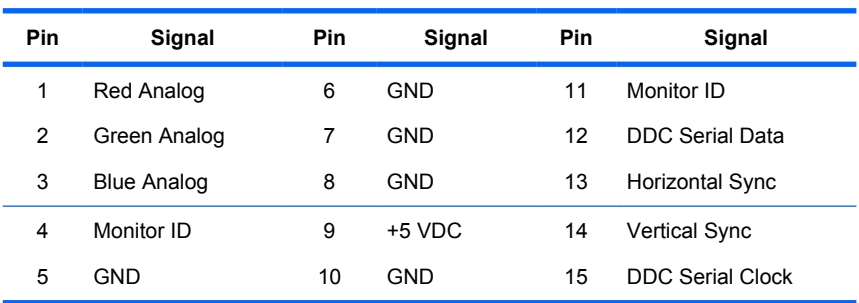

#### **DVI-I cable**

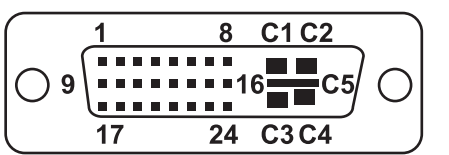

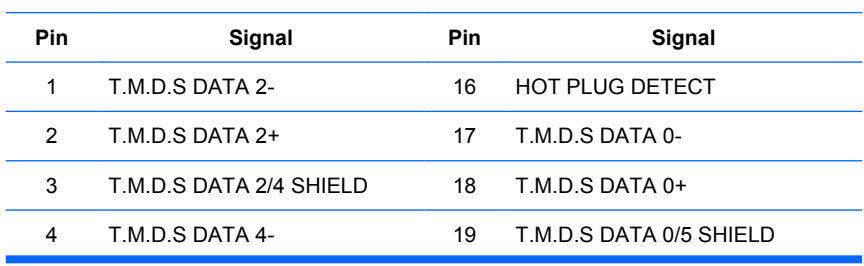

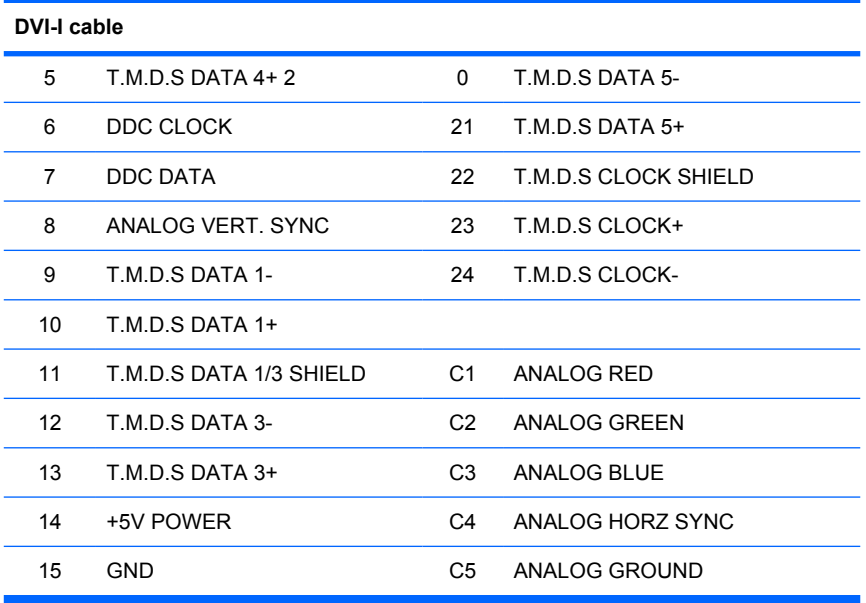

**Display port**

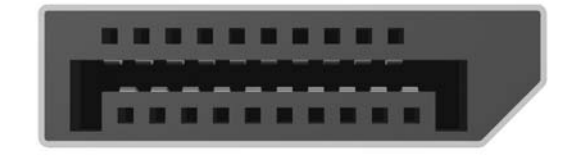

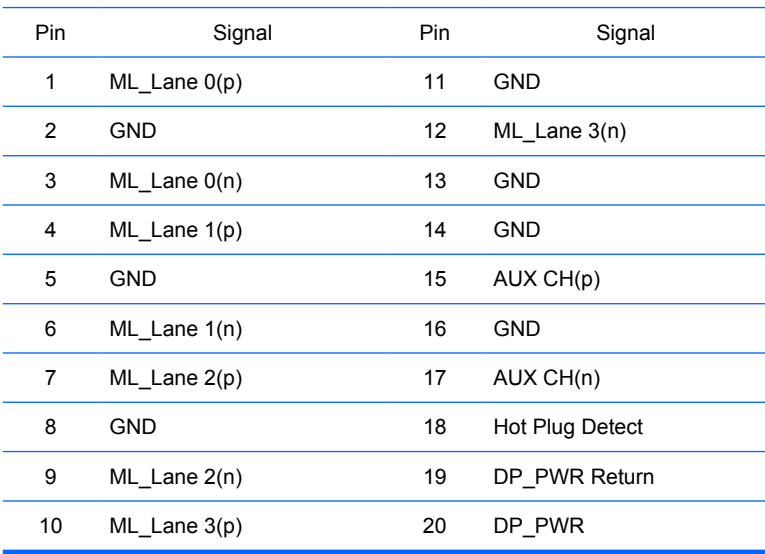

**Main power cable, P1**

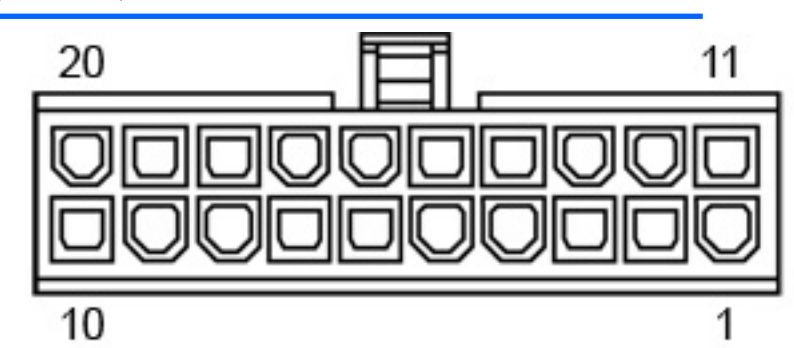

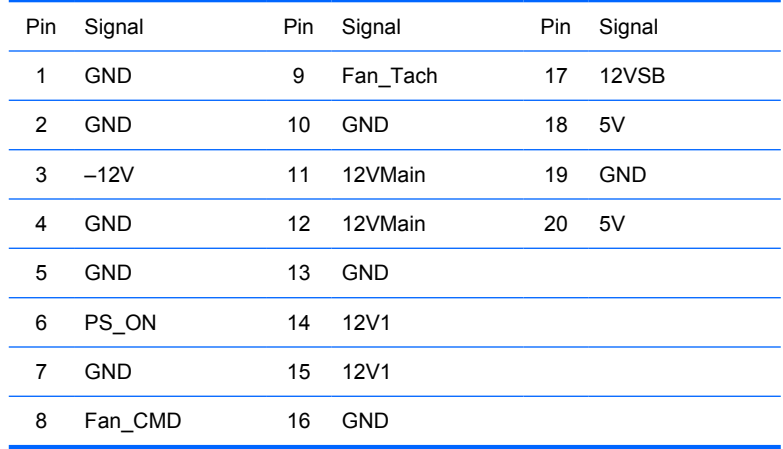

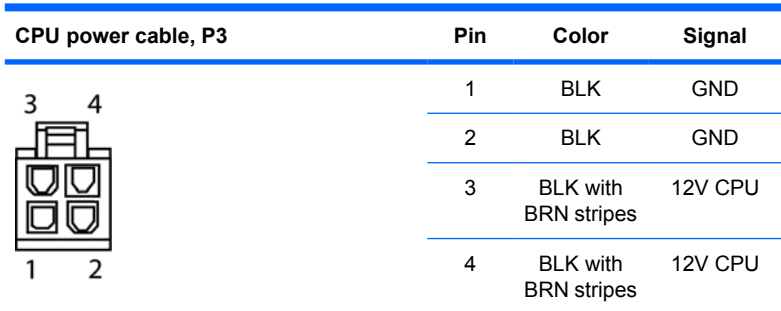

**CAUTION:** Never connect the PCIe power cable to the system board when power is on. If you do so, the system board can be damaged and the warranty voided. Ensure that you can tell which power cable connects to the PCIe x16 graphics card and which power cable connects to the system board. These two cables have different pin counts and different colors. The PCIe power cable has a 6-pin black connector, and the CPU power cable has an 4-pin white connector. To see a picture of the PCIe cable and where it must be connected, see [Expansion](#page-111-0) [cardon page 100](#page-111-0).

**NOTE:** The 6-pin power (auxiliary PCIe) is only required with high-powered graphics cards.

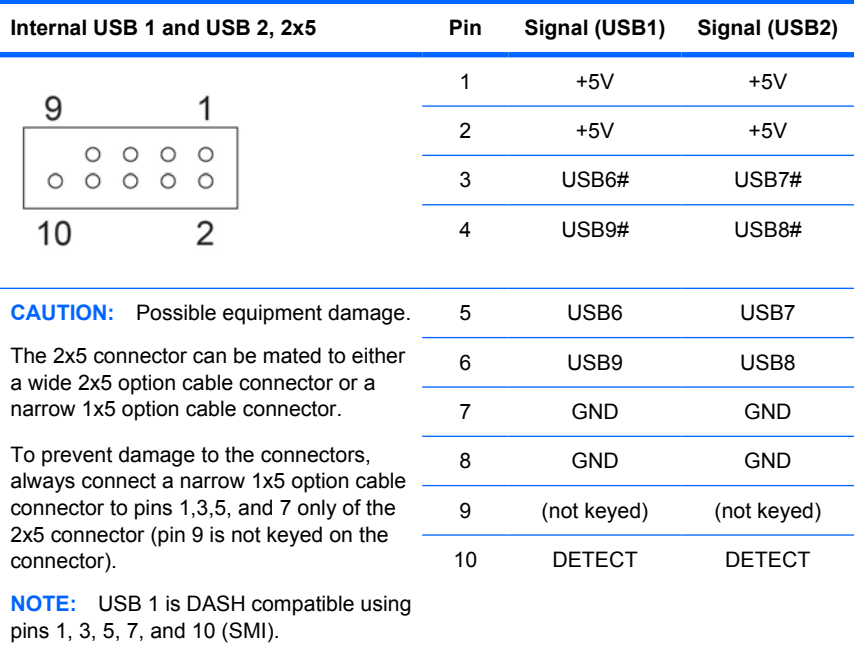

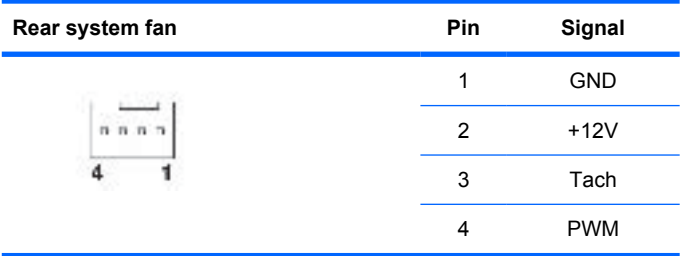

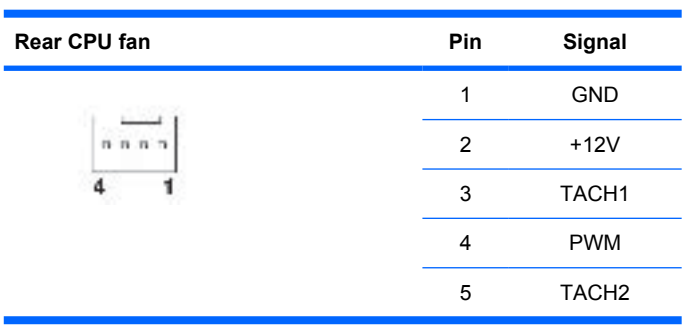

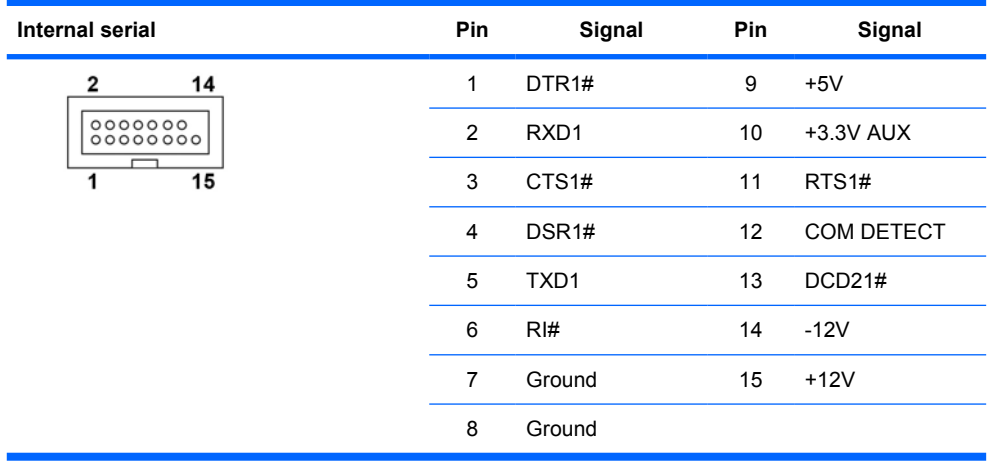
# **B System board designators**

#### This appendix describes the system board designators for this computer.

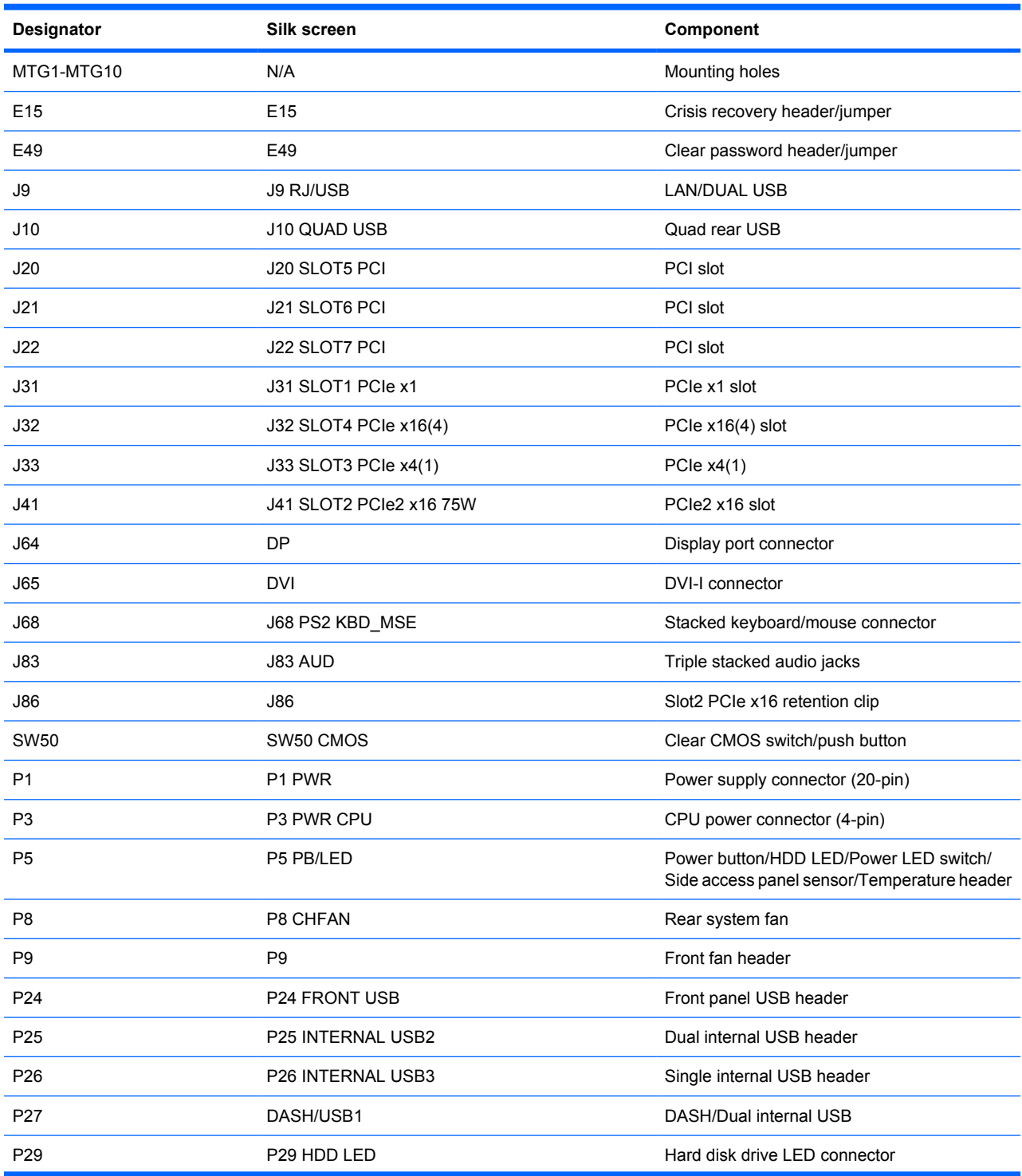

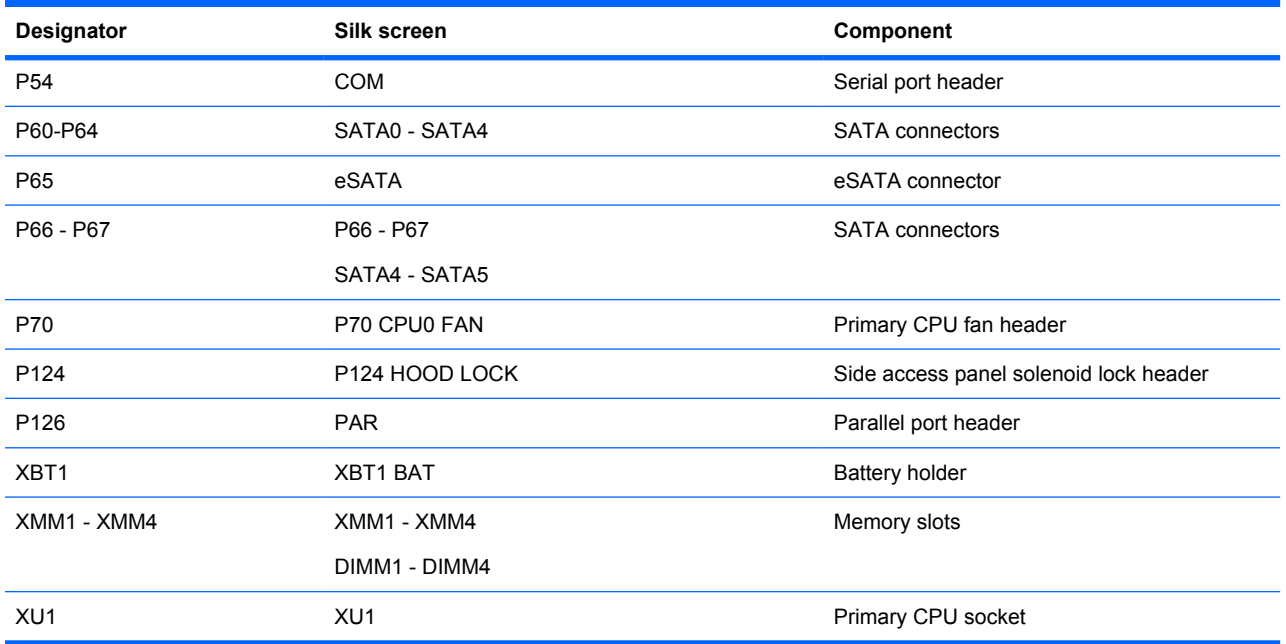

# **C Routine Care**

## **General cleaning safety precautions**

- Never use solvents or flammable solutions to clean the computer.
- Never immerse any component in water or cleaning solutions; apply any liquids to a clean cloth and then use the cloth on the component.
- Always unplug the computer before cleaning the keyboard, mouse, or air vents.
- Always disconnect the keyboard before cleaning it.
- Wear safety glasses equipped with side shields when cleaning the keyboard.

## **Cleaning the computer case**

- Follow the safety precautions presented in the **Service Considerations** section before cleaning the computer.
- To remove light stains or dirt, use plain water with a clean, lint-free cloth or swab.
- For stronger stains, use a mild dish washing liquid diluted with water. Rinse well by wiping it with a cloth or swab dampened with clear water.
- For stubborn stains, use isopropyl (rubbing) alcohol. No rinsing is required because the alcohol evaporates quickly and does not leave a residue.
- After cleaning, always wipe the computer with a clean, lint-free cloth.
- Occasionally, clean the air vents on the computer. Lint and other foreign matter can block the vents and limit the airflow.

## **Cleaning the keyboard**

- $\triangle$  **CAUTION:** Use safety glasses equipped with side shields before attempting to clean debris from under the keys.
	- Follow the safety precautions presented in the **Service Considerations** section before cleaning the computer.
	- Visible debris underneath or between the keys can be removed by vacuuming or shaking.
	- Canned, pressurized air can be used to clean debris from under the keys. Use caution because too much air pressure can dislodge lubricants applied under the wide keys.
	- If you remove a key, use a specially designed key remover to prevent damage to the keys. This tool is available from many electronic supply outlets.
	- $\triangle$  **CAUTION:** Never remove a wide key (like the space bar key) from the keyboard. If these keys are improperly removed or installed, the keyboard might not function properly.
- Clean under a key with a swab moistened with isopropyl alcohol and squeezed out. Be careful not to wipe away lubricants necessary for proper key functions. Allow the parts to air dry before reassembly.
- Use tweezers to remove any fibers or dirt in confined areas.

## **Cleaning the monitor**

- Follow the safety precautions presented in the **Service Considerations** section before cleaning the computer.
- To clean the monitor, wipe the monitor screen with a towelette designed for cleaning monitors or a clean cloth moistened with water.
- △ **CAUTION:** Do not use sprays or aerosols directly on the screen—the liquid might seep into the housing and damage a component.

Never use solvents or flammable liquids on the monitor because display or housing damage may result.

### **Cleaning the mouse**

- **1.** Follow the safety precautions presented in the **Service Considerations** section before cleaning the computer.
- **2.** Remove the mouse ball from the housing by removing the retaining plate.
- **3.** Clean the mouse ball.
- **4.** Pull out any debris from the ball socket, and wipe the ball with a clean, dry cloth.
- **5.** Reassemble the mouse.

# <span id="page-184-0"></span>**D Locating HP resources**

This section provides information on the following HP resources for your computer:

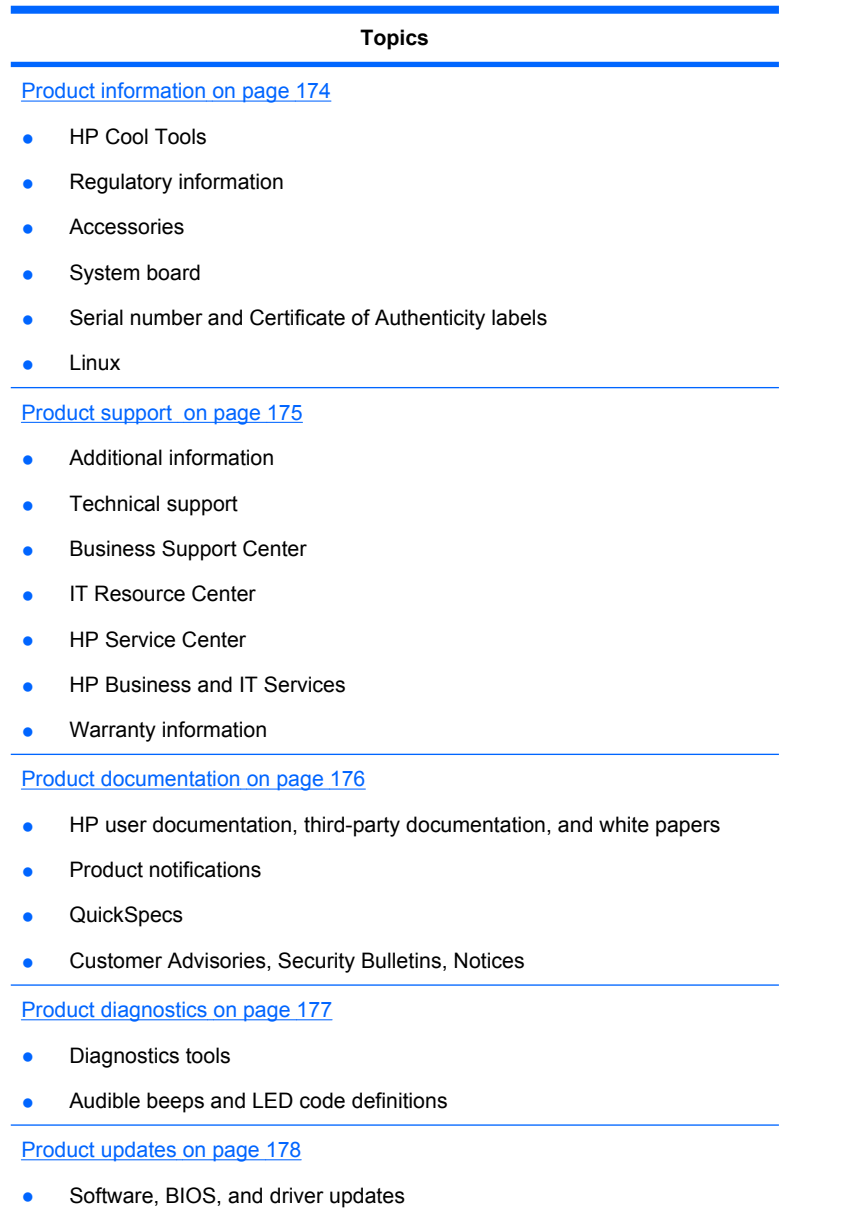

• Operating system

# <span id="page-185-0"></span>**Product information**

**Table D-1 Product information**

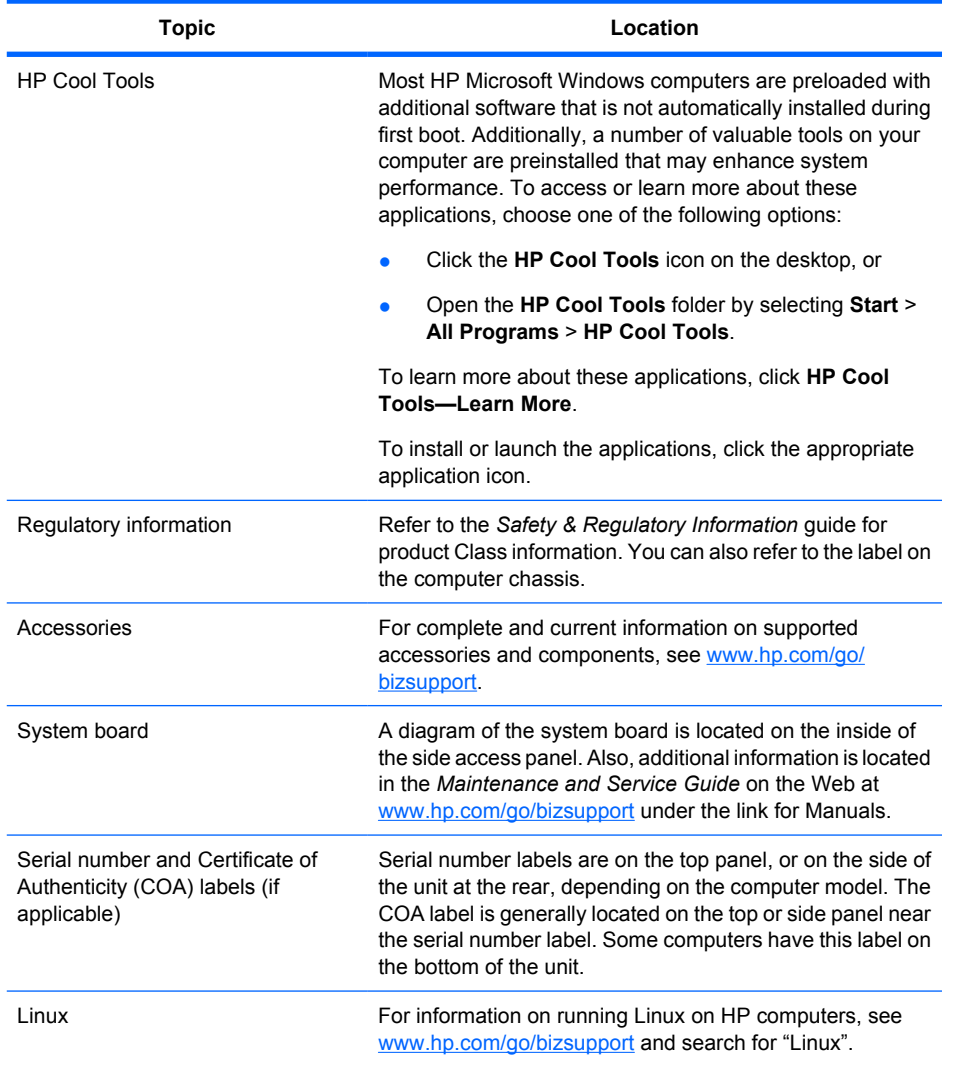

# <span id="page-186-0"></span>**Product support**

**Table D-2 Product support**

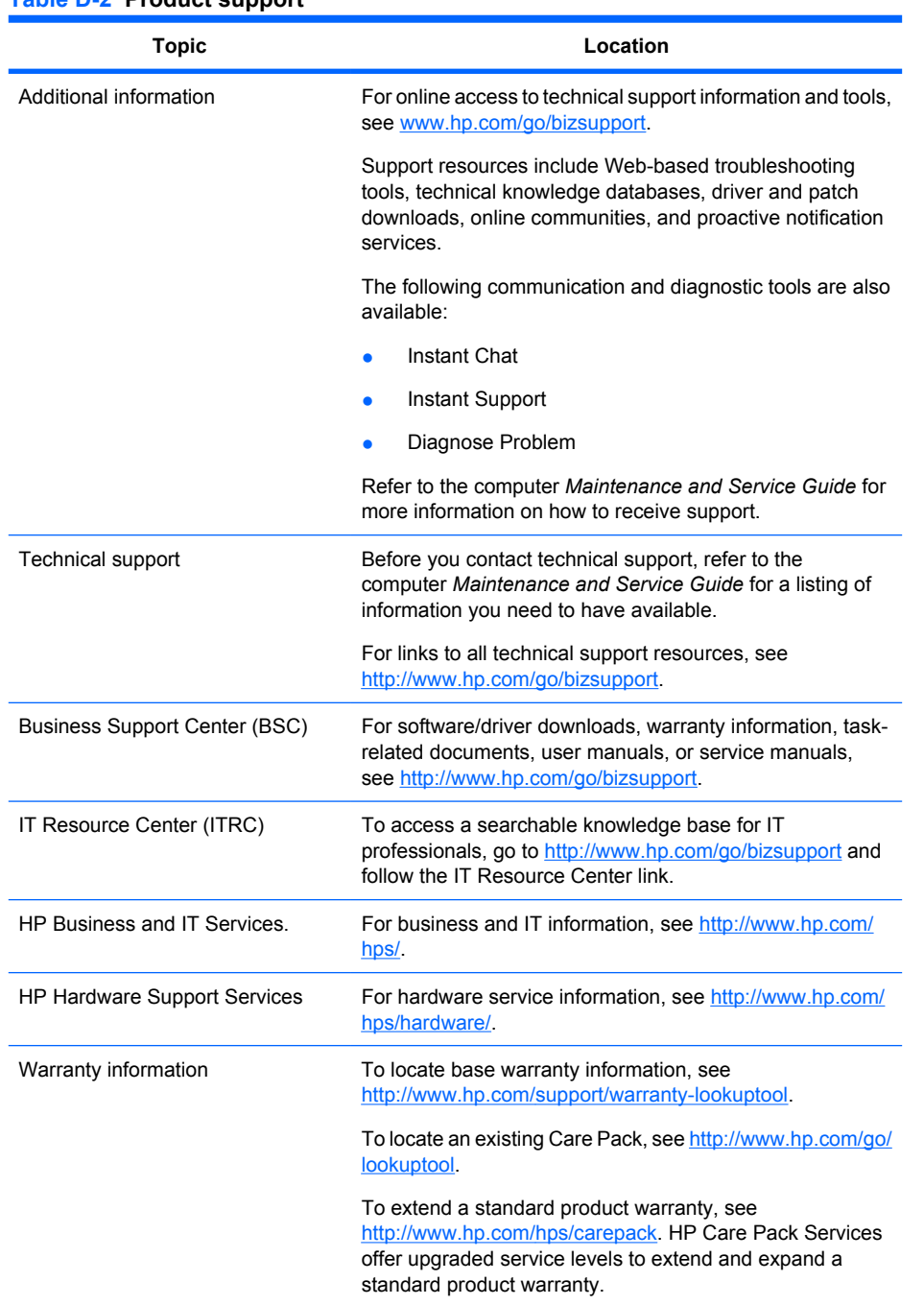

## <span id="page-187-0"></span>**Product documentation**

#### **Table D-3 Product documentation**

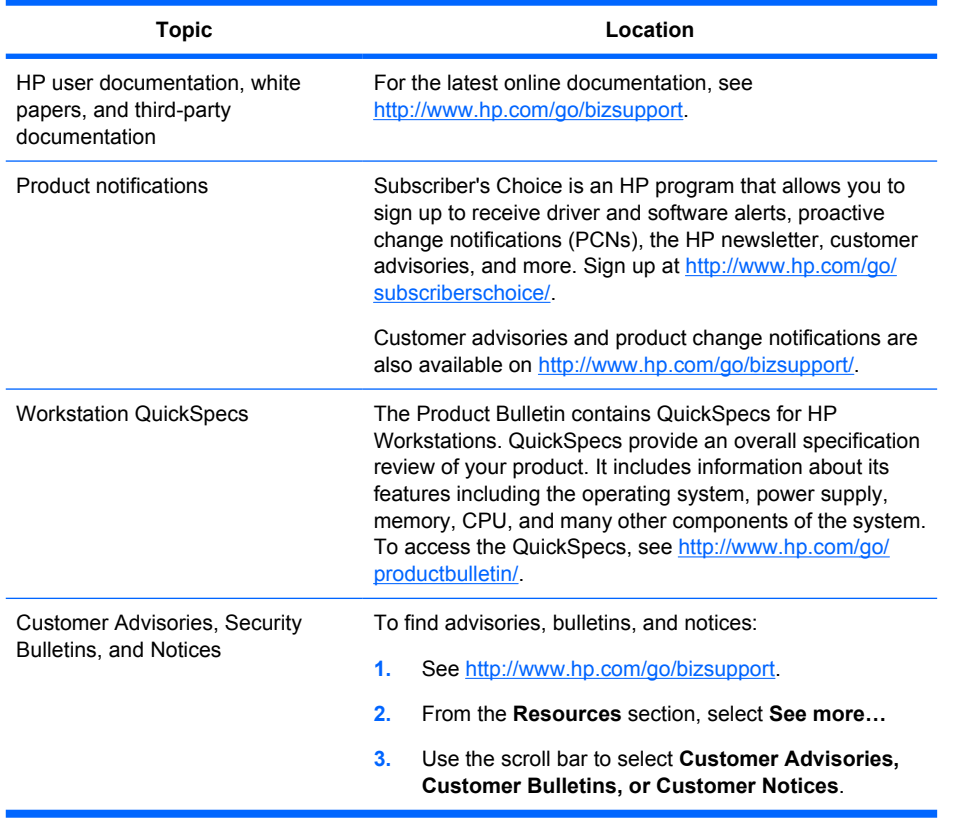

# <span id="page-188-0"></span>**Product diagnostics**

#### **Table D-4 Product diagnostics**

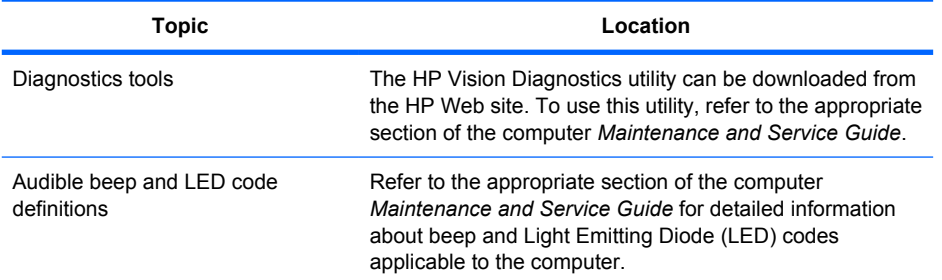

# <span id="page-189-0"></span>**Product updates**

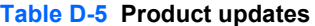

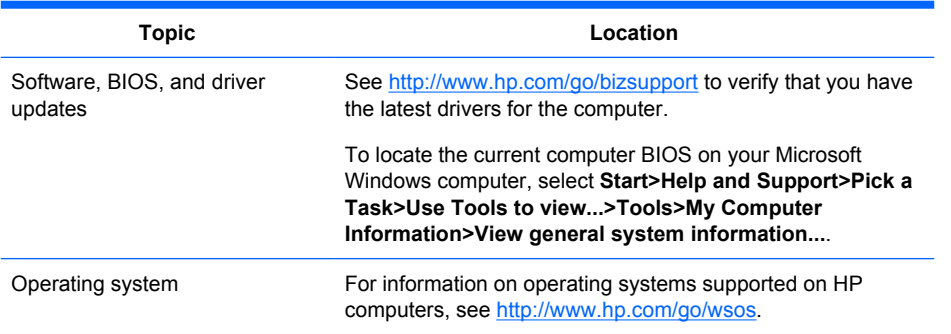

# **Index**

#### **A**

Appendices Connector pins [iii](#page-2-0) System board designators [iii](#page-2-0)

### **B**

BIOS Determining version [20](#page-31-0) Updating [21](#page-32-0) BIOS ROM [28](#page-39-0)

### **C**

Computer Setup (F10) Utility Menu description [29](#page-40-0) Configuring RAID devices SATA RAID [154](#page-165-0) Connector pins Audio line-in [163](#page-174-0) Audio line-out [163](#page-174-0) CPU fan [167](#page-178-0) CPU power cable [166](#page-177-0) Display port [165](#page-176-0) DVI-I [164](#page-175-0) Ethernet [162](#page-173-0) Headphone [163](#page-174-0) Internal serial [168](#page-179-0) Internal USB [167](#page-178-0) Keyboard [162](#page-173-0) Main power cable [166](#page-177-0) Microphone [163](#page-174-0) Mouse [162](#page-173-0) Rear system fan [167](#page-178-0) SATA drive [163](#page-174-0) USB [163](#page-174-0) VGA [164](#page-175-0)

### **D**

Desktop management Altiris Client Management Solutions [41](#page-52-0) Dual-state power button [41](#page-52-0) FailSafe Boot Block ROM [41](#page-52-0) Fault notification and recovery [41](#page-52-0)

HP Client Manager Software [41](#page-52-0) HP SoftPaq Download Manager [46](#page-57-0) HPQFlash [48](#page-59-0) Initial configuration [41](#page-52-0) Proactive Change Notification [41](#page-52-0) Remote ROM Flash [48](#page-59-0) Remote system install [41](#page-52-0) Replicating the setup [41](#page-52-0) ROM Flash [41](#page-52-0) Subscriber's Choice [41](#page-52-0) System Software Manager [41](#page-52-0) Updating software [41](#page-52-0) Workstation security [41](#page-52-0) Diagnostic codes and errors LED and beep codes [121](#page-132-0) LED colors [147](#page-158-0) POST errors [147](#page-158-0) Diagnostics and troubleshooting Diagnosis guidelines [117](#page-128-0) HP Vision Diagnostics [117](#page-128-0) Locating ID labels [117](#page-128-0) Locating warranty info [117](#page-128-0) Drivers Installing [17](#page-28-0) Updating [17](#page-28-0)

### **H**

HP Backup and Recovery [25](#page-36-0) HP resources Locating [iii](#page-2-0) Product diagnostics [173](#page-184-0) Product documentation [173](#page-184-0) Product information [173](#page-184-0) Product support [173](#page-184-0) Product updates [173](#page-184-0) Web links [173](#page-184-0)

### **M**

Microsoft Windows Setting up [16](#page-27-0) Transferring files [17](#page-28-0) monitor Windows [126](#page-137-0)

#### **N**

Novell SLED Restoring [22](#page-33-0) Setting up [16](#page-27-0)

### **O**

Operating system setup Microsoft Windows [16](#page-27-0) Red Hat Linux [16](#page-27-0) Operating system setup; Novell SLED [16](#page-27-0)

### **P**

Power supply Currents [8](#page-19-0) Power consumption [9](#page-20-0) Resetting power supply [10](#page-21-0) Specifications [9](#page-20-0) System fans [10](#page-21-0) Voltages [7](#page-18-0) Product features Computer components [1](#page-12-0) EUP compliance mode [13](#page-24-0) Front panel components [5](#page-16-0) HP Cool Tools [14](#page-25-0) Hyper-threading [13](#page-24-0) Physical characteristics [7](#page-18-0) Rear panel components [6](#page-17-0) SATA Power Management [13](#page-24-0) System board architecture [1](#page-12-0) Turbo Boost [14](#page-25-0) Product overview [iii](#page-2-0)

### **R**

Red Hat Linux Setting up [16](#page-27-0) Replacing components Access panel [73](#page-84-0) Battery [67](#page-78-0) cable lock [71](#page-82-0) Component locations [68](#page-79-0)

computer speaker [88](#page-99-0) Converting to desktop configuration [114](#page-125-0) CPU [110](#page-121-0) CPU heatsink [107](#page-118-0) Disassembly order [71](#page-82-0) Front panel I/O device [76](#page-87-0) Memory [2](#page-13-0) Optical disk drive [79](#page-90-0) PCIe card [100](#page-111-0) Power connections [90](#page-101-0) Power supply [89](#page-100-0) Predisassembly [70](#page-81-0) Rear system fan [91](#page-102-0) Service considerations [61](#page-72-0) side access panel sensor [74](#page-85-0) side access panel solenoid [75](#page-86-0) Slot identification [97](#page-108-0) System board [112](#page-123-0) RestorePlus! [23](#page-34-0) Restoring the operating system Restore methods [22](#page-33-0) Windows Vista [22](#page-33-0) Windows XP [22](#page-33-0)

#### **S**

**Software** Ordering [22](#page-33-0) Support Locating HP resources [iii](#page-2-0)

#### **U**

Updating the computer First boot update [19](#page-30-0) Updating drivers [17](#page-28-0) Updating the BIOS [21](#page-32-0)

#### **W**

Windows 7 [16](#page-27-0) Windows operating system monitor [126](#page-137-0) Windows Vista Restoring [22](#page-33-0) Setting up [16](#page-27-0) Windows XP Restoring [22](#page-33-0) Setting up [16](#page-27-0) Workstation setup Ensuring proper ventilation [15](#page-26-0)